# Q デリ マニュアル

# 設定 篇

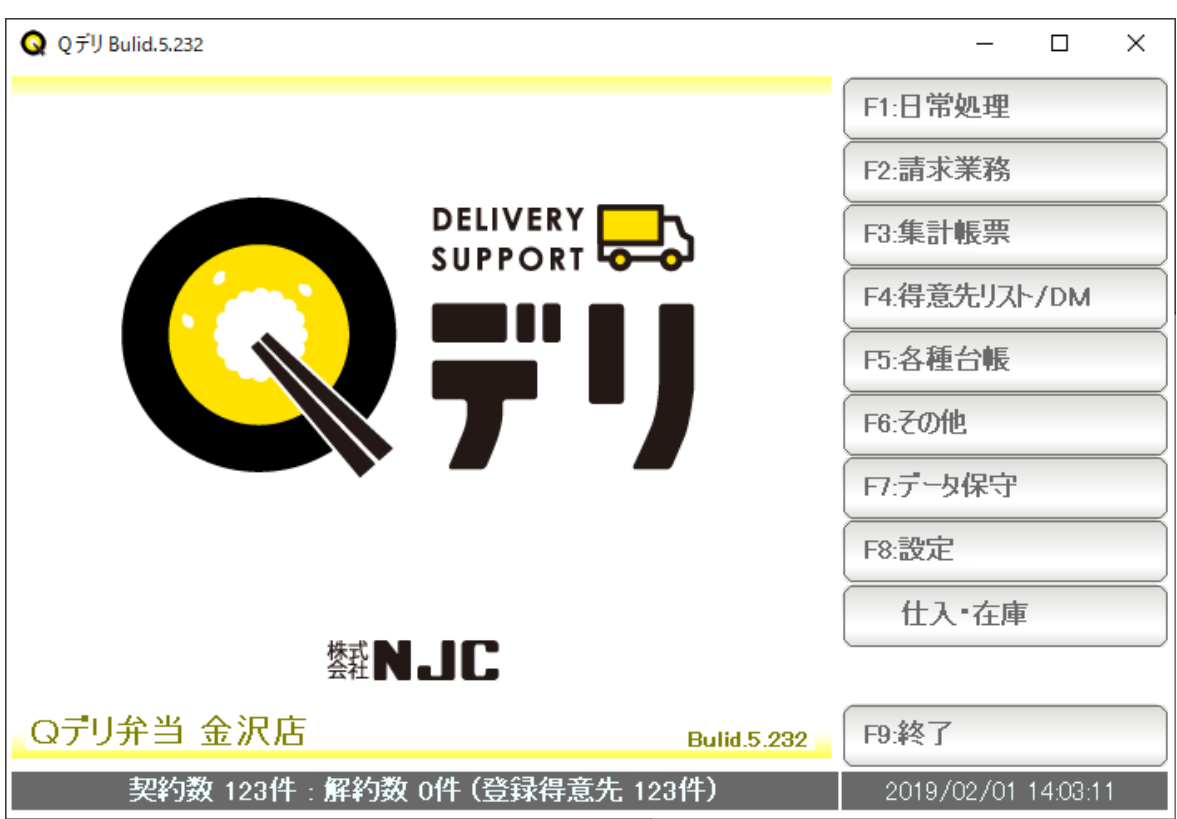

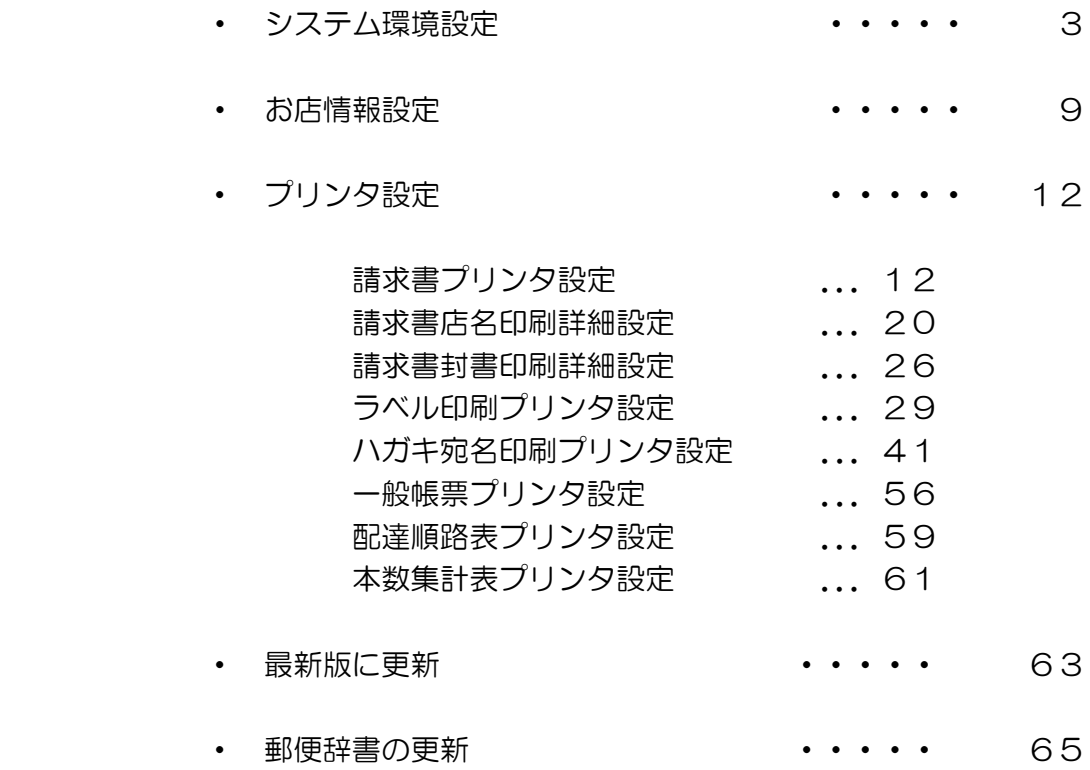

### システム環境設定

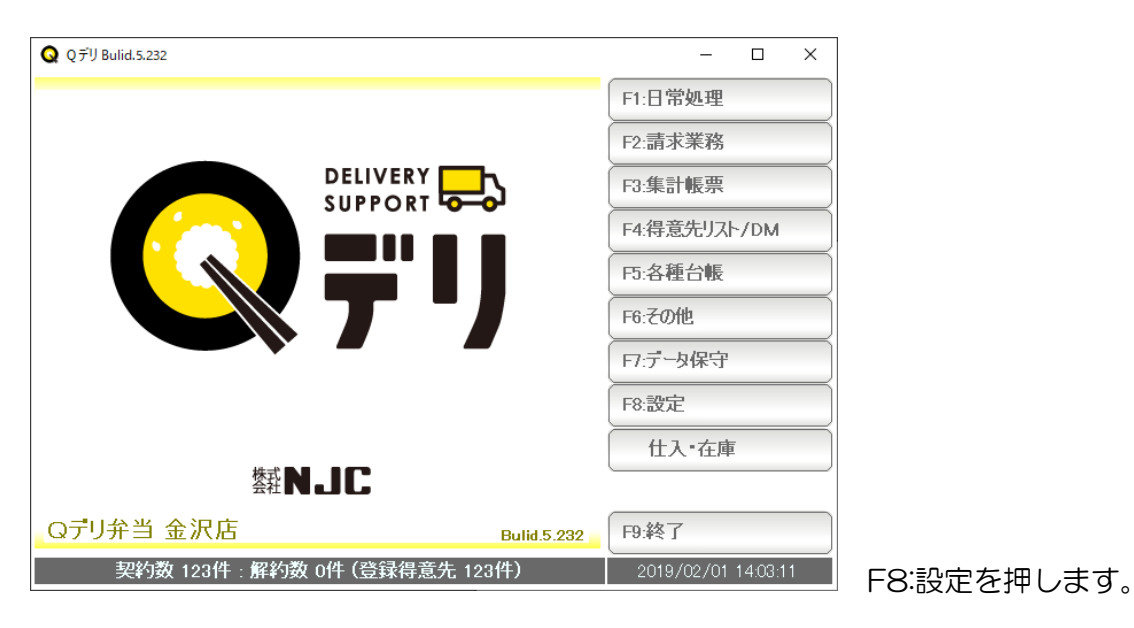

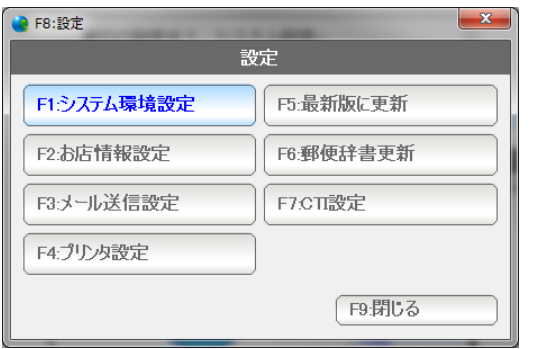

F1:システム環境設定を押します。

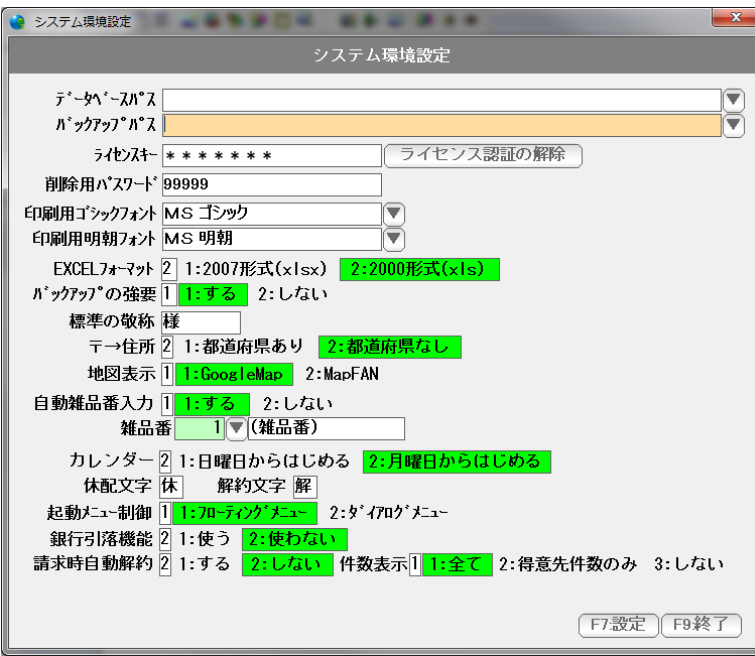

システム環境設定画面が開きます。

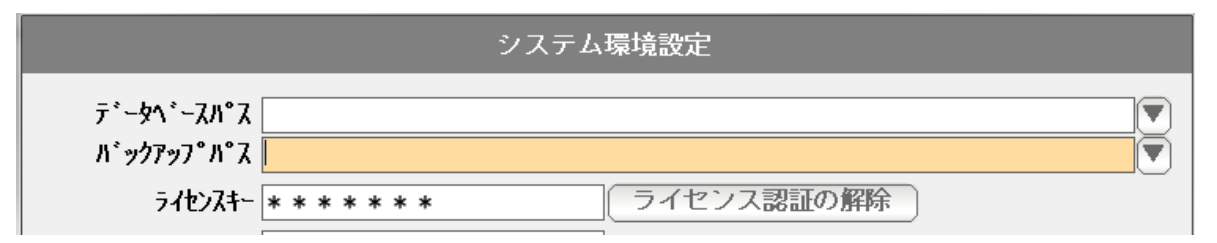

#### ◎ データベースパス

 データベースの所在場所を指定します。 (通常=空白時は C:¥GFSM2 フォルダになります)

 この設定を、NAS やサーバーの共有フォルダに指定することで、最大 5 台までの データ共有(IAN共有)が可能になります。

フォルダ変更·設定するときは、直接フォルダ名(フルパス)を入力するか、 右の「▼」をクリックして選択します。

◎ バックアップパス

 データをバックアップする場所を指定します。 (本ソフトウェア終了時にバックアップ場所を設定する画面が出てきますので ここであえて設定する必要性はありません。)

 バックアップは、パソコンが故障したりした場合に、データをバックアップしておけば いつでも復旧できるため行うものです。 パソコン内(Cドライブ)ではなく、USBメモリや、外部ハードディスクなどで

バックアップするようにして下さい。

フォルダ変更·設定するときは、直接フォルダ名(フルパス)を入力するか、 右の「▼」をクリックして選択します。

◎ ライセンスキー

 ライセンス認証された際のキーが表示されます。 編集はできません。

 ※右隣の「ライセンス認証の解除」は、キーを無効にし、認証状態を解除。 次回起動時には、ライセンス認証が行われていないのと同じ状態になります。 他のパソコンへの引っ越しなどの時に使います。 (詳しくはデータ保守篇の「引っ越し」をご覧下さい)

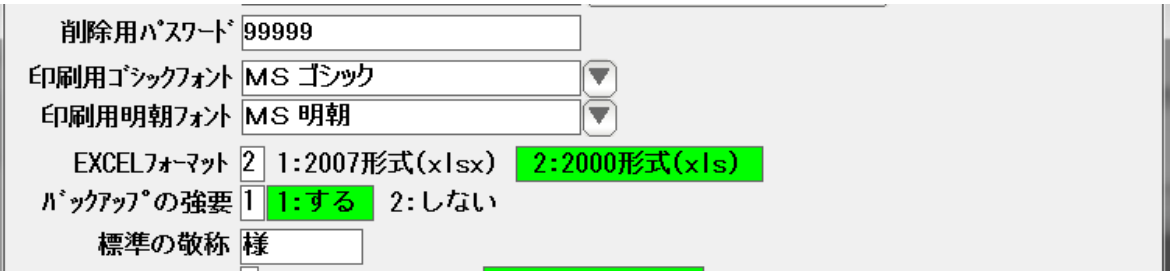

◎ 削除用パスワード

 データを削除する際などに、問い合わせ窓が表示され、 ここで設定した「削除用パスワード」を入力することで削除できる仕組みになって います。誤削除防止用の機能です。 最初は「99999(数字の9が5つ)」になっていますので 任意に設定することができます。 (空白)には設定できません。

◎ 印刷用ゴシックフォント・明朝フォント

 印刷時に使うフォントを指定します。 等幅フォントで特定サイズのものでないと、うまく印刷できない時がありますので 通常は「 MS ゴシック」および「 MS 明朝 」のままでご利用ください。

◎ EXCEL フォーマット

EXCEL 出力機能で作成される EXCEL ファイルの形式を指定します。 EXCEL 2000-2003 の場合は 2000 形式(XLS)を EXCEL 2007 以上の場合は 2007 形式(XLSX)を選んで下さい。

◎ バックアップの強要

 本ソフトウェアを終了する際に「バックアップ」を促す窓が表示されます。 LAN で共有している場合、あるいは、別途自動バックアップの措置を講じている 場合に、「バックアップ」を促す窓を表示させたくない場合に「しない」に設定 して下さい。(通常は、「する」にしておきます)

◎ 標準の敬称

 敬称の設定がされてない場合の「敬称」を設定します。 通常は「様」です。

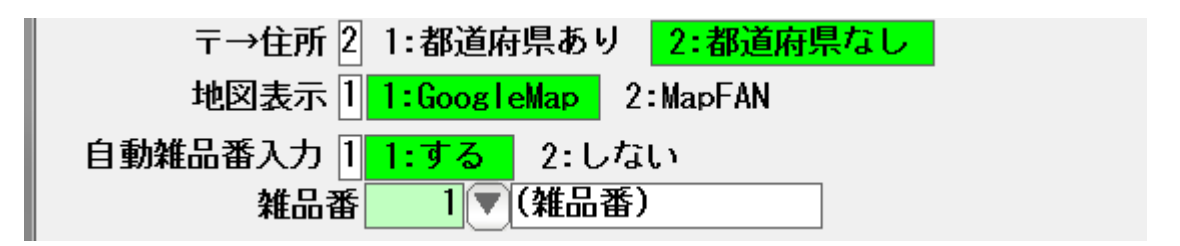

◎ 〒→住所

郵便番号から住所へ変換する際に、都道府県をつけるかつけないかを設定します。

◎ 地図表示

 地図ボタンを押すと地図が表示されますが、 これを GoogleMap を使うか MapFan を使うか設定します。

◎ 自動雑品番入力 と 雑品番

 売上伝票(納品書)で、品名を入力した時に自動的に割り当てる商品コードを 指定します。

カレンダー21:日曜日からはじめる 2:月曜日からはじめる 休配文字 休 解約文字 解 起動メニュー制御 1 1:7ローティングメニュー 2:ダイアログメニュー 銀行引落機能 2 1:使う 2:使わない | 請求時自動解約 2 1:する 2:しない 件数表示1 1:全て 2:得意先件数のみ 3:しない

◎ カレンダー

カレンダー表示を日曜日はじまりにするか、月曜日はじまりにするか指定します。

◎ 休配文字、解約文字

休配の場合、または、解約の場合に、表示および印刷する文字(1 文字)を指定します。

◎ 起動メニュー制御

 メイン画面から日常処理のボタンを押したあとに表示されるダイアログを表示したまま にしておくことで、次からの操作を高速に行うことができます。 フローティングメニューと言います。 (旧バージョンのショートカットに変わる機能です)

ダイアログを自動的に閉じたい場合には、ダイアログメニューに設定して下さい。

◎ 銀行引落機能

銀行引落 FD データの作成受入機能を使う場合は「使う」に設定してください。

◎ 請求時自動解約

 得意先の契約状態を 請求書の発行時に自動設定する場合には「する」に設定、 手動で管理する場合には「しない」に設定します。

◎ 件数表示

起動画面の下部に表示される情報を設定します。

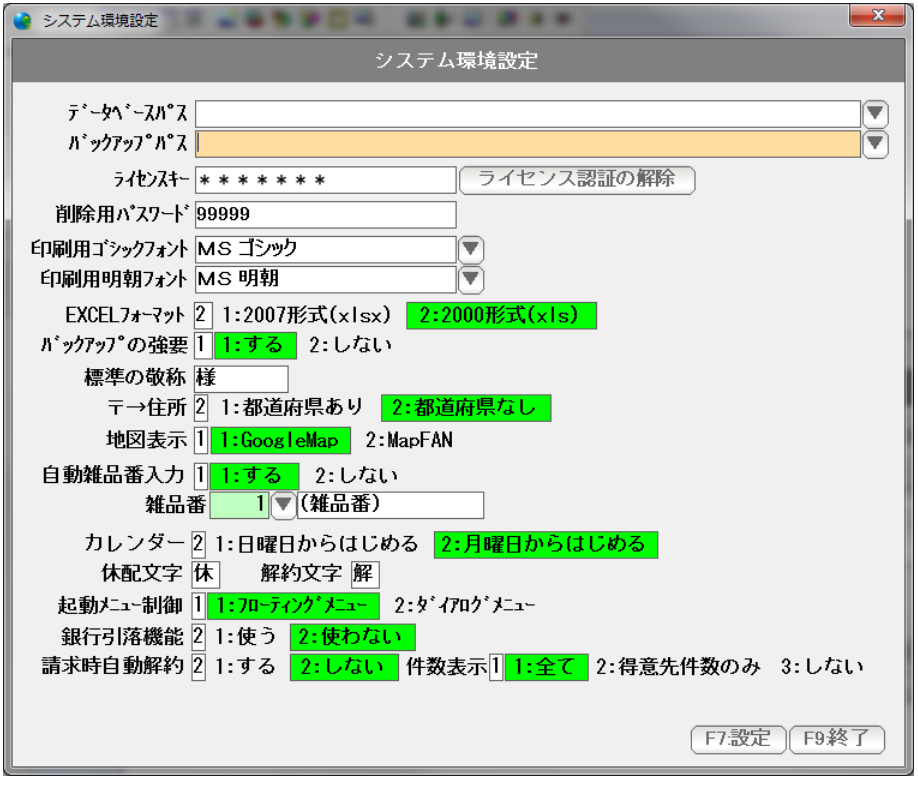

設定を有効にするため「F7:設定」を押して画面を閉じます。

次に、お店(企業名)などの基本設定を行います。

Q Q デリ Bulid.5.232  $\sim$  $\Box$  $\times$ F1:日常処理 F2·請求業務 **DELIVERY DELIVERY** F3:集計帳票 F4:得意先リスト/DM F5:各種台帳 F6:その他 Fはデータ保守 E8-認定 什入·存庫 赞N.IC Qデリ弁当 金沢店 F9:終了 **Bulid.5.232 2019/02/01 1403:11 | F8:設定を押します。** 契約数 123件 : 解約数 0件 (登録得意先 123件) **● F8:設定** 設定 F1:システム環境設定 F5:最新版に更新 F2:お店情報設定 F6:郵便辞書更新 F3:メール送信設定 F7:CT設定 F4:プリンタ設定 F9:閉じる F2:お店情報設定を押します。 ● お店情報設定 システム環境設定 お店名(または社名) GFSM配食センター 〒 169-0051 (住所→〒 )<br>住所 1 東京都新宿区西早稲田X-X-XX  $\overline{2}$ 電話番号 03-1234-5678 FAX番号03-8888-7777 代表者名 毎月の締日 31日 毎年の締日 12月 31日 端数処理方法 [1<mark>1:切捨</mark> | 2:切上 | 3:四捨五入 税額算定 3 1:明細毎 2:伝票毎 3:請求書一括 4:なし 仕入消費税の初期値 <mark>1 1:税別</mark> 2:税込 3:非課税 ポイント計算 2 1:使う 2:使わない 自動換算 1 1:する 2:しない **「F7設定 「F9終了** 設定画面が表示されます

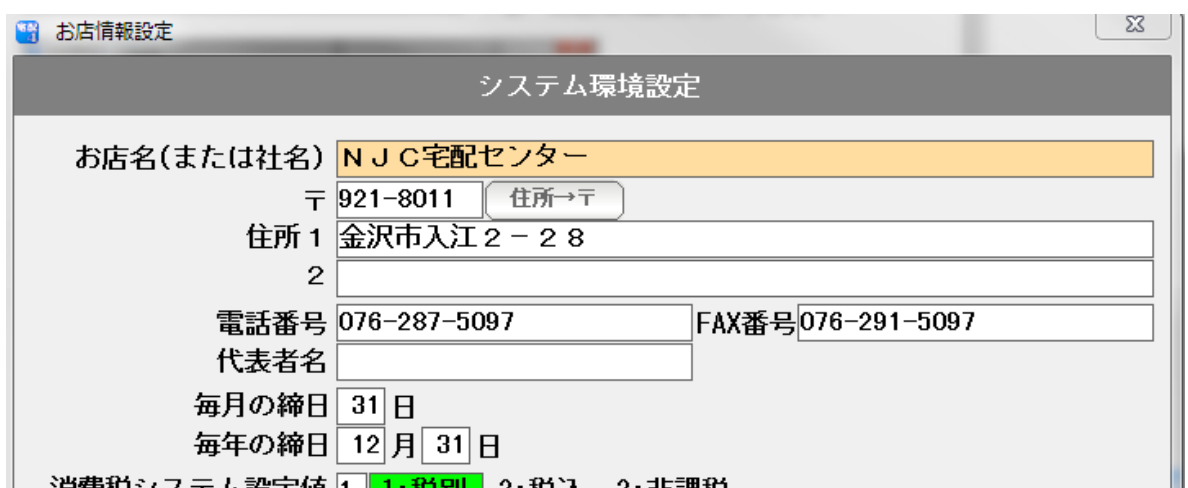

◎ お店名・住所など

入力してください。

- ・毎月の締日 。。。。 基本的な売上に関する締め日です。 末日の場合は「31」と入力してください。
- ・毎年の締日 。。。。 年間の締日です。 (決算日という意味ではありませんので、売掛の締め日を 入力してください )

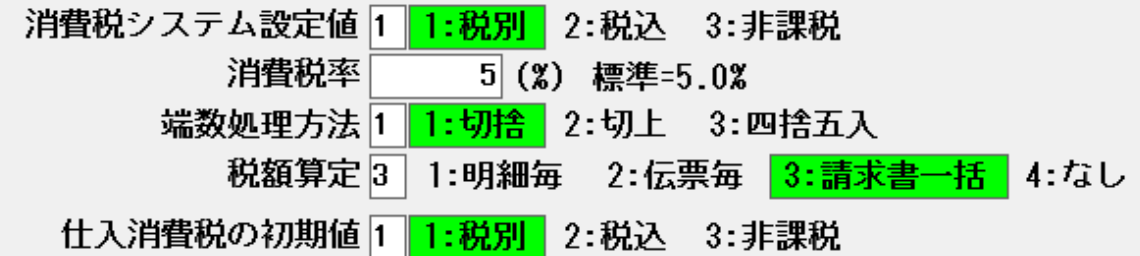

◎ 税計算の設定

請求書を作成する際の消費税の諸条件を設定します。

ポイント計算21:使う 2:使わない

◎ ポイント計算

 ポイント計算をするかしないかを設定します。 ※実際のポイント計算は、カスタマイズオプションになりますので 「使う」に設定するだけではご利用いただけません。

自動換算 1 1:する 2:しない システム休日に配達 1 1:する 2:しない

- ◎ 臨時休業時の特別な処理や、年末年始の代替え配達を行う設定をした場合に 換算を有効にするかしないかを設定します。
- ◎ システム休日として設定した日(祝日など)に配達するかしないかを設定します。

 設定は"標準値"となります。 標準値以外に、得意先台帳で個別の設定も可能です。

 $\mathbb{I}$ 

前回残高 1 1:表示印刷する 2:しない

 ◎ 請求書に「前回御請求額」「今回入金額」「繰越額」を掲載するかしないか を設定します。

◎ 設定を有効にするため「F7:設定」を押して画面を閉じます。

請求書を発行するための請求書の印刷設定を行います。

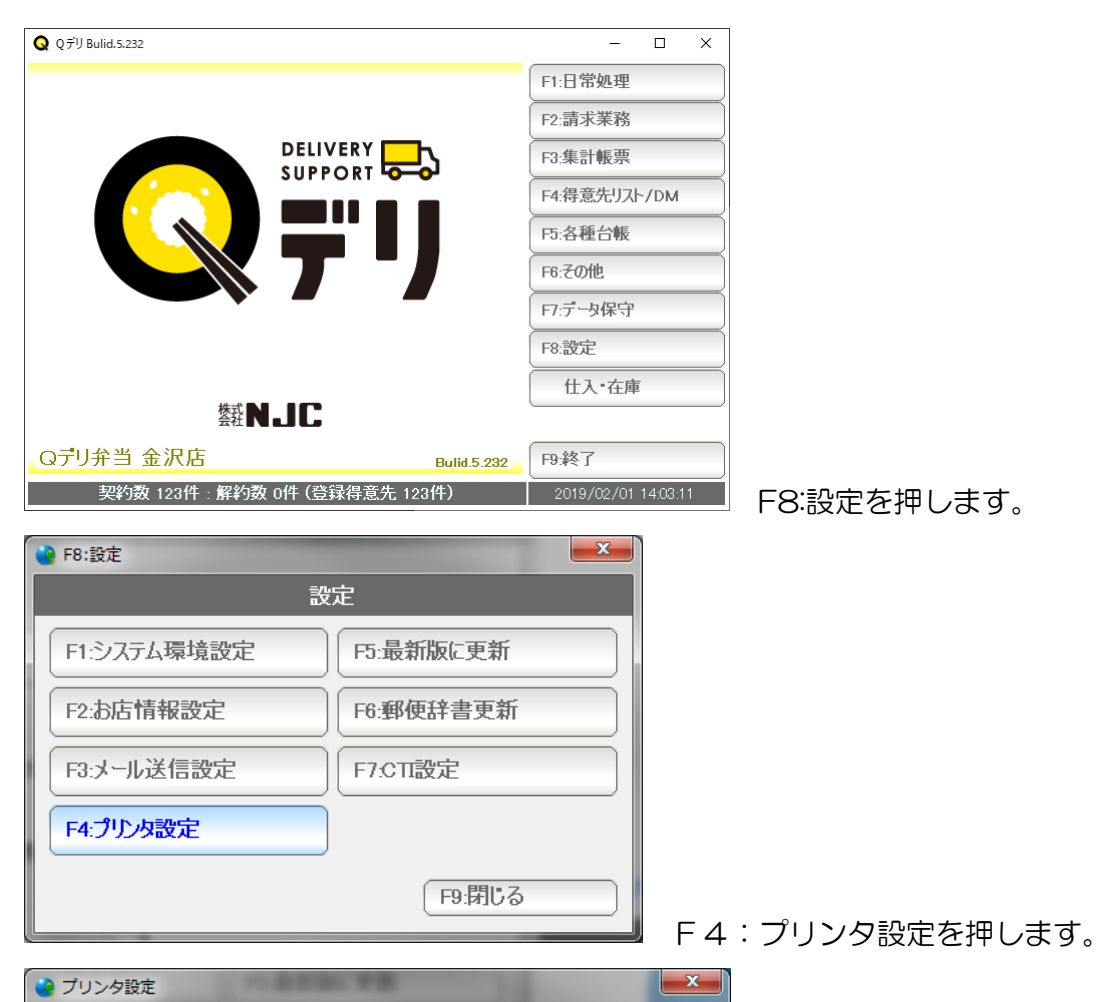

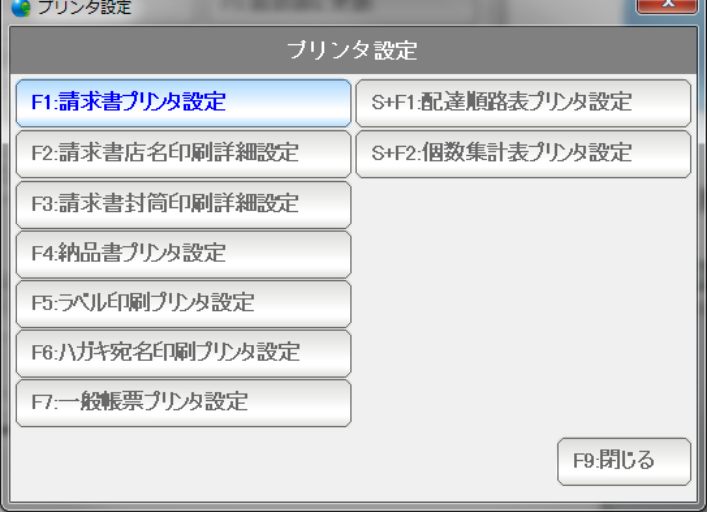

F1:請求書プリンタ設定を押します。

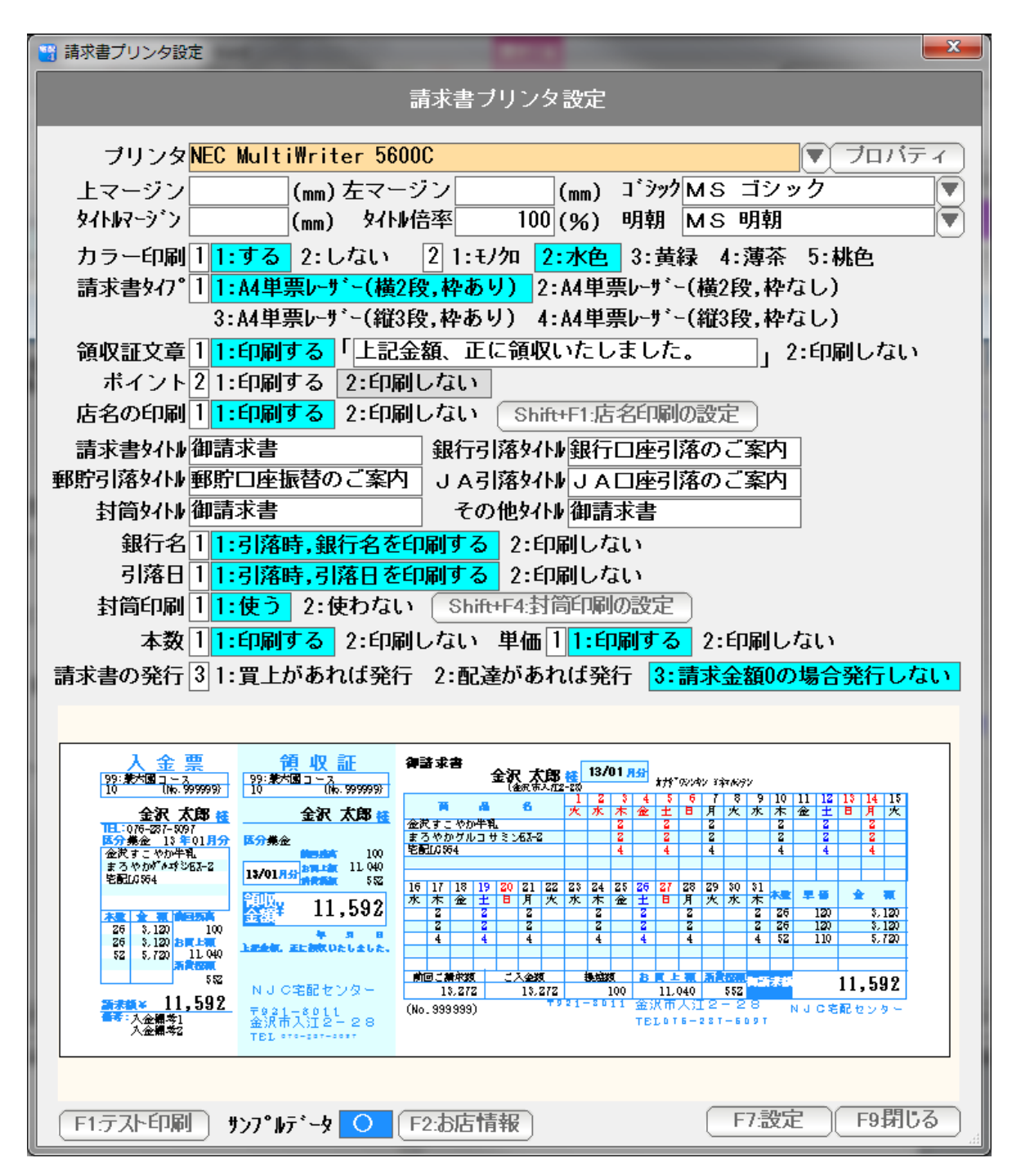

上から順に設定していきます。

プリンタ 。。。 請求書を発行するプリンタを ▼ を押して指定します。

 上マージンと左マージン 。。。 印刷位置がずれる場合、上マージン(余白)と 左マージン(余白)をミリ単位で指定します。

> 全体に上に移動させたい場合は、上マージンをマイナスに 下に移動させたい場合は、上マージンをプラスに 左に移動させたい場合は、左マージンをマイナスに 右に移動させたい場合は、左マージンをプラスにします。

 タイトルマージンと倍率 。。。 「御請求書」などのタイトルが プリンタの性能(マージン)によって、うまく印刷されない 場合があります。(文字が欠けてしまうなど)

> この場合、タイトルマージンにプラス値を入力(例えば 4 ミリ) また、その大きさの倍率(例えば 90% )を設定して うまく印刷できるように調節します。

- ゴシック・明朝 。。。 印刷に使うフォントです。 任意に設定できますが、等幅フォントでない場合、 うまく印刷されませんので、できるだけこのまま御利用ください。
- カラー印刷 。。。 背景(枠)や曜日。システム休日、メッセージなどをカラー印刷する 場合には「する」に設定します。「しない」の場合は、モノクロで印刷 されます。
- 色 。。。 背景(枠)を印刷する場合の色を設定します。 5色から選べます。

 請求書タイプ 。。。 A4横2段の 枠あり・なし A4縦3段の 枠あり・なし を指定します。

> 通常は枠ありですが、自前で枠を印刷した専用紙を使う場合には 枠なしを設定し、データだけ印字するようにします。

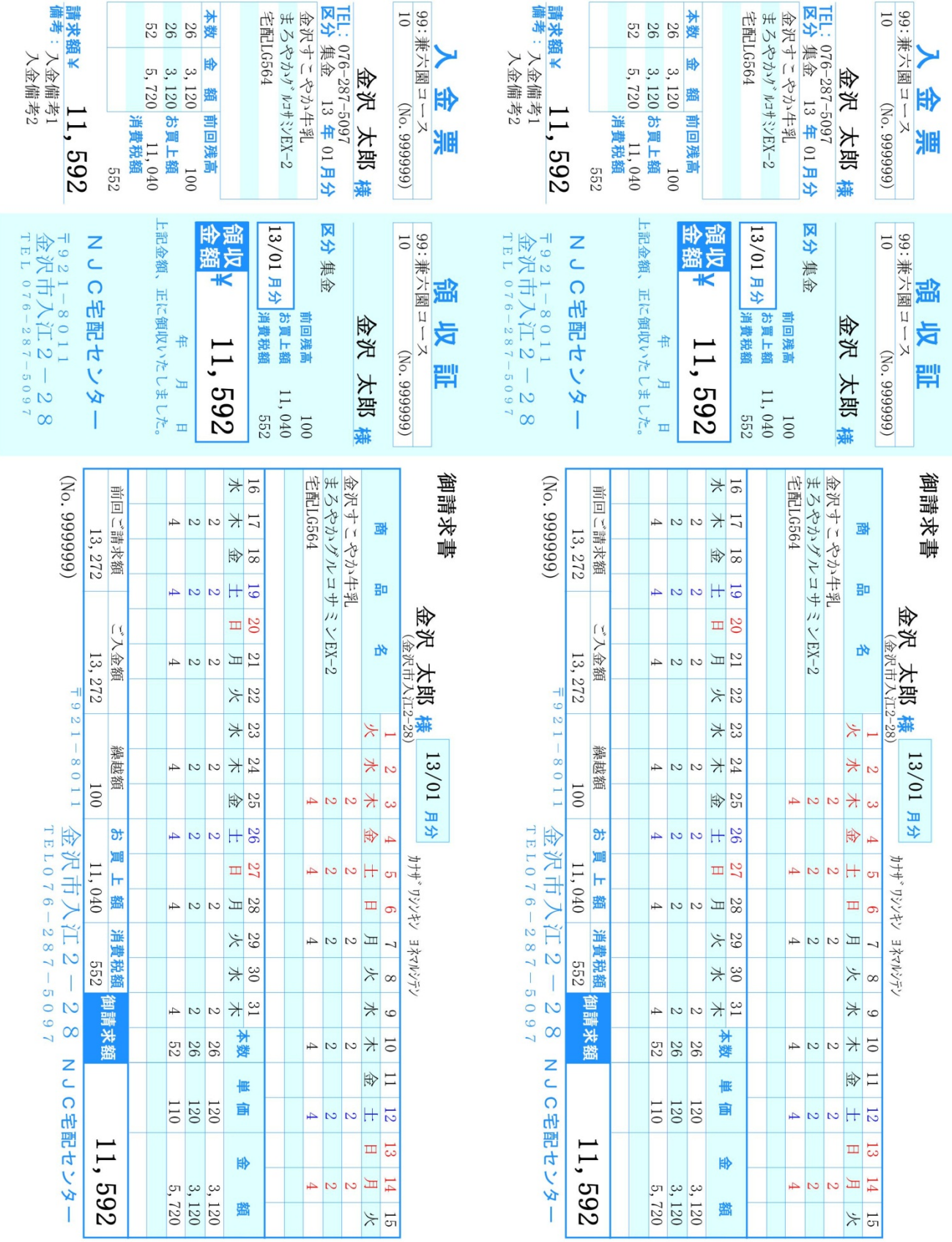

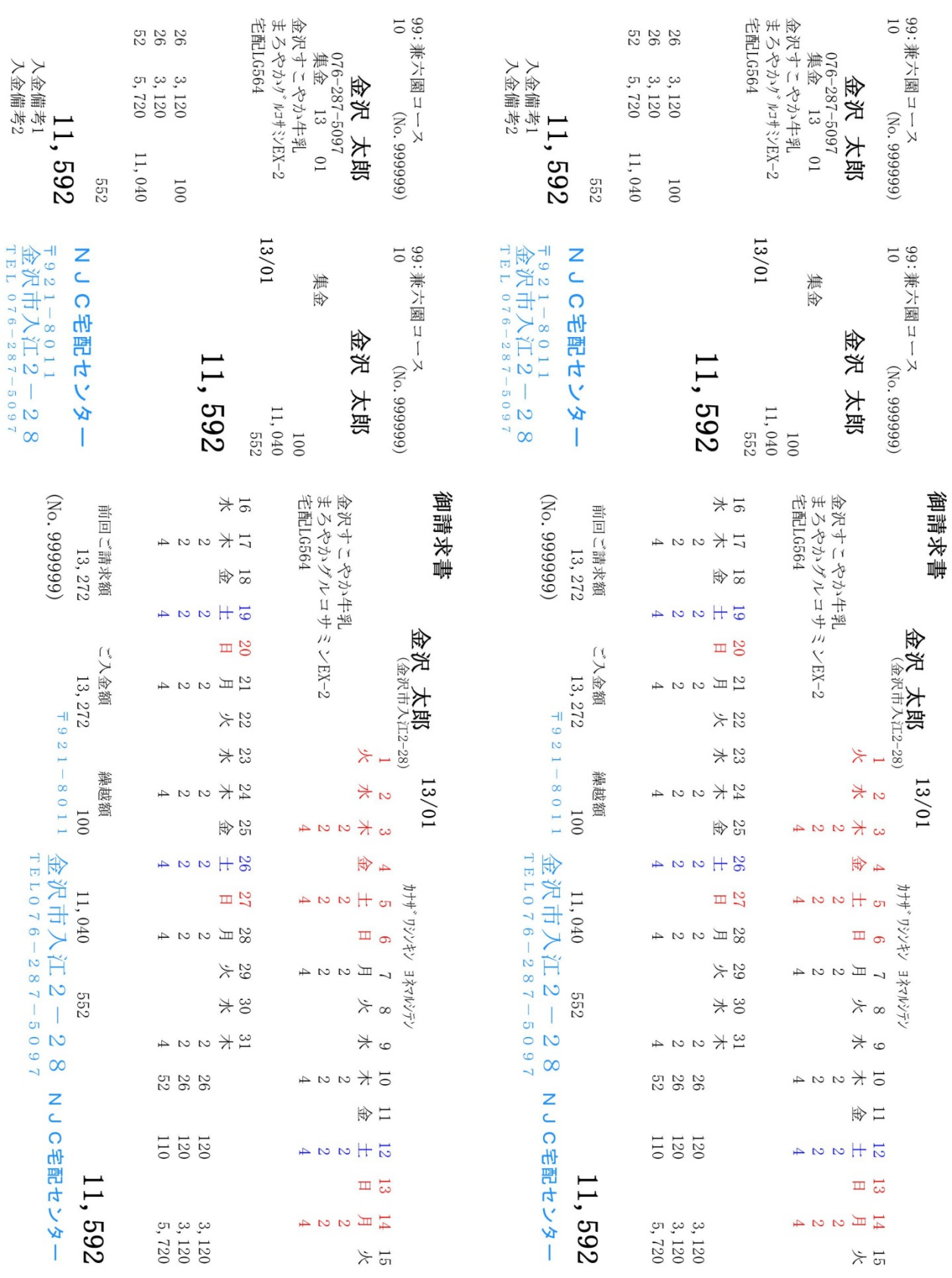

# A4横2段 枠あり

## A4横2段 枠なし

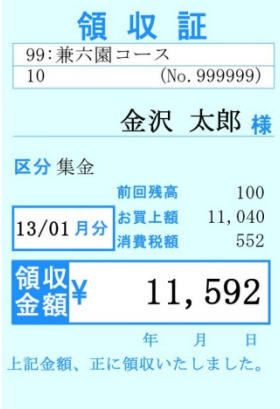

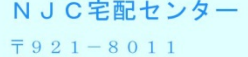

金沢市入江2-28

前回残高

消費税額

領収証

前回残高

消費税額

上記金額、正に領収いたしま

年 月

年 月

区分集金

13/01月分

領収<br>金額

区分集金

13/01月分

領収<br>金額

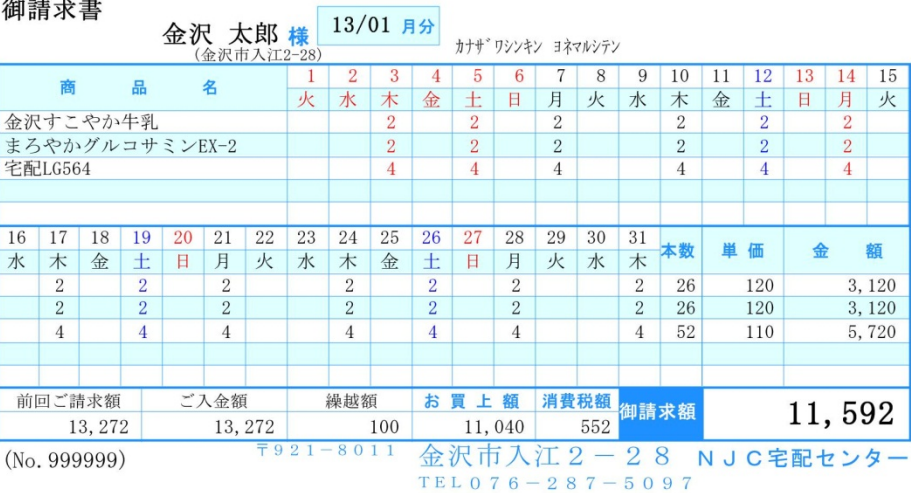

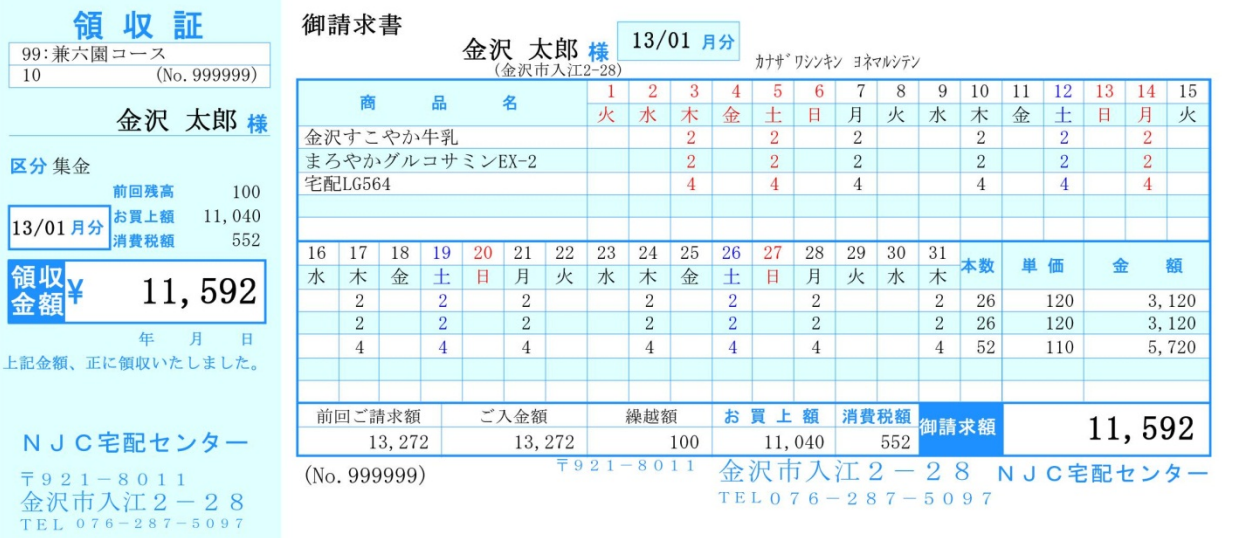

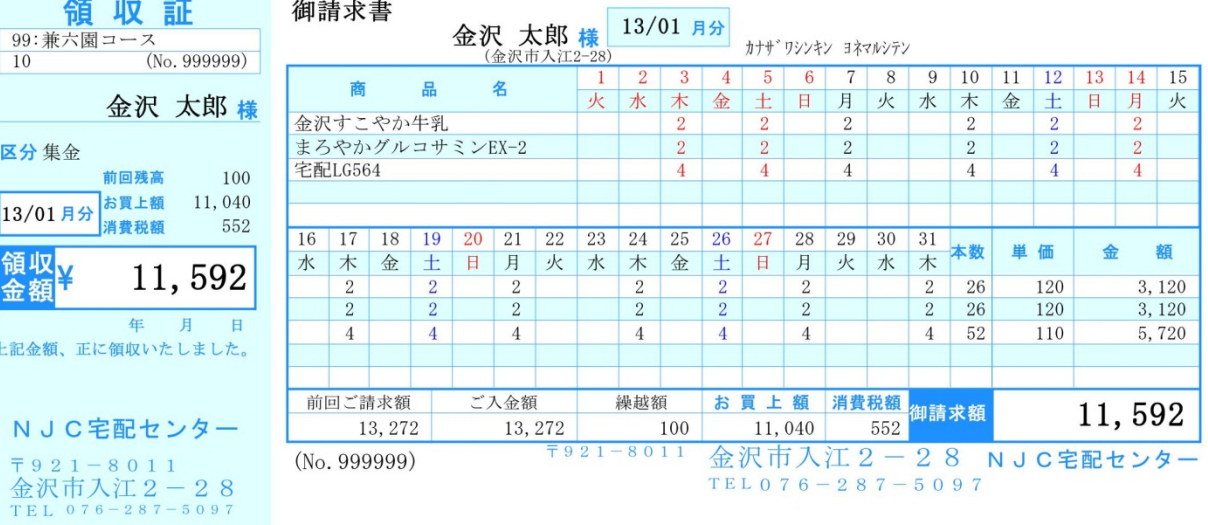

# A4縦3段 枠あり

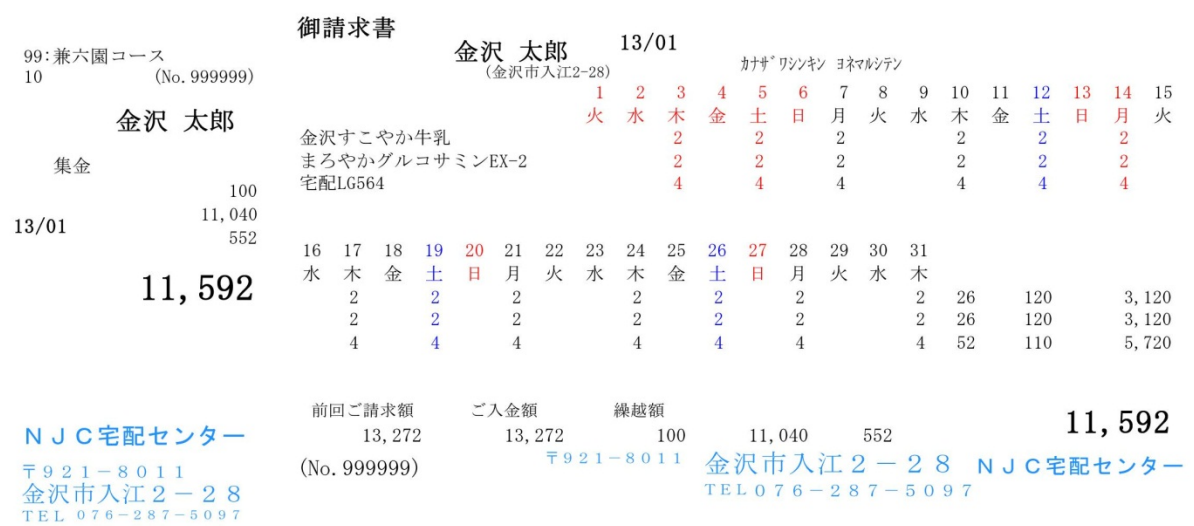

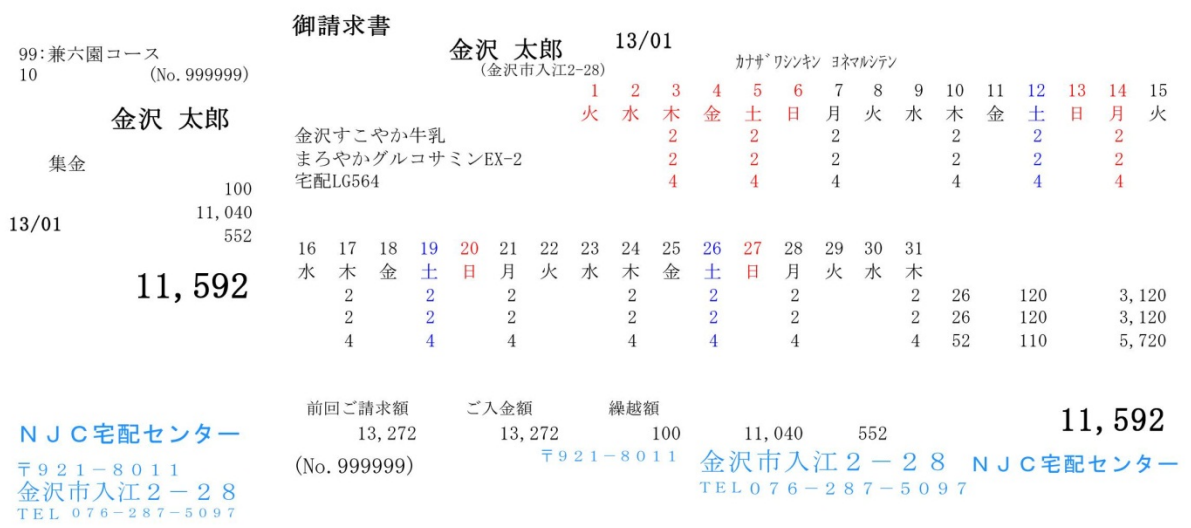

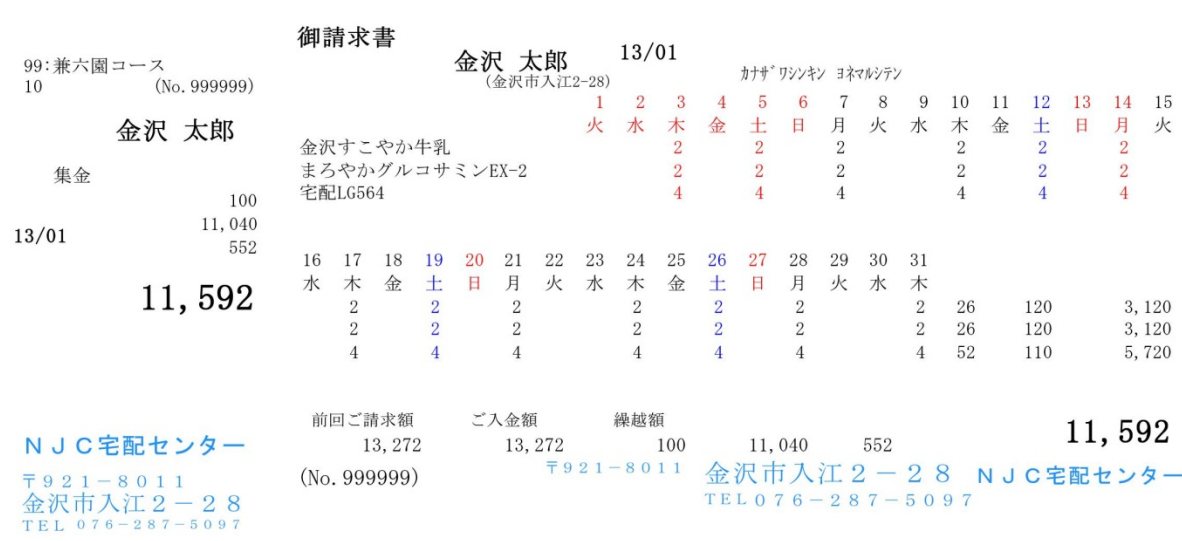

A4縦3段 枠なし

- 領収証文章 。。。 領収証部分に任意の文字を印刷するかしないかを設定します。 印刷する場合には、右隣に文章を設定して下さい。
- 店名の印刷 。。。 店名の印刷をするかしないかを設定します。 自前で専用紙を使う場合などに、不要な場合は、しないに設定して 下さい。

店名印刷する場合には、「Shift+F1:店名印刷の設定」を 押して、設定を行います(後からでも構いません) 設定方法は後述します。

- 請求書タイトル。。。 集金区分などによって、出力する「タイトル」を設定します。
- 銀行名、引落日。。。 集金区分が引落の場合に、銀行名(口座番号と名義はのぞく) と引き落とし日を印刷するかどうかを設定します。
- 封筒印刷 。。。 集金用封筒(長3または長4)に、直接請求書を印刷することが できますが、この機能を使う場合には「する」に設定します。 封筒印刷をする場合には、「Shift+F4:封筒印刷の設定」を押して 設定を行います(後からでも構いません) 設定方法は後述します。
- 本数・単価 。。。 通常は印刷しますが、専用紙などを使う場合に 印刷は控えたい場合には、「しない」に設定して下さい。
- 請求書の発行。。。 請求書を発行する場合を設定します。 通常は「請求金額が0の場合発行しない」ですが 金額が0でも、配達があったら発行したい場合などに 設定してください。

画面の下には、現在の設定で請求書を発行すると、どのようなイメージになるかを 表示しています。設定の参考にしてください。

 「F1:テスト印刷」を押すと、この設定でテスト印刷できます。 印刷位置合わせや店名の設定などに利用して下さい。

設定ができたら「F7:設定」を押して、F9:閉じるで設定画面を閉じます。

プリンタ設定 ・・・ 請求書店名印刷詳細設定

請求書に、店名を印刷するための設定を行います。

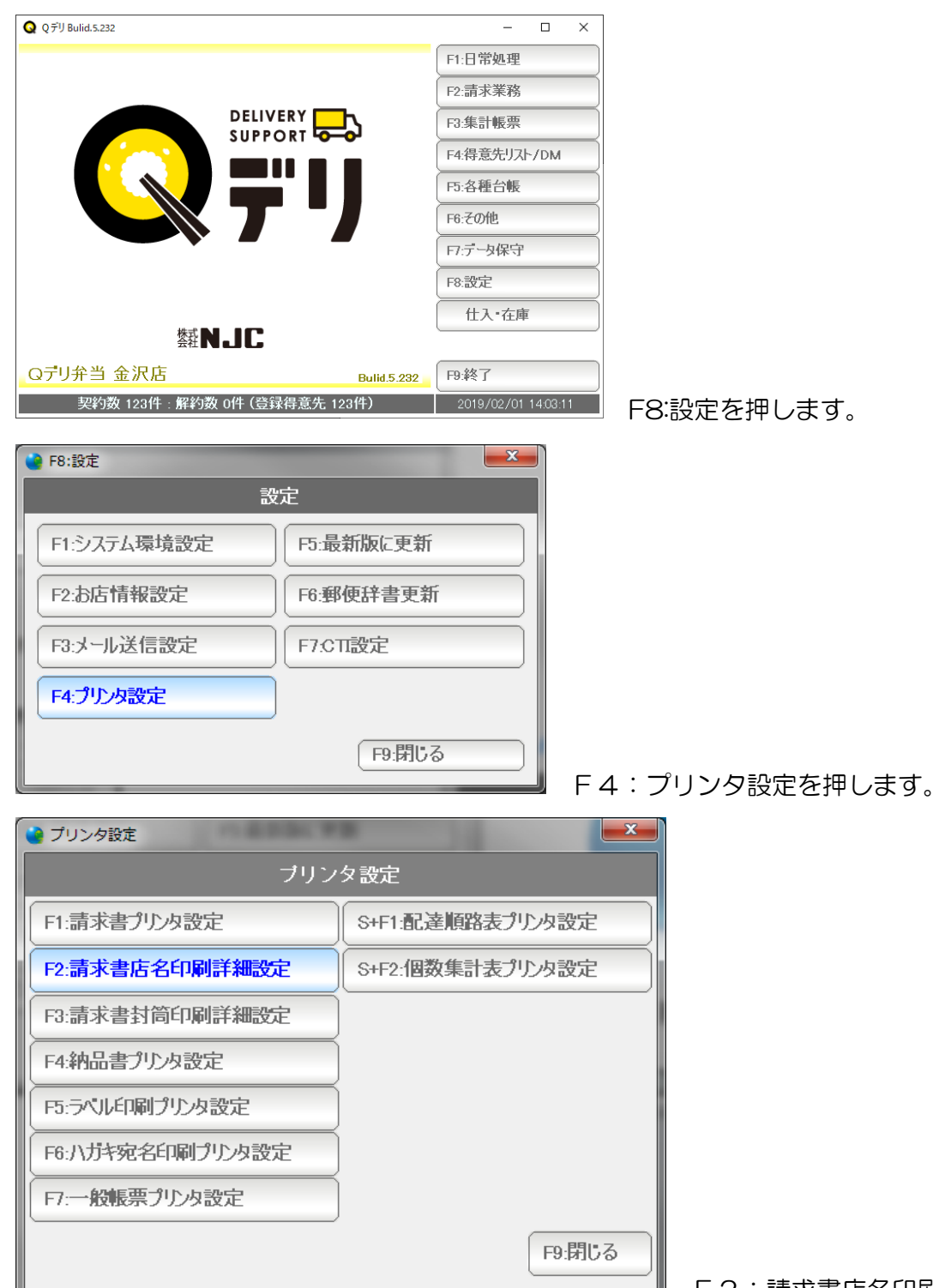

F2:請求書店名印刷詳細設定を押します。

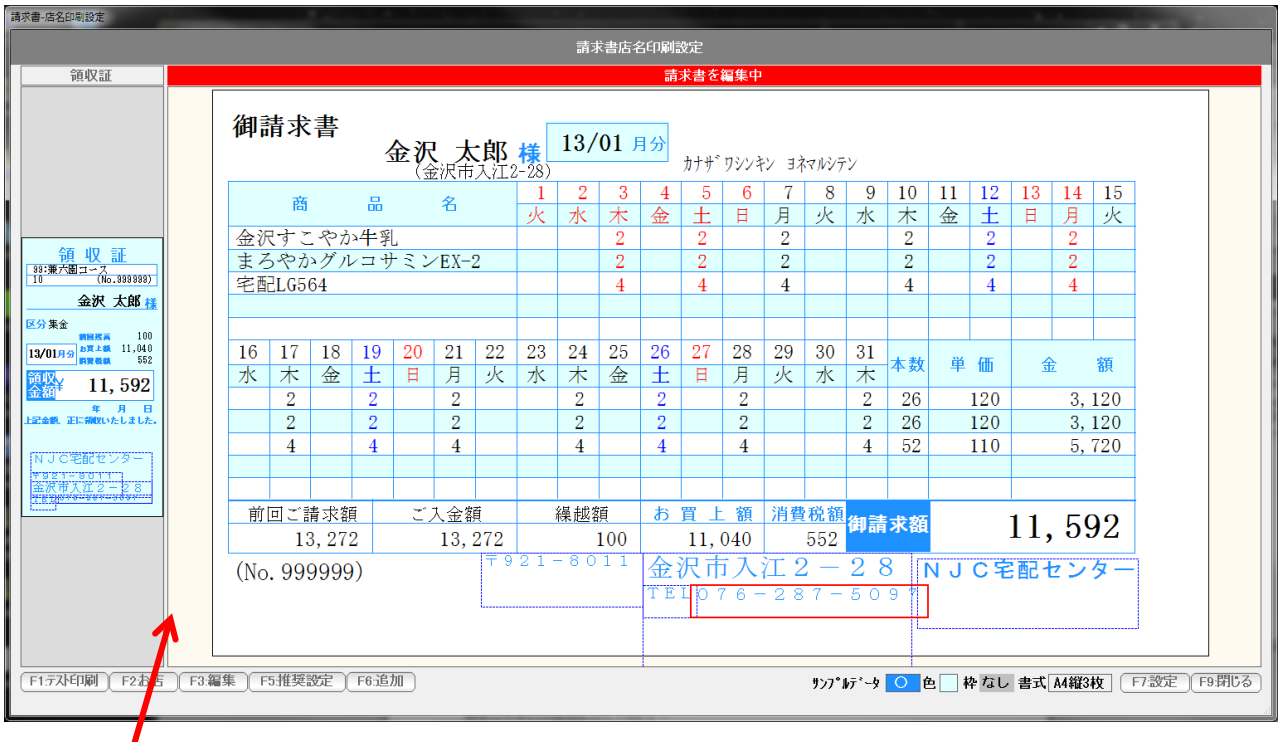

 ここをクリックし、左右に動かすことで、領収書面。請求書面の表示サイズが変わります。 設定しやすい大きさにして下さい。

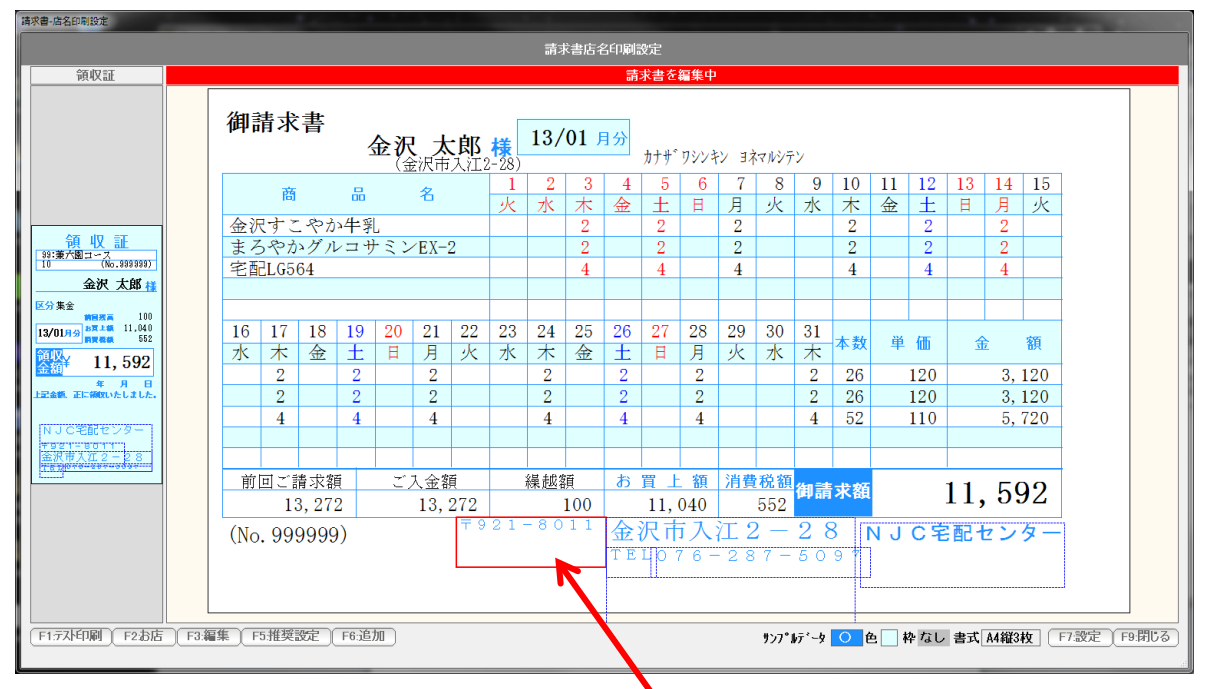

I

編集したいデータをクリックすると、赤くなります。

 各辺をドラッグ&ドロップすると、大きさが変わります。 (横幅を広げると、文字サイズが自動で大きくなり 横幅を狭めると、文字サイズが自動で小さくなります)

中央付近を、ドラッグ&ドロップすると、場所を移動することができます。

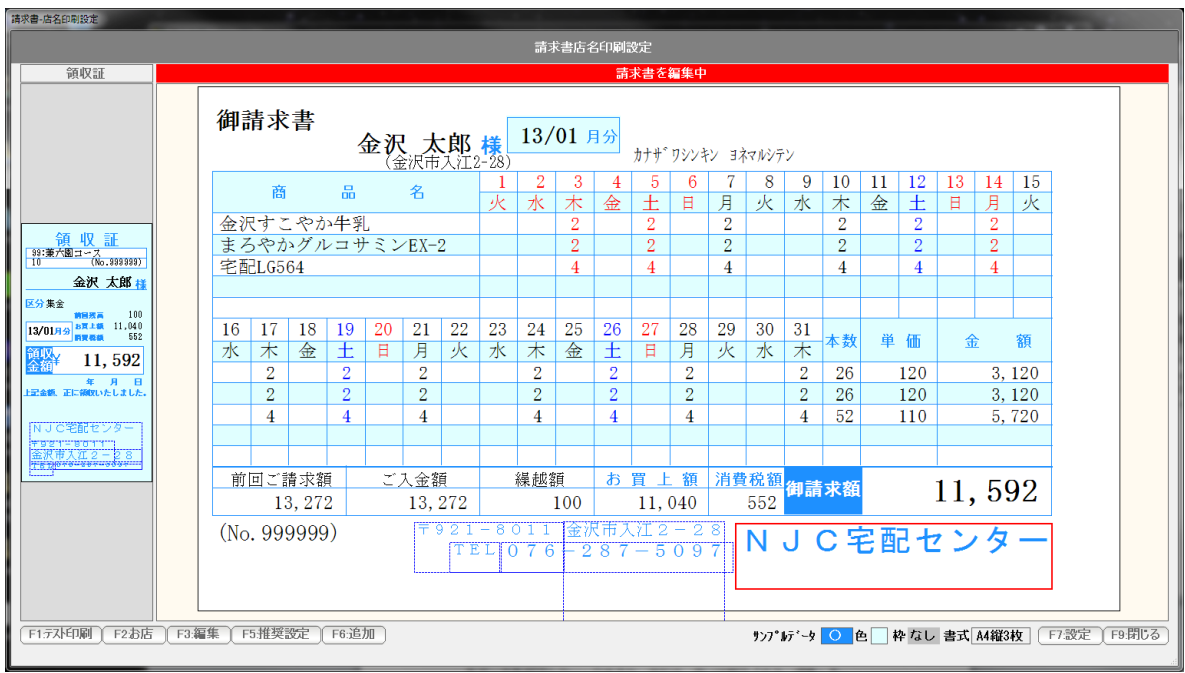

位置と大きさを設定した例です。

 各データをダブルクリックするか、または、赤い状態で「F3:編集」を 押すと、

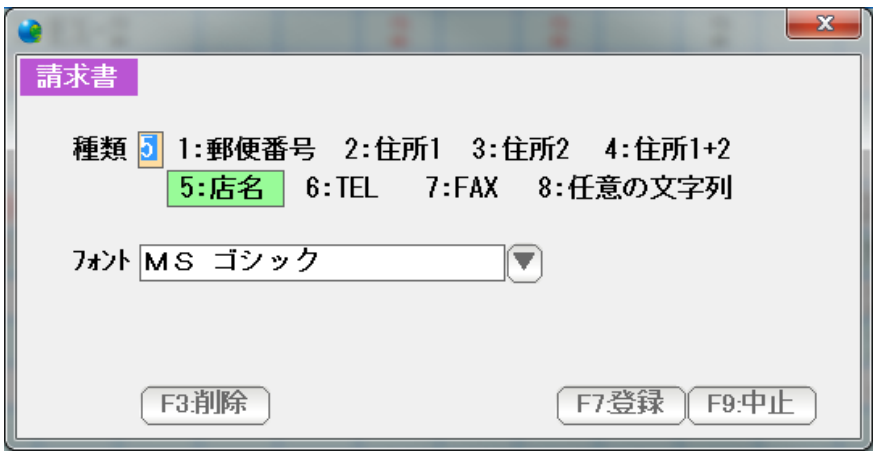

編集画面が表示されます。

データを削除したい場合は、F3:削除を、

フォントなどを変更し、修正したい場合には、修正後「F7:登録」を押します。

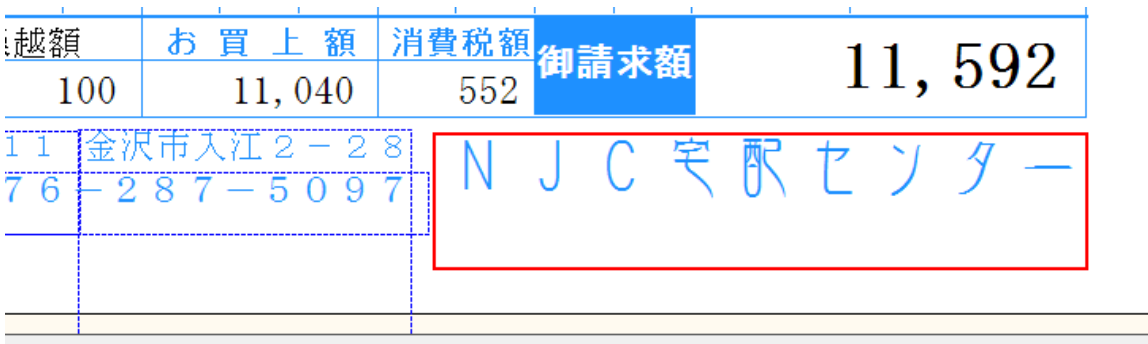

店名のフォントを変更してみました。

新たにデータを追加する場合は「F6:追加」を押します。

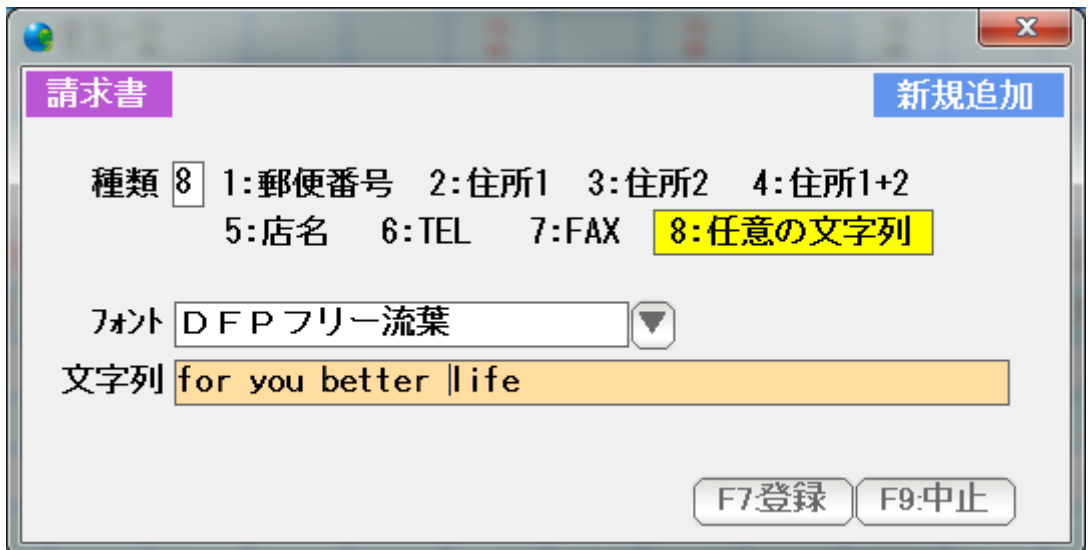

 設定された店名や住所を使う場合には 1~7 任意の文字を追加したい場合には、8 を選び、 フォントなどを設定後、F7:登録を押します。

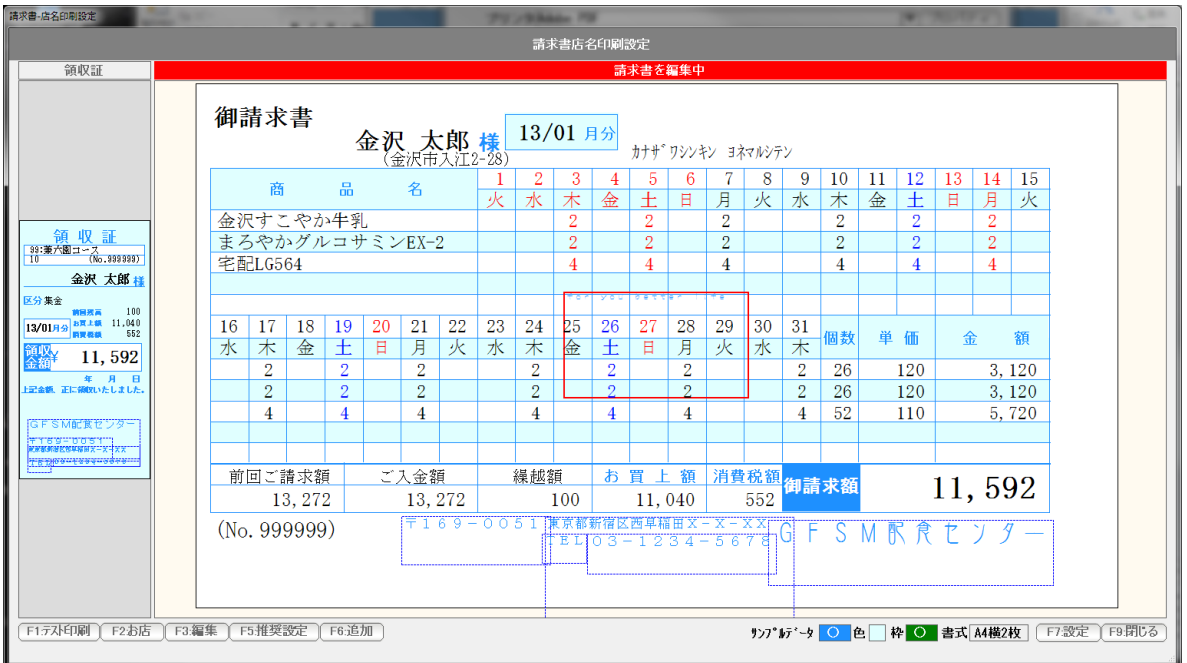

画面の中央付近にデータが追加されますので、位置合わせと大きさを調整して下さい。

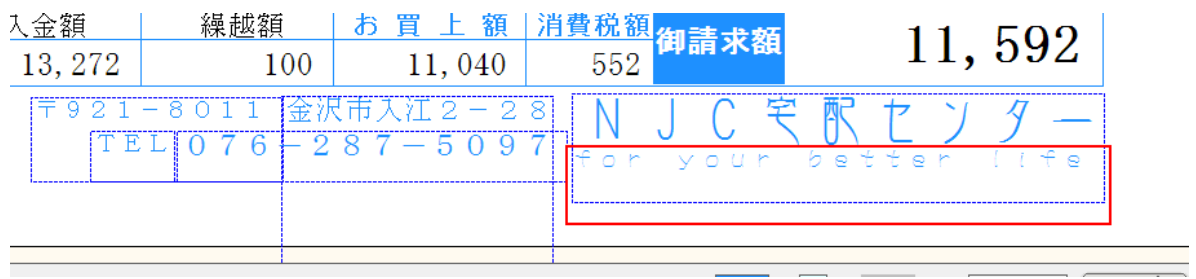

キャッチコピーを店名の下に入れてみました。

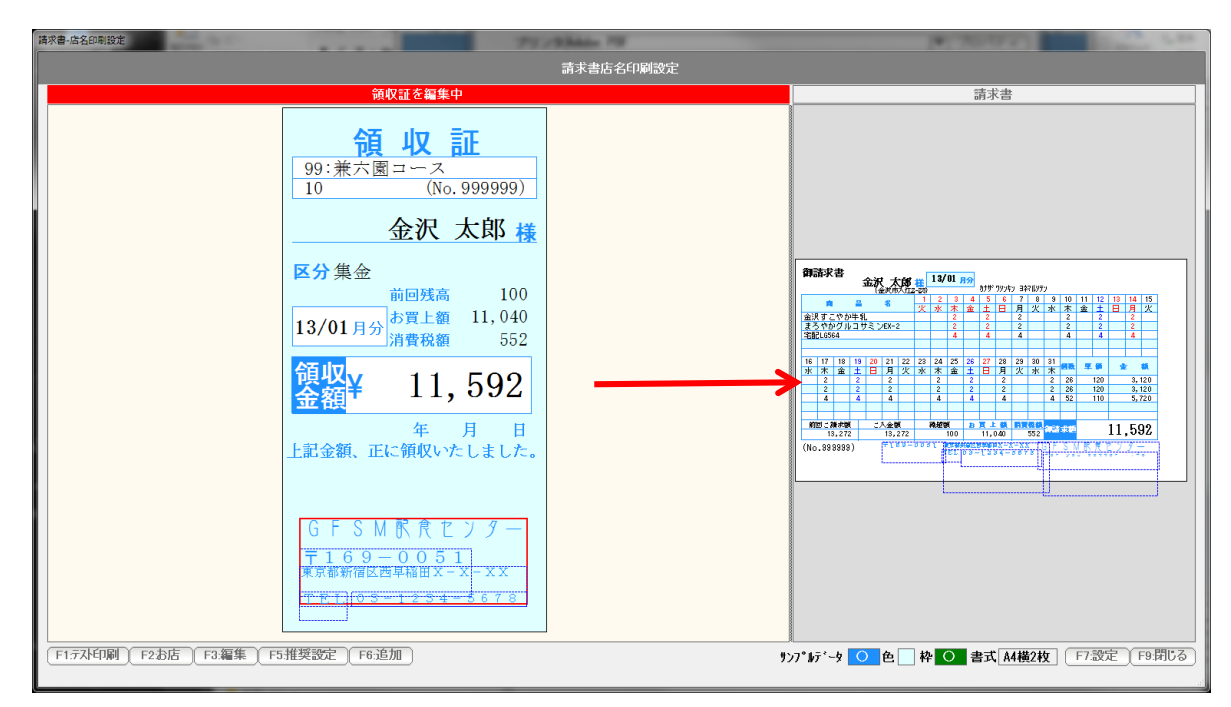

 領収証の方を大きくして、 同様の操作で、店名を調整・追加などを行います。

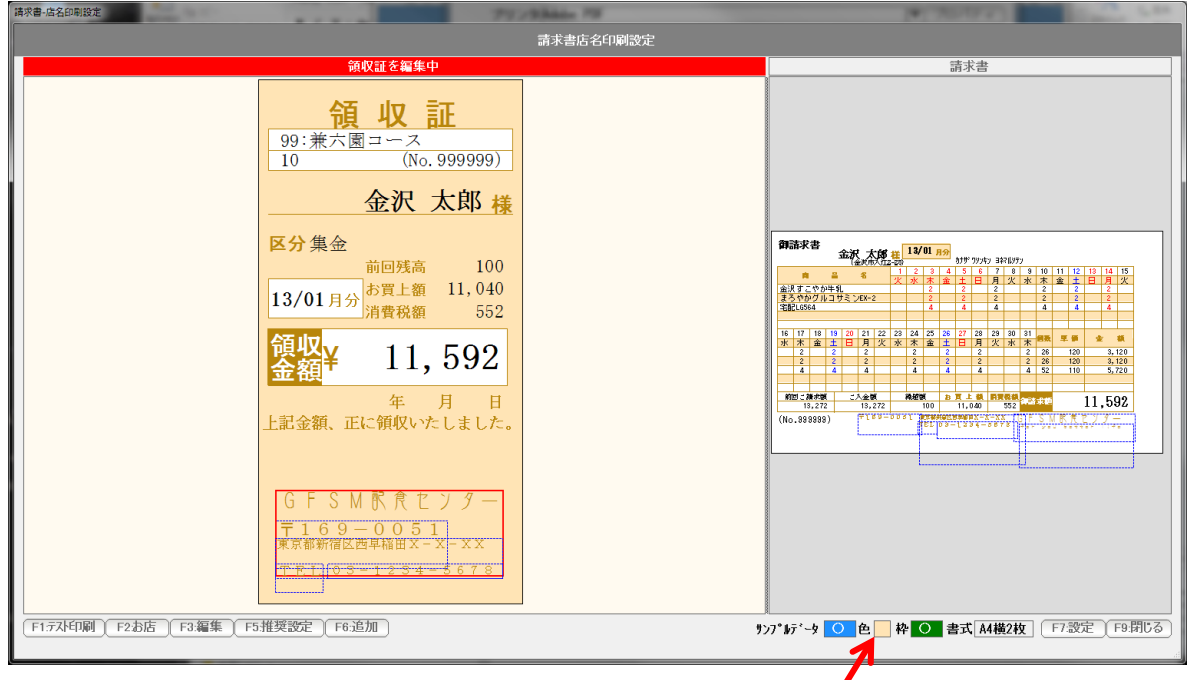

色部分を押すと、枠の色が変わります。

 F1:テスト印刷で、試し印刷をして、微調整を繰り返します。 できあがったら、「F7:設定」を押し、F9:終了で、画面を閉じます。 プリンタ設定 ・・・ 請求書封筒印刷詳細設定

請求書発行で、封筒直接印刷する際の設定を行います。

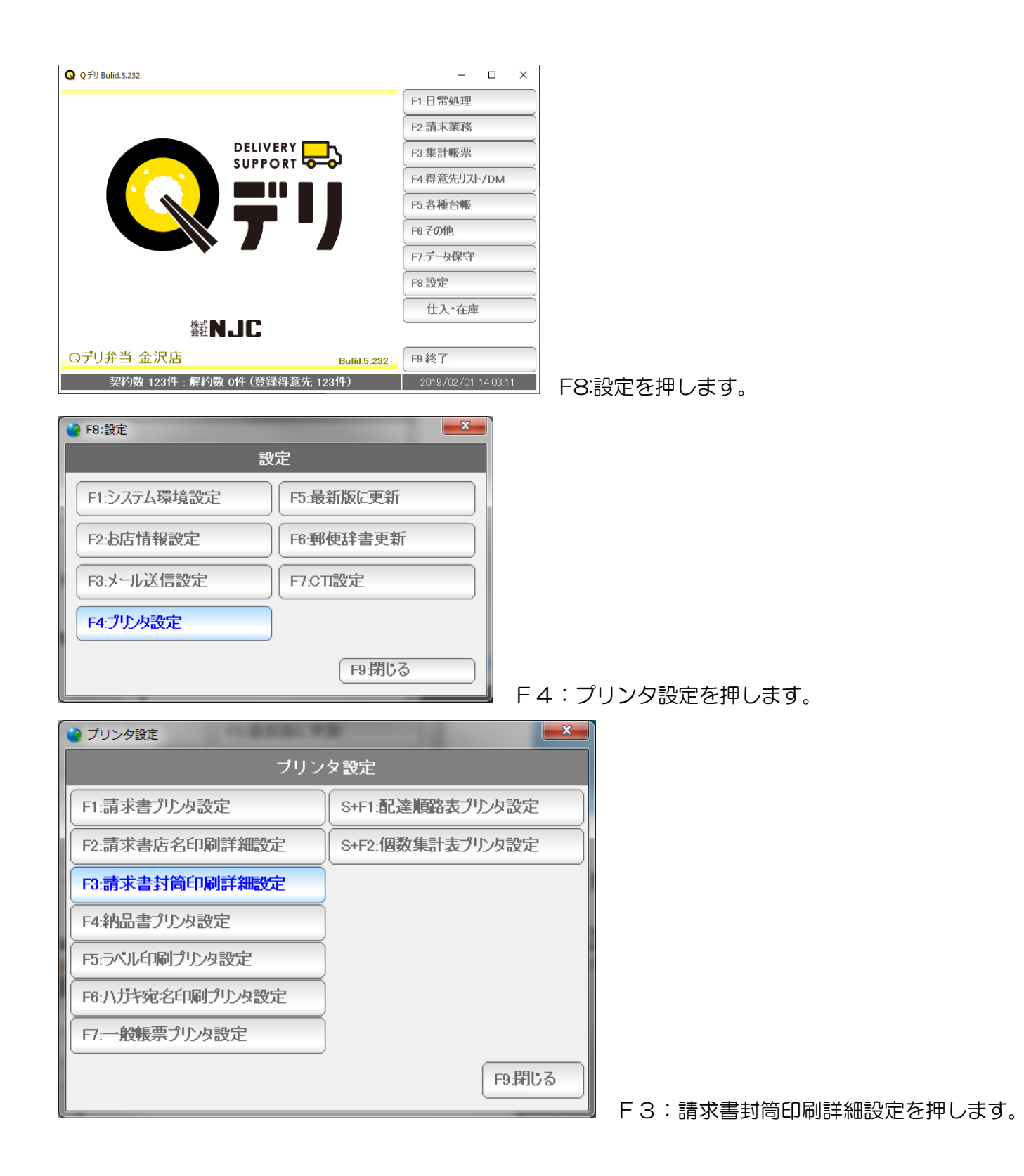

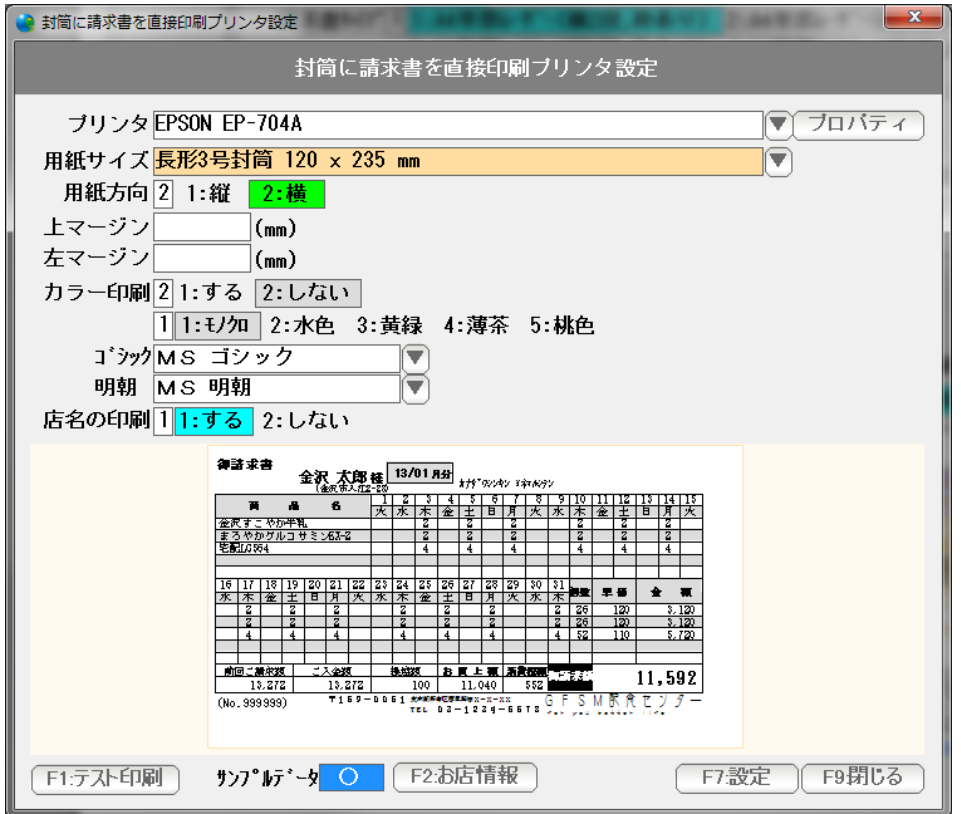

- プリンタ 。。。 封書印刷をするプリンタを「▼」を押して選びます。
- 用紙サイズ 。。。 プリンタを選ぶと、そのプリンタで利用可能な用紙サイズが 「▼」で選べるようになります。

印刷したい封書のサイズを指定します。

 ※ プンリタの機種によっては、印刷したい封書サイズが 選択できない場合があります。 これは、そのプリンタが、封書印刷に対応していないため サイズが存在しないことによります。

 この場合、プリンタ側で、用紙サイズチェックがされていない 場合には、A4などのサイズを選べば 印刷できる場合があります。

 用紙方向 。。。 通常は「横」です。 印刷してみて、90度回転しないとおかしい場合は「縦」にして下さい。  上マージンと左マージン 。。。 印刷位置がずれる場合、上マージン(余白)と 左マージン(余白)をミリ単位で指定します。

> 全体に上に移動させたい場合は、上マージンをマイナスに 下に移動させたい場合は、上マージンをプラスに 左に移動させたい場合は、左マージンをマイナスに 右に移動させたい場合は、左マージンをプラスにします。

 ゴシック・明朝 。。。 印刷に使うフォントです。 任意に設定できますが、等幅フォントでない場合、 うまく印刷されませんので、できるだけこのまま御利用ください。

- カラー印刷 。。。 背景(枠)や曜日。システム休日、メッセージなどをカラー印刷する 場合には「する」に設定します。「しない」の場合は、モノクロで印刷 されます。
- 色 。。。 背景(枠)を印刷する場合の色を設定します。 5色から選べます。
- 店名の印刷 。。。 店名印刷設定で設定した店名を印刷するかしないかを設定します。

F1:テスト印刷で、試し印刷をして、微調整を繰り返します。

できあがったら、「F7:設定」を押し、F9:終了で、画面を閉じます。

 2x5(10シート)または2x6(12シート)のラベル(タックシール)に印刷する ための設定を行います。

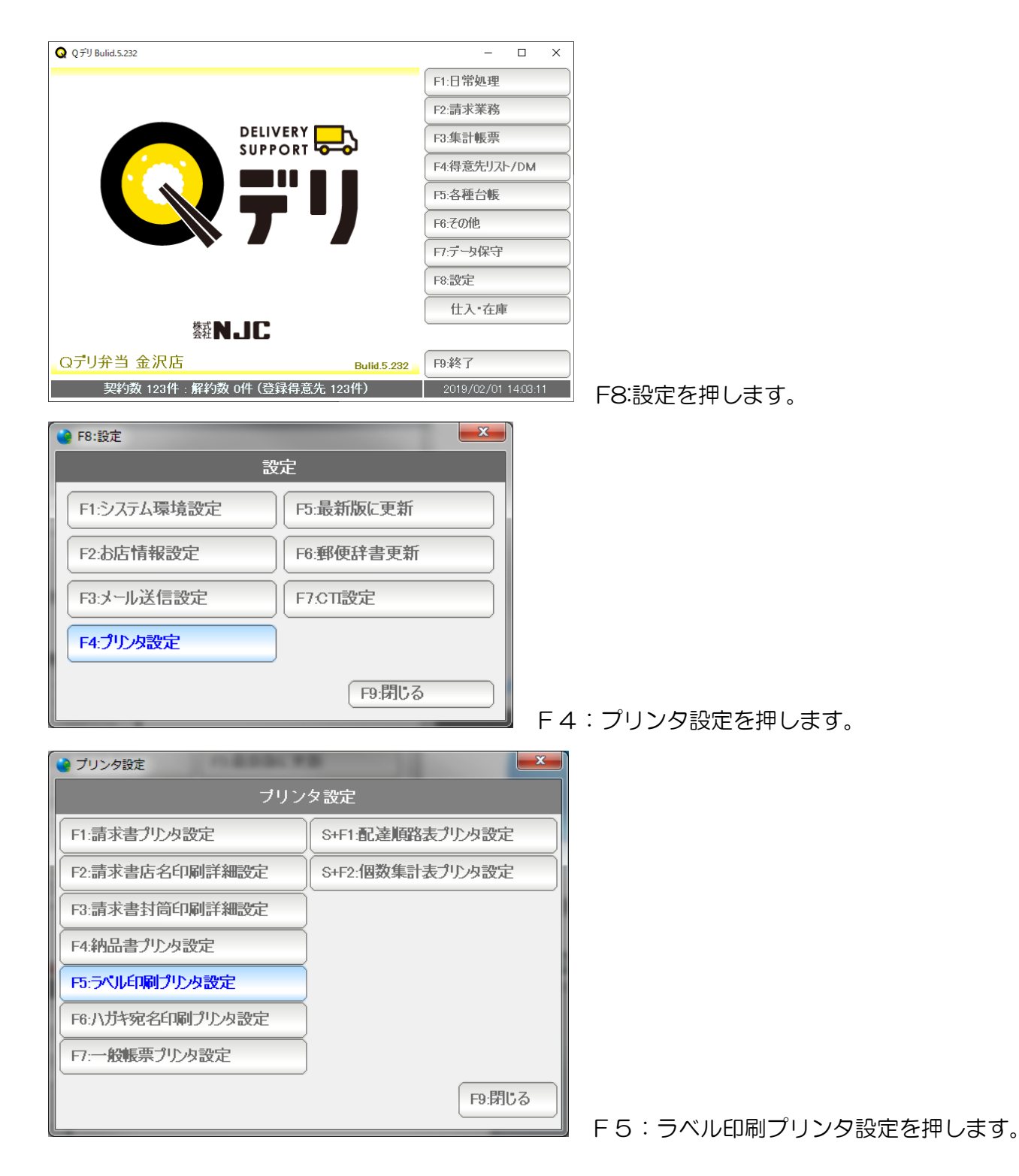

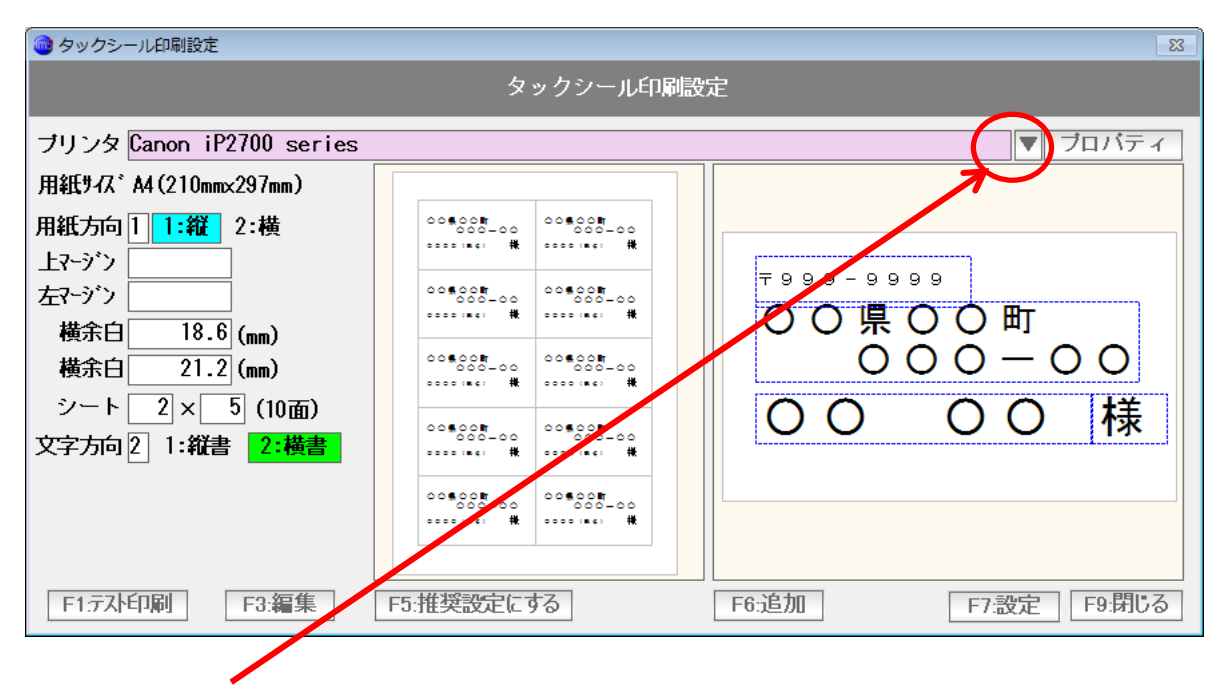

「▼」ボタンを押して、プリンタを選びます。

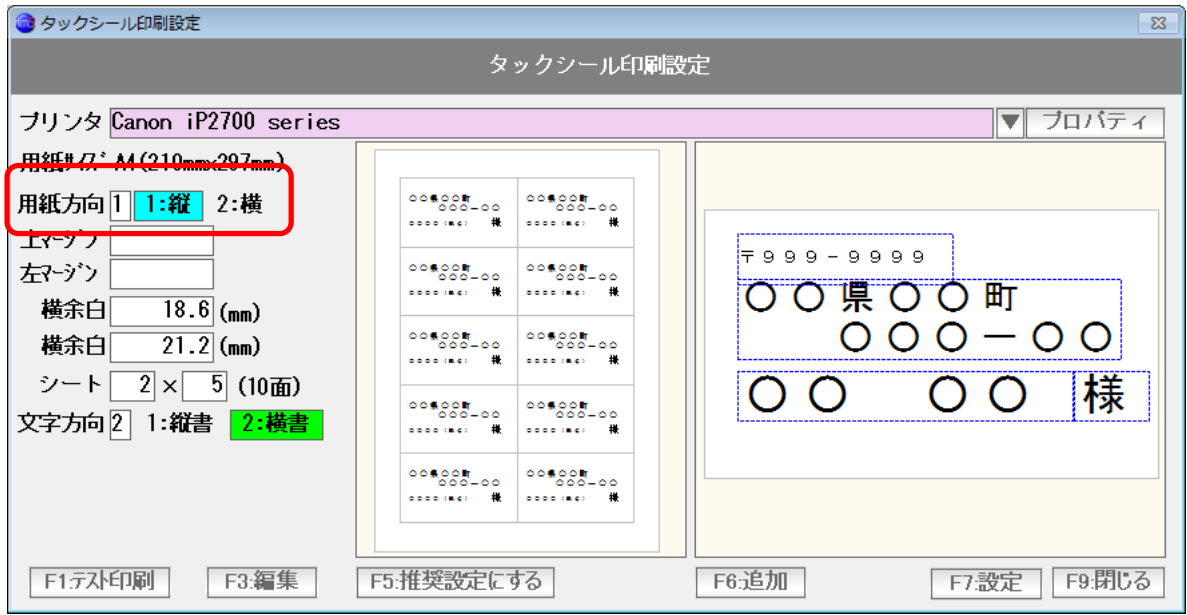

用紙方向を選びます(通常は「縦」です)

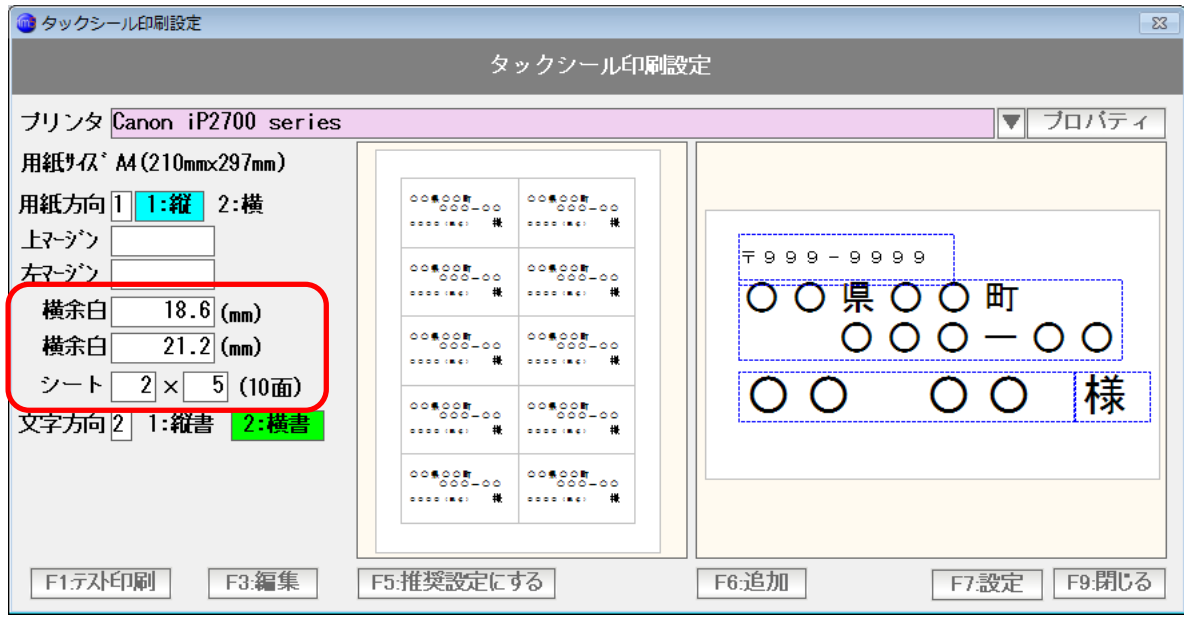

横余白、縦余白 および 面付けの設定を行います。

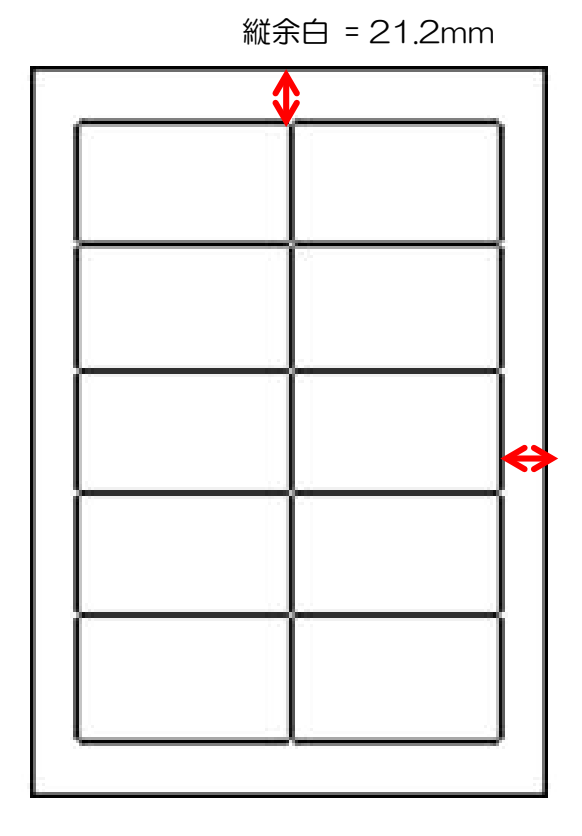

横余白 18.6mm

横に2列、縦に5列なので、2x5(10面)

この例は A・one/エーワン 28387 レーザープリンタ対応ラベル のものですが 印刷しようとするシール(ラベル用紙)、タックシール用紙の寸法表を見て入力します。

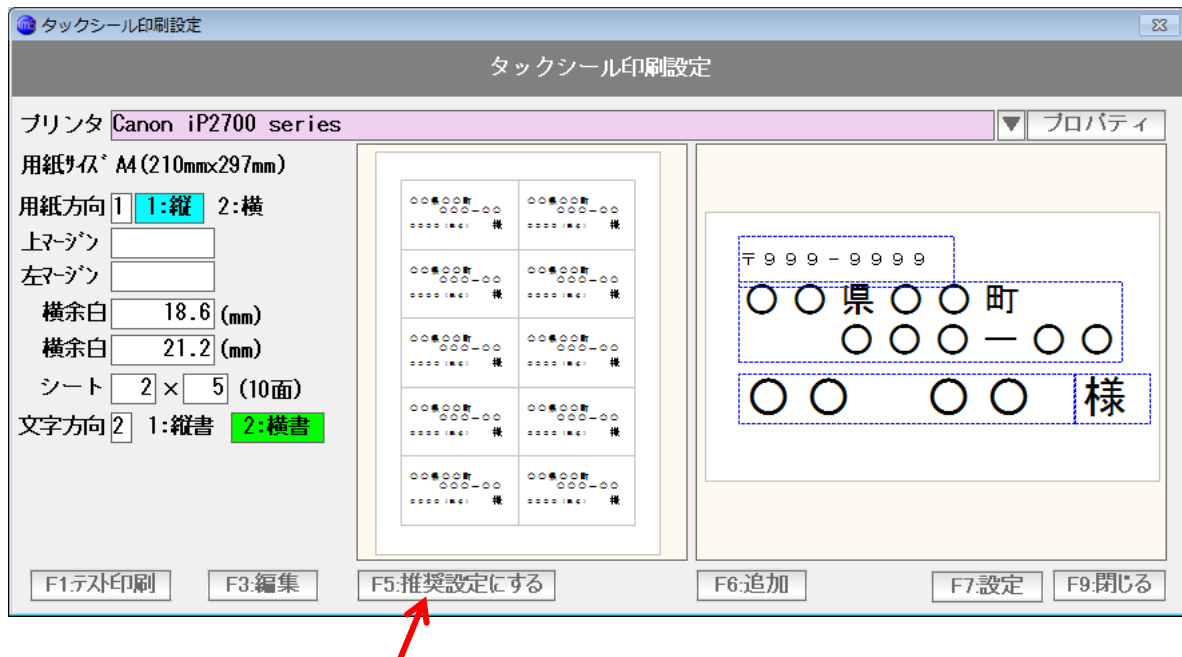

 設定して、推奨設定にするを押すと、基本的な設定値が表示されます。 推奨設定がない場合は、アイテムの追加、編集などで作成します。

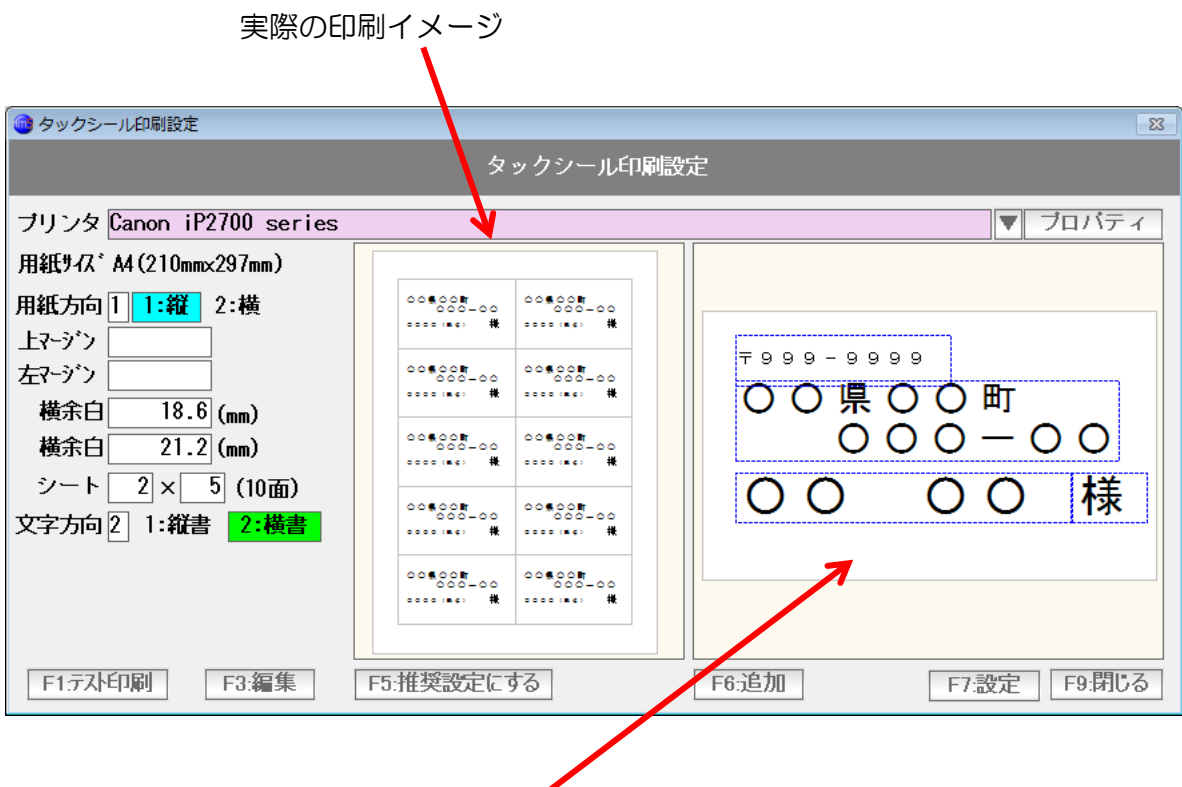

シール1面の印刷イメージと編集画面です。

 郵便番号や住所、氏名のようなものがありますが、本書では「アイテム」 と言います。 編集画面でアイテムを設定し、印刷します。

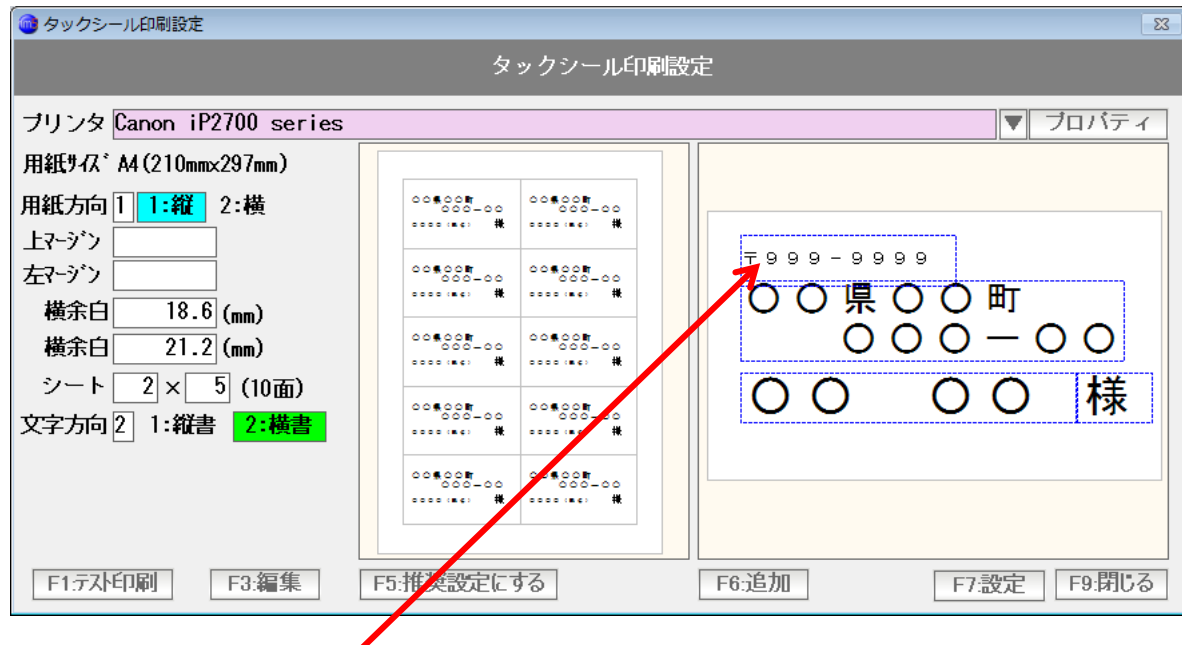

郵便番号のように見えるアイテムをダブルクリックすると

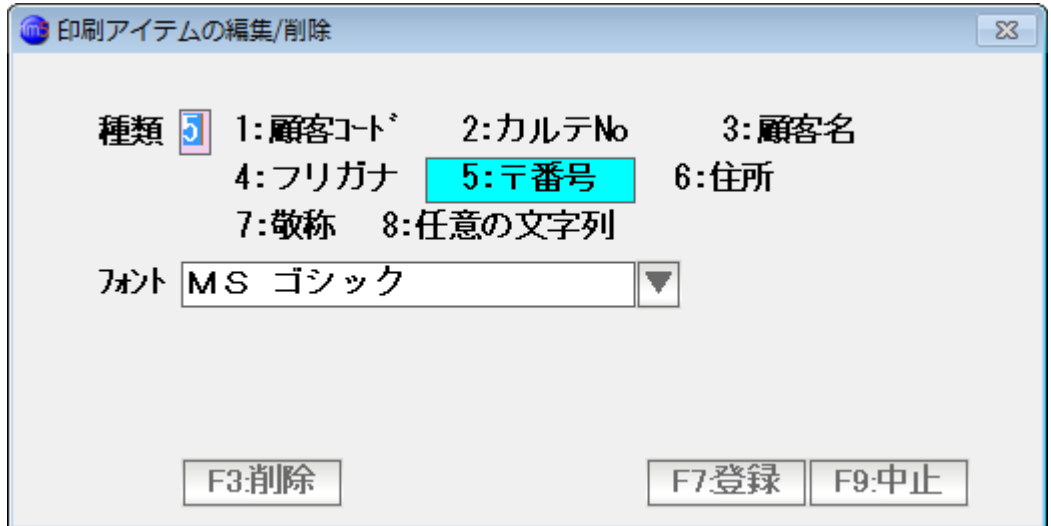

 このアイテムが「〒番号」で、MSゴシックという フォントで印刷することが わかります。

フォントを変更するには「▼」をおして選びます。

「中止」を押して閉じます。

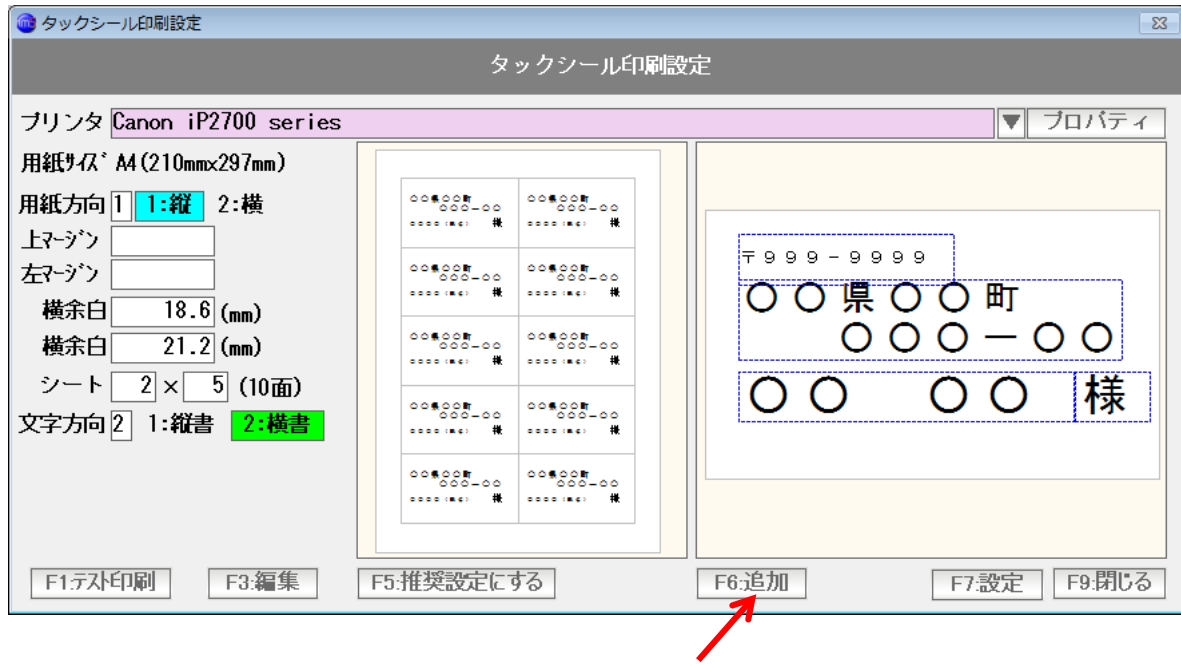

追加を押します。

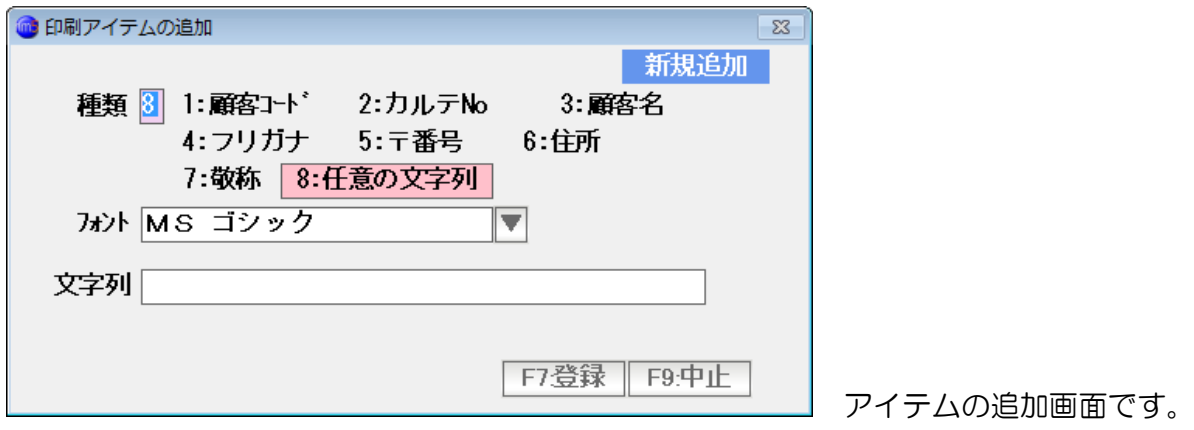

 種類を選びます(ここでは、このまま「任意の文字列」にしておきます) フォントを選びます(ここでは、このままにしておきます)

 アイテムとして追加したい文字を入力します。 ここではお客様Noと入力します。

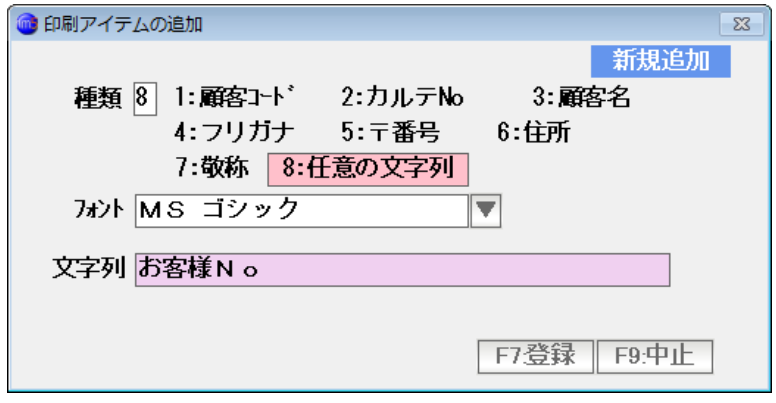

F7:登録を押します

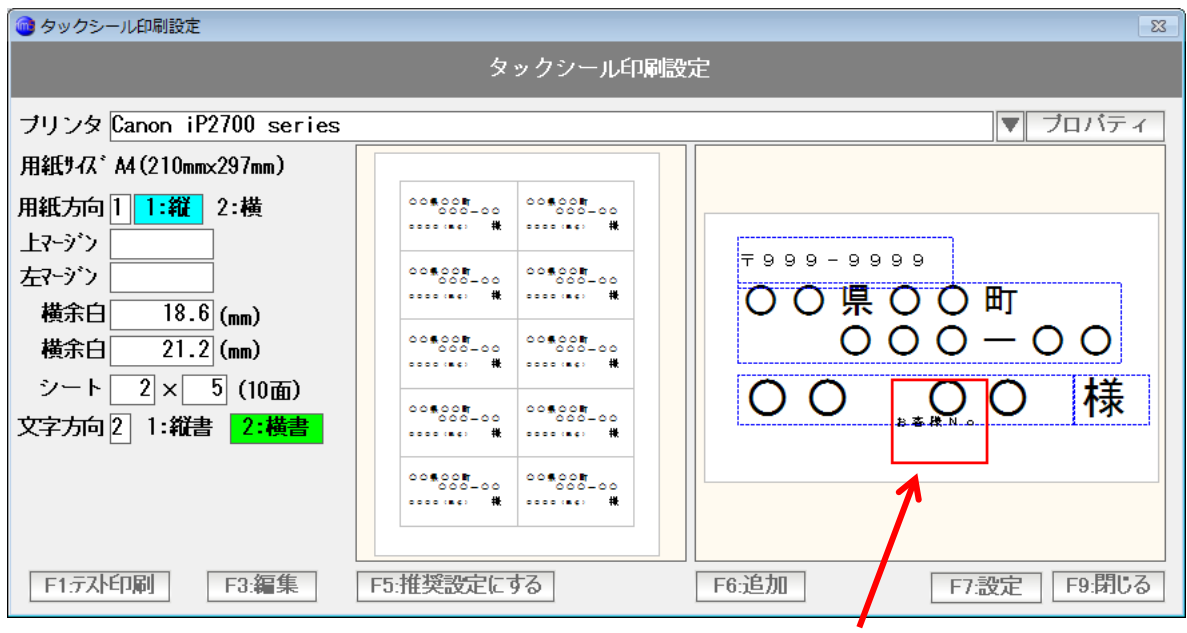

お客様 No というアイテムが追加されました。

大きさと位置を設定します。

 位置を変えるには、アイテムをクリック(赤い四角)にして、ドラッグ・ドロップします。 大きさを変えるには、赤い四角の各辺をドラッグ・ドロップします。

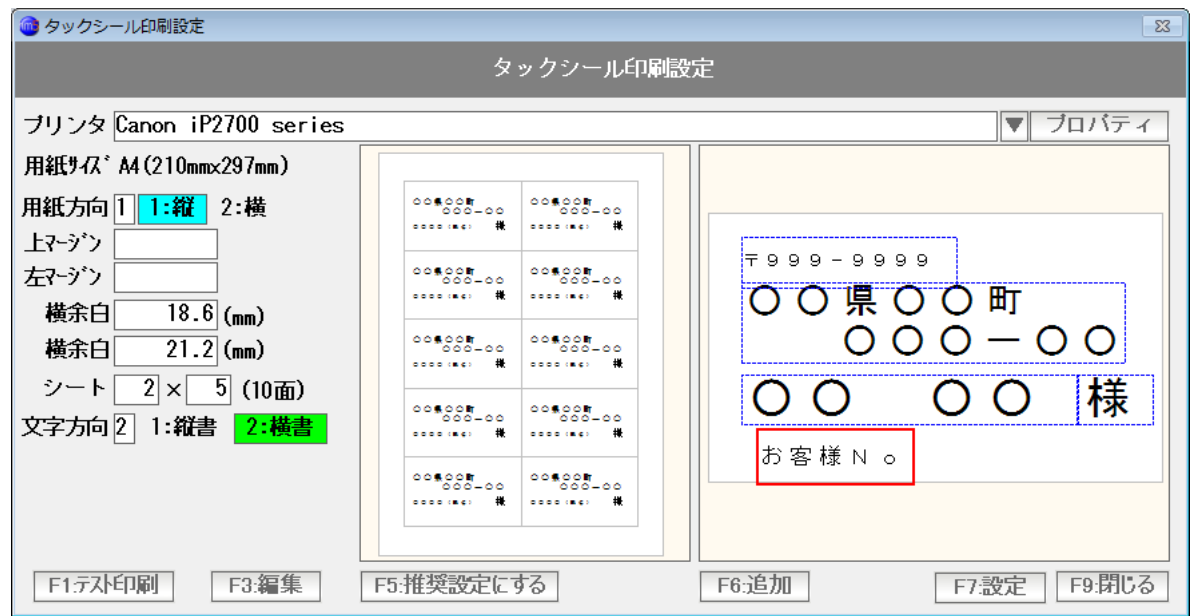

お客様Noというアイテムの大きさ位置を設定しました。

今度はコード番号のアイテムを作成してみましょう。

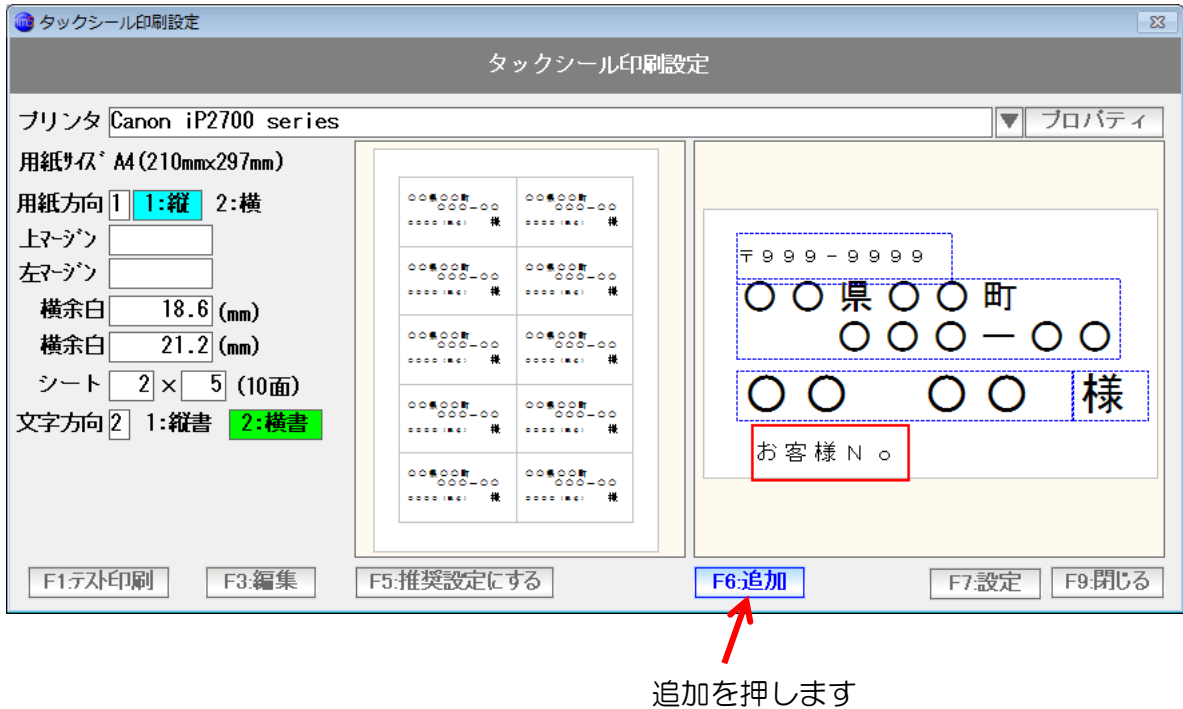

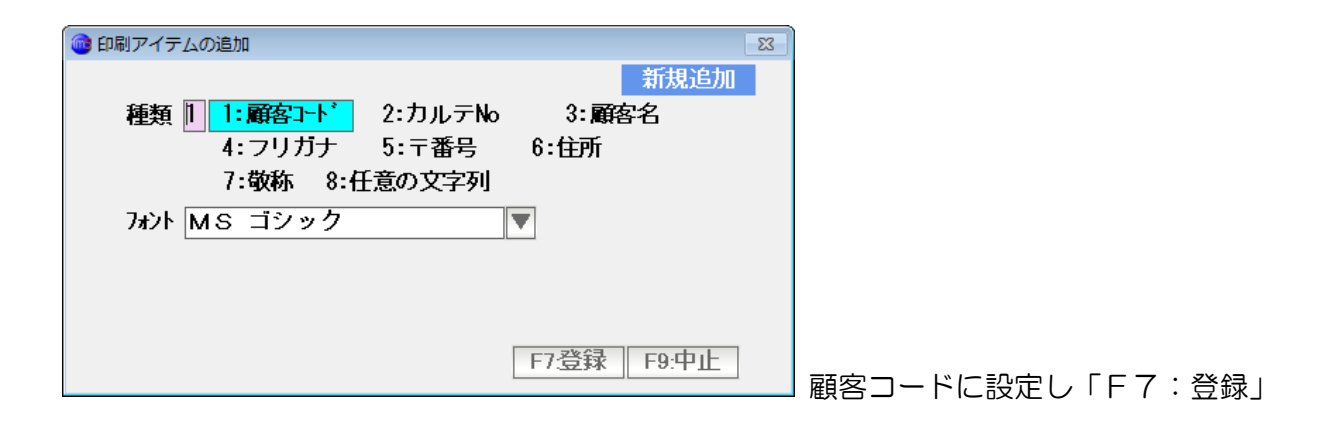

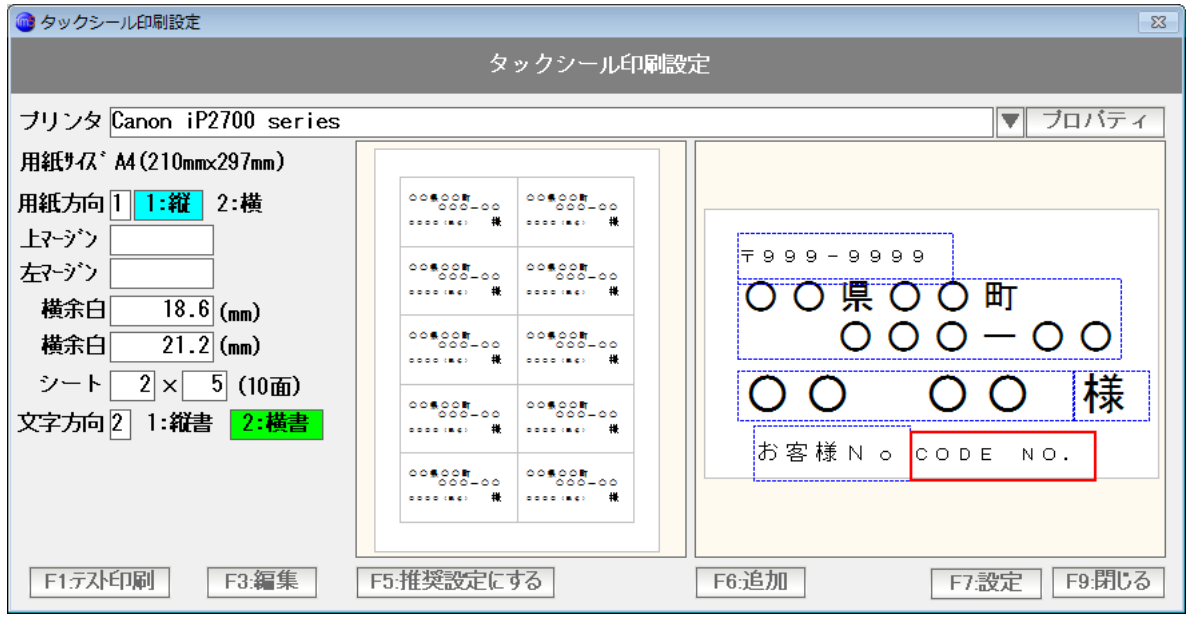

大きさと位置を設定します。

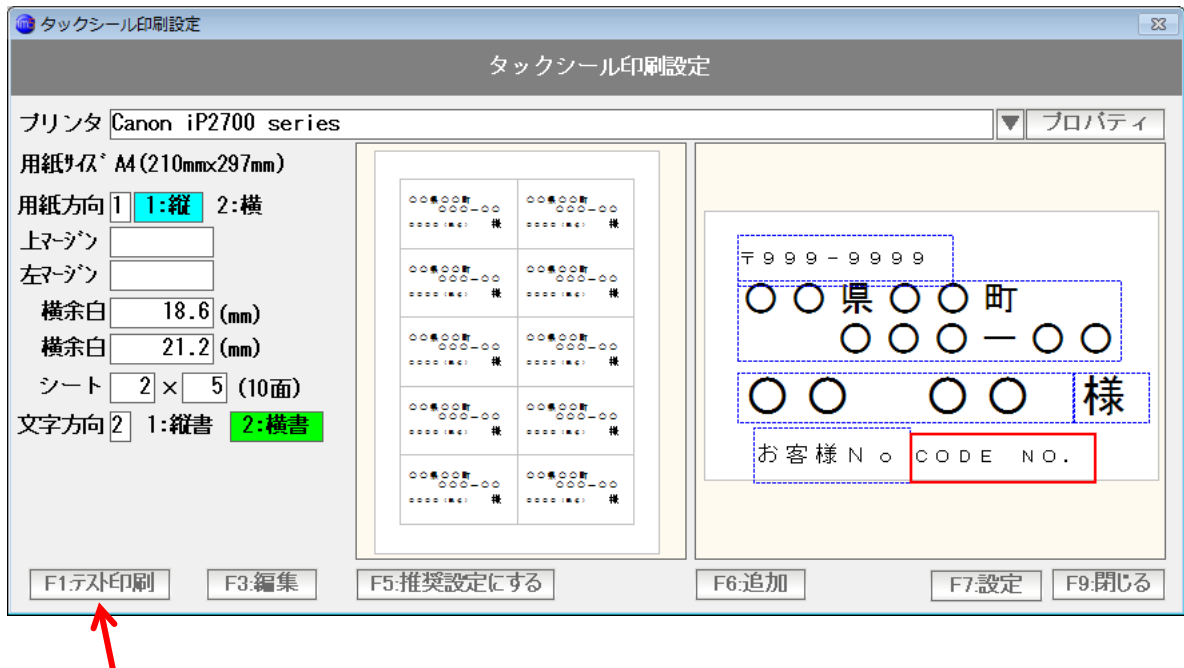

試しに印刷するには「テスト印刷」を押します。

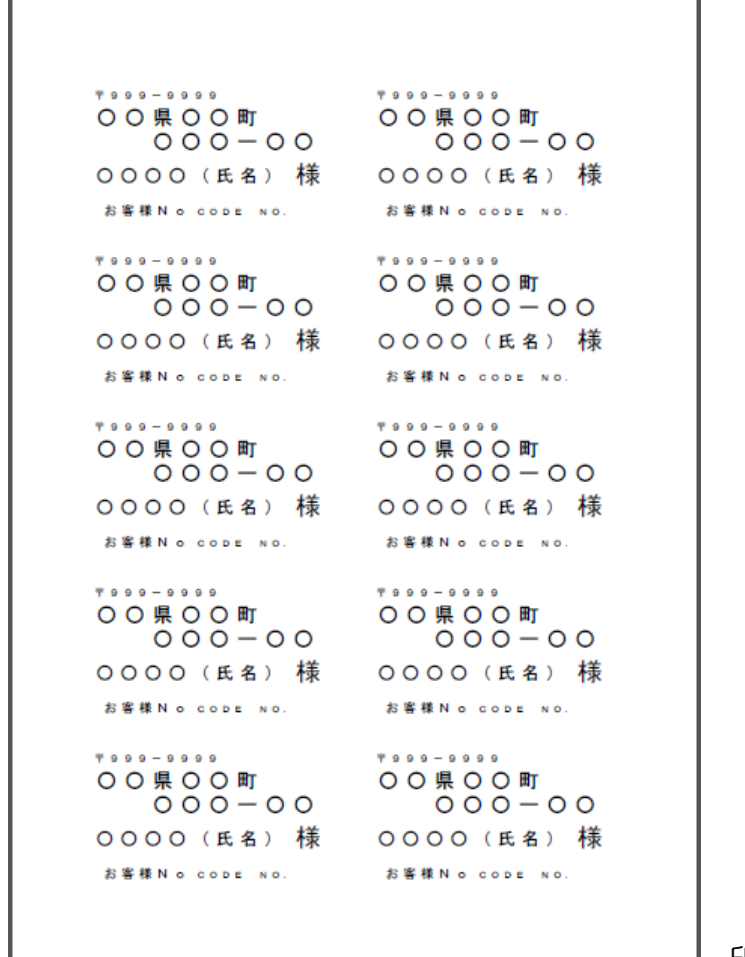

印刷のイメージがつかめると思います。

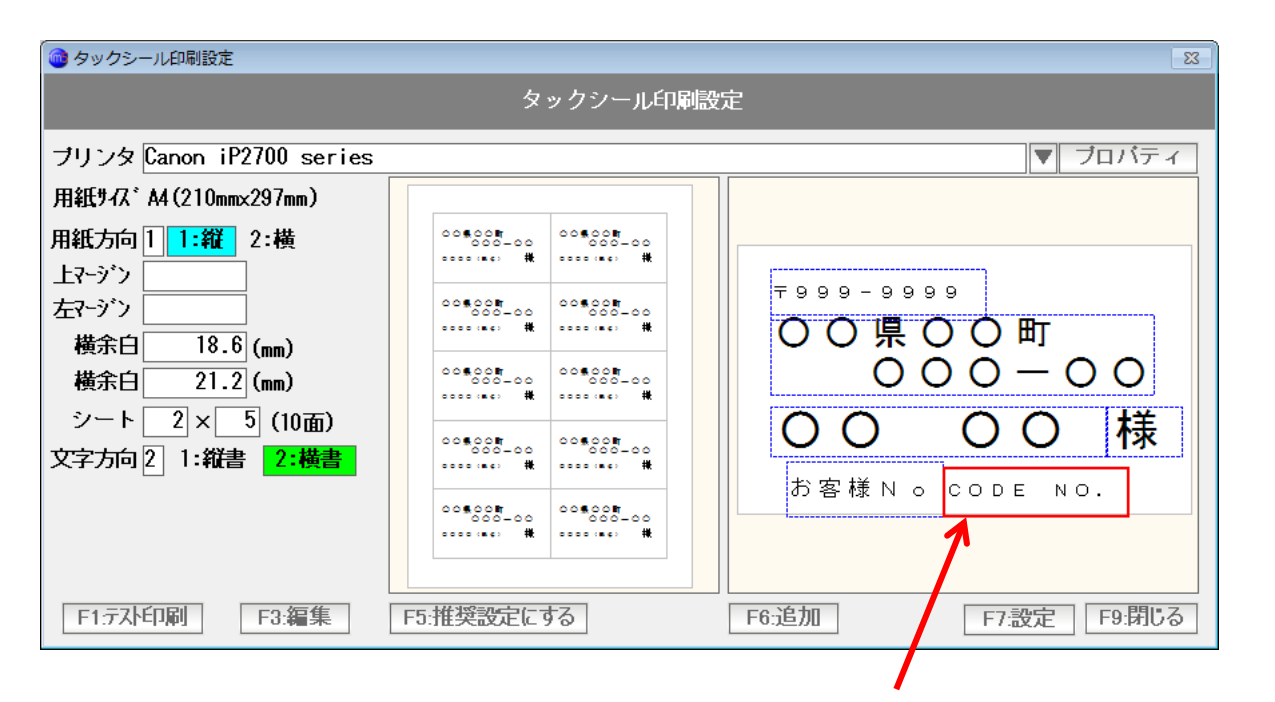

コード番号のアイテムをダブルクリックします。

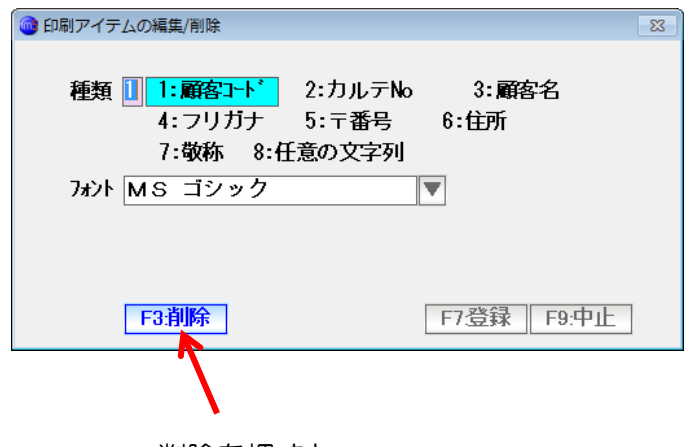

削除を押すと・・・

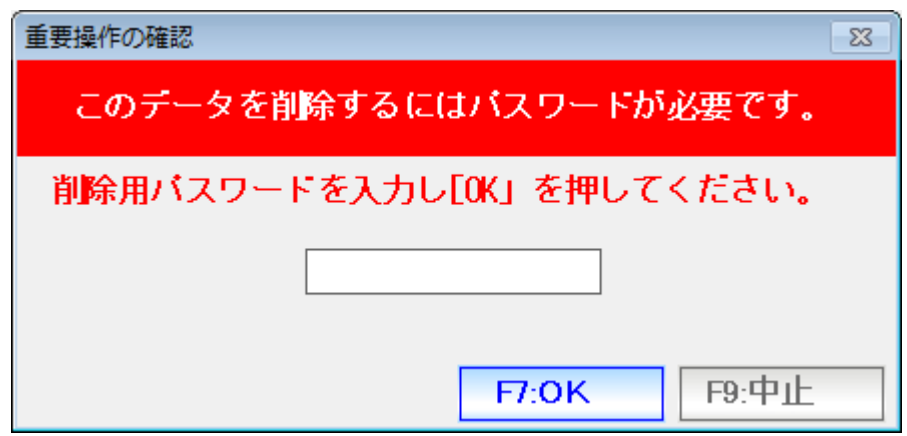

初期設定では「99999」のパスワードを入力し「OK」を押すと

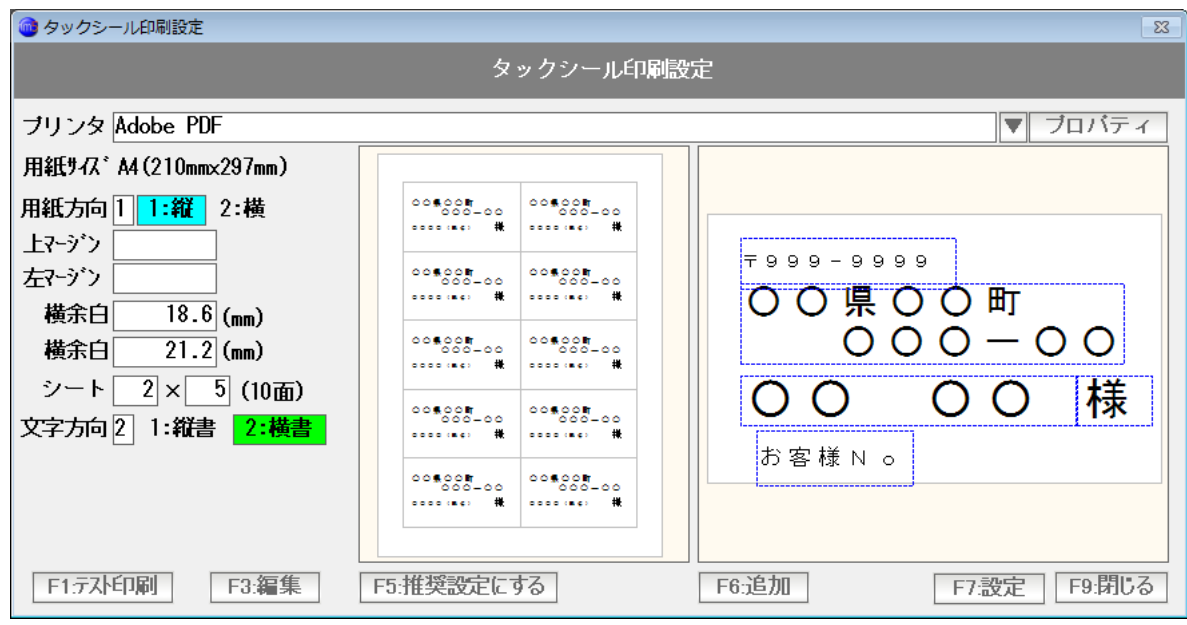

 アイテムを削除することができます。 同様にして「お客様No」というアイテムも削除しましょう。

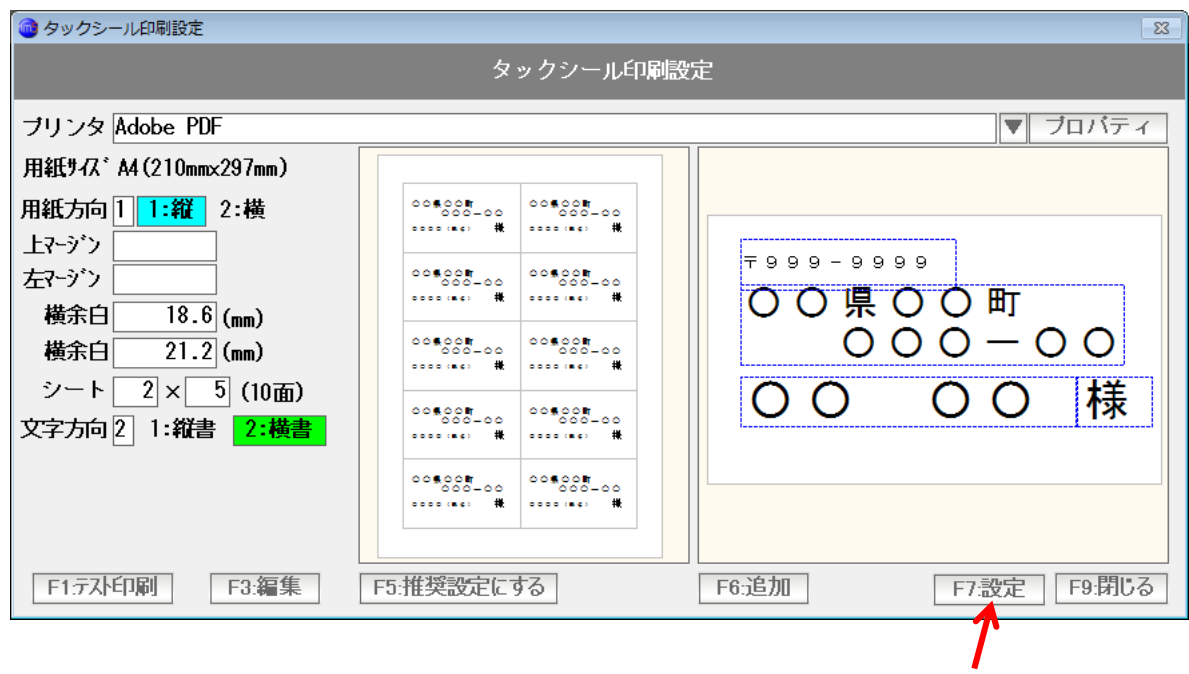

消すことができました。 設定を完了するには「F7:設定」を押します。

# 2x5だけではなく

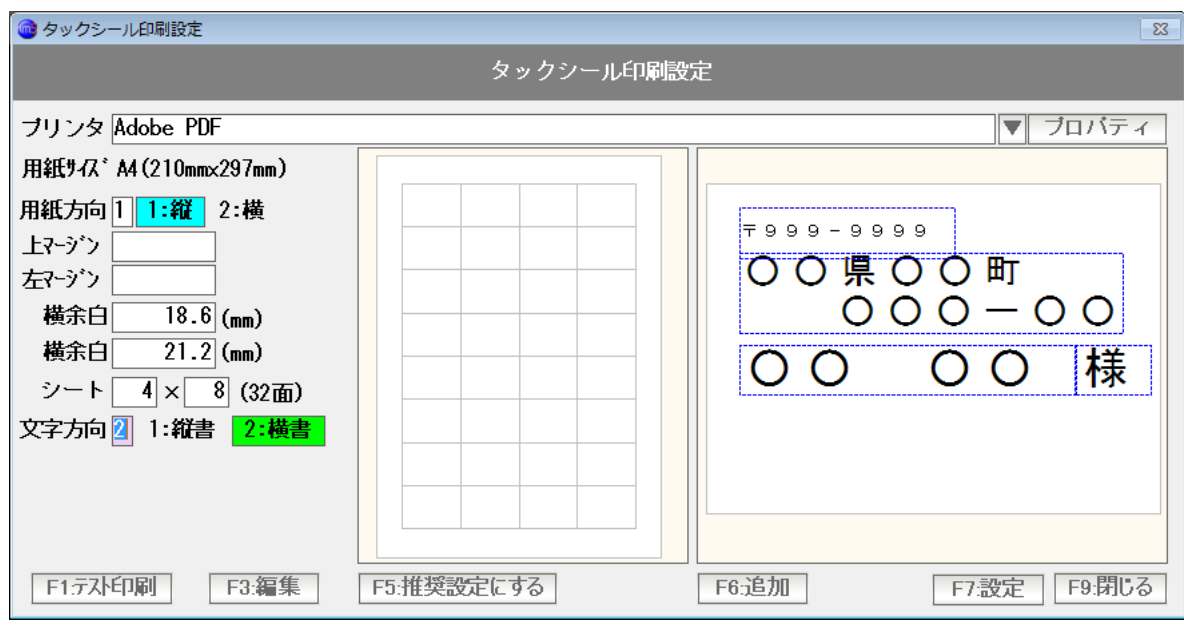

4x8(32面)や

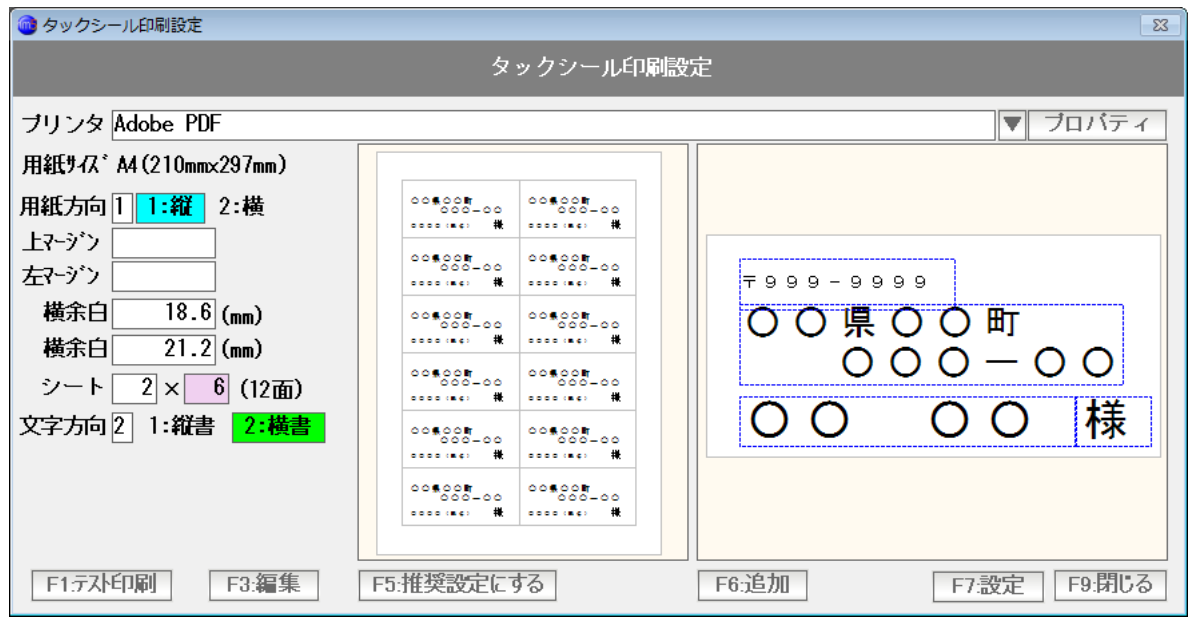

2x6(12面)など

のラベル(タックシール)の設定が作成できます。

ただし、作成できる設定は1種類のみとなります。

ハガキに直接宛名を印刷するための設定を行います。

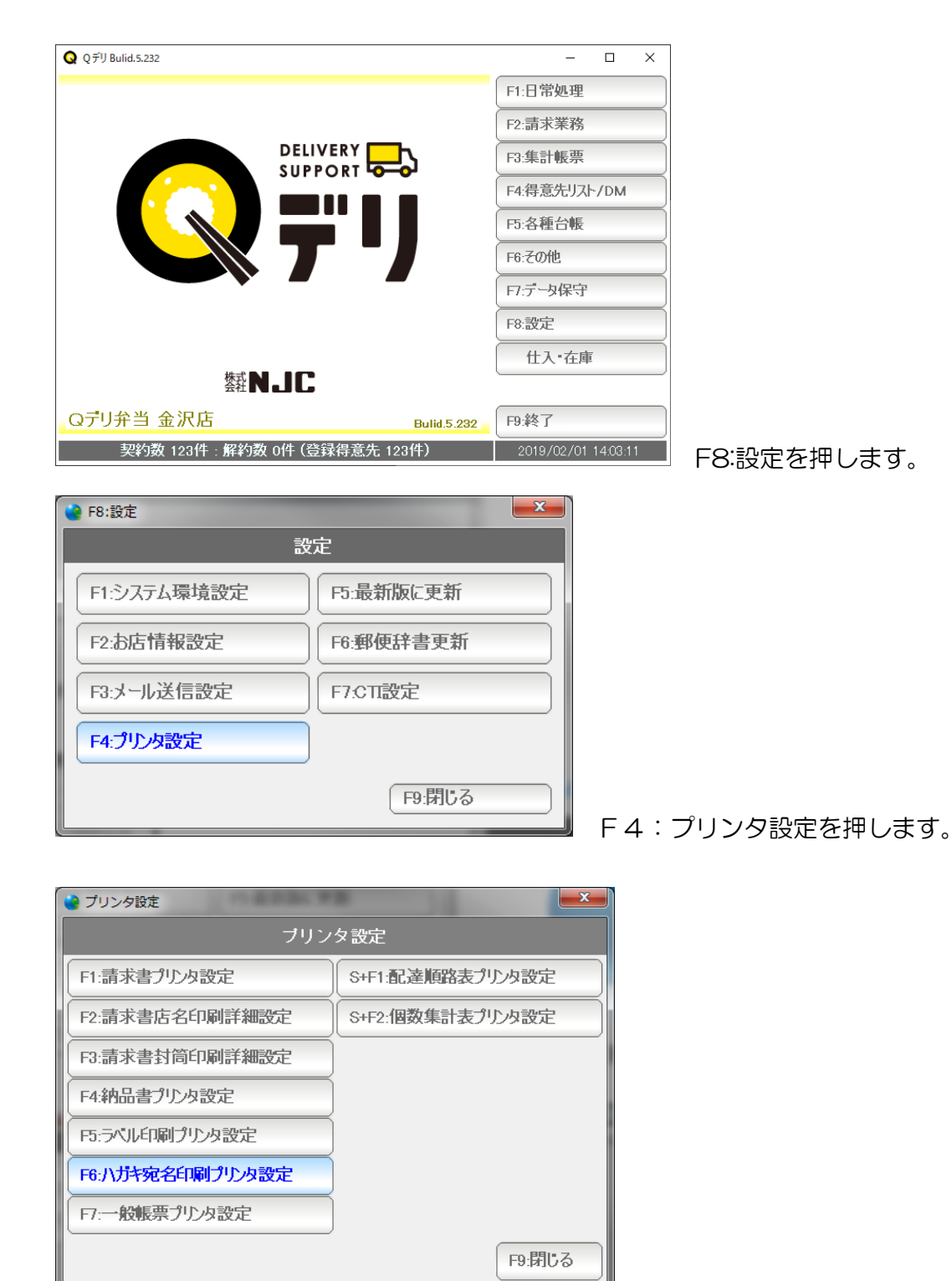

F6:ハガキ宛名印刷プリンタ設定を押します。

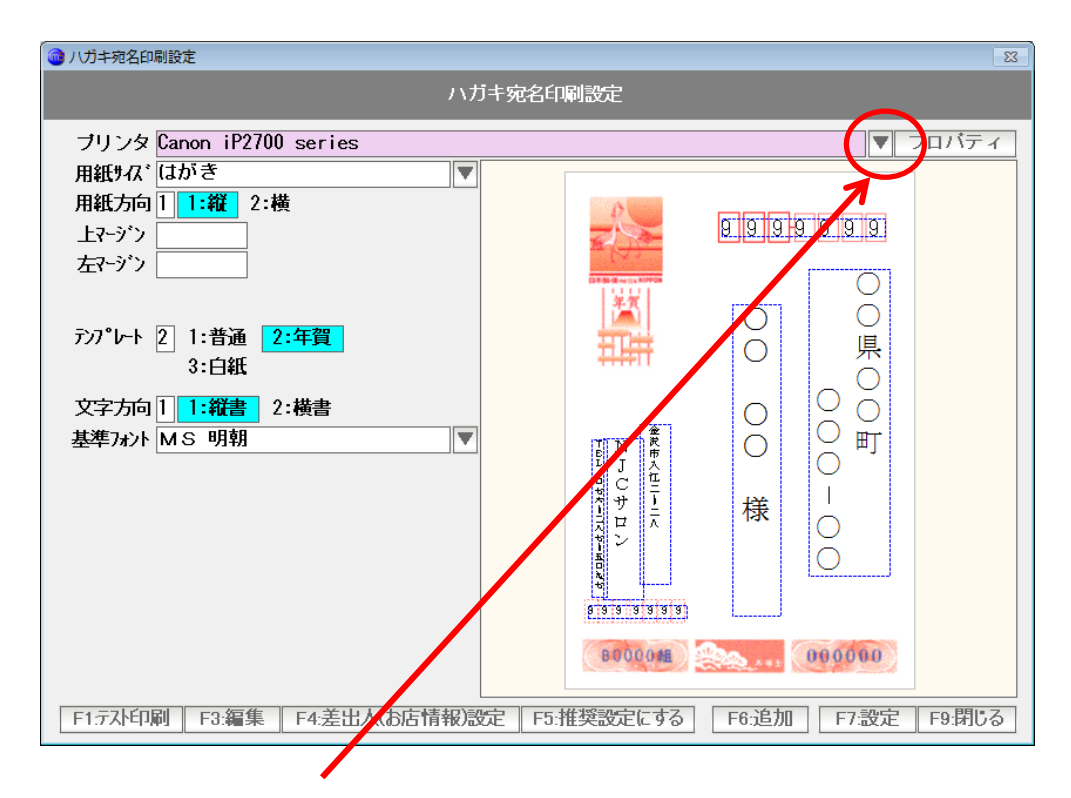

ハガキを印刷するプリンタを選びます。

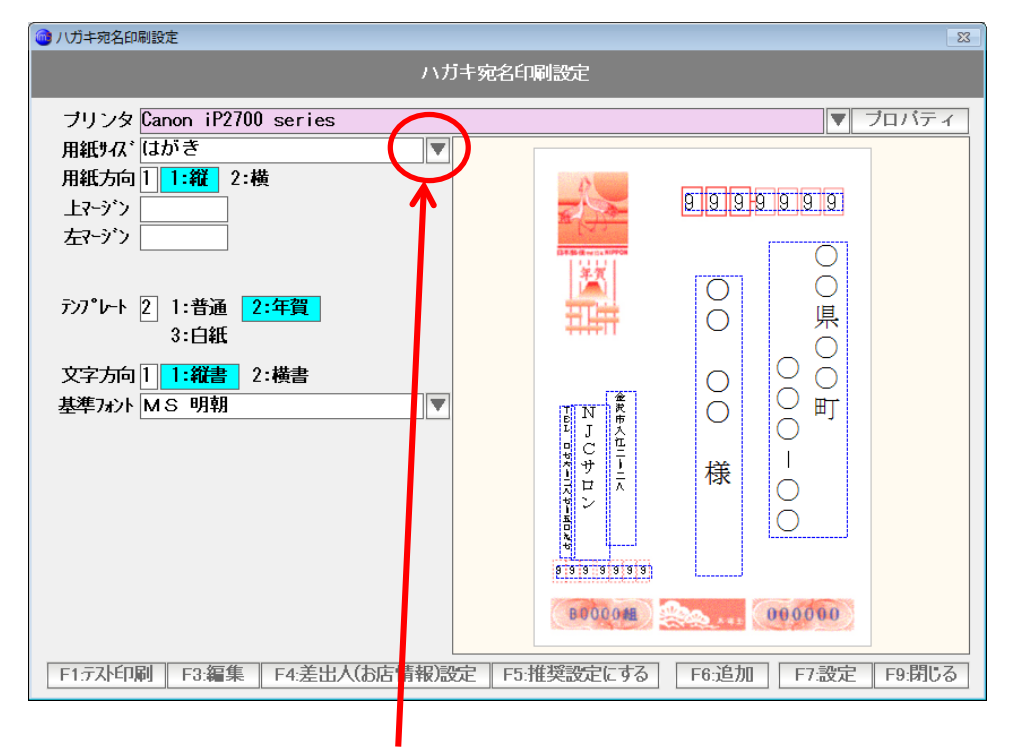

 通常は自動的に「ハガキ」のサイズ設定になりますが、 ちがう場合は、▼を押して選択→決定してください。

ハガキの向きを選びます。

## (縦型)・・・ 用紙方向=1:縦

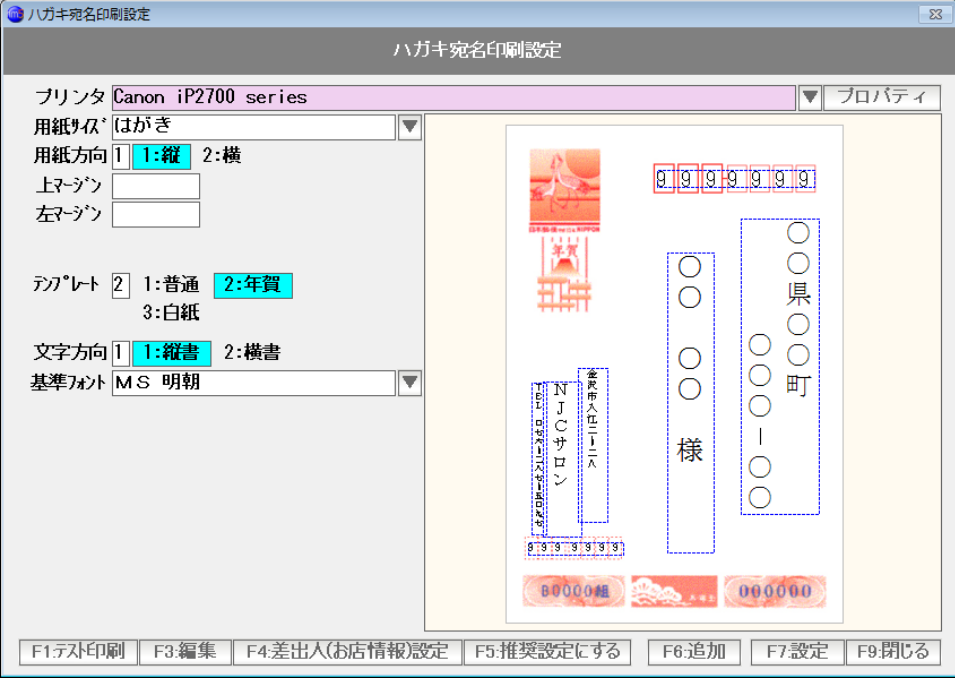

## (横型)・・・ 用紙方向=2:横

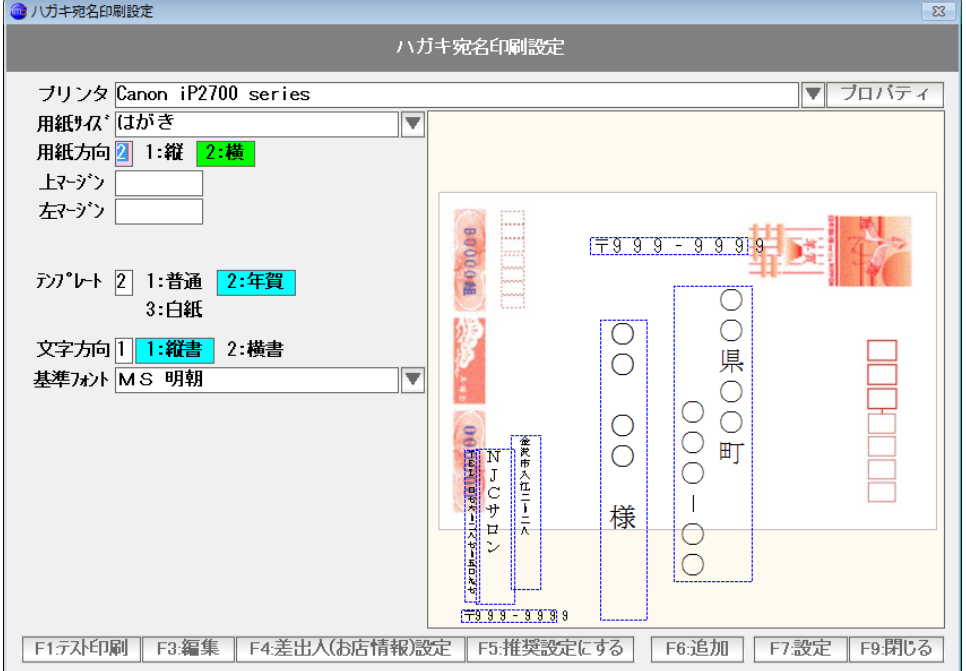

テンプレートを選びます

(ふつうハガキ) テンプレート= 1:普通

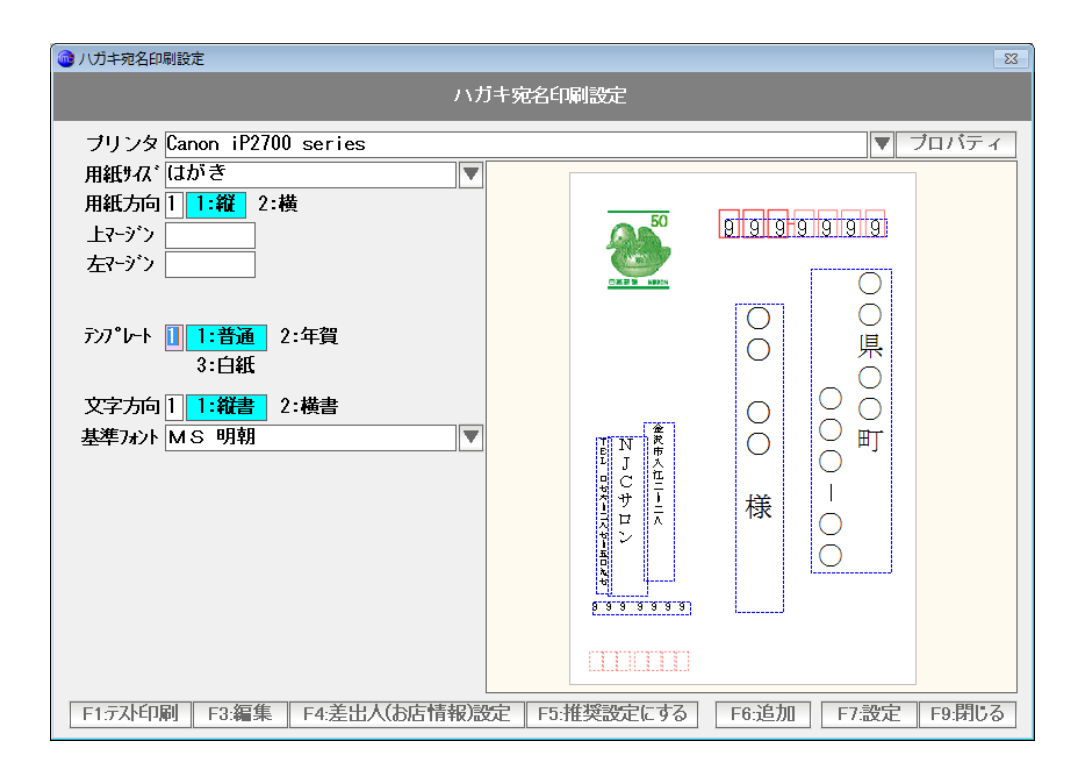

(年賀ハガキ) テンプレート= 2:年賀

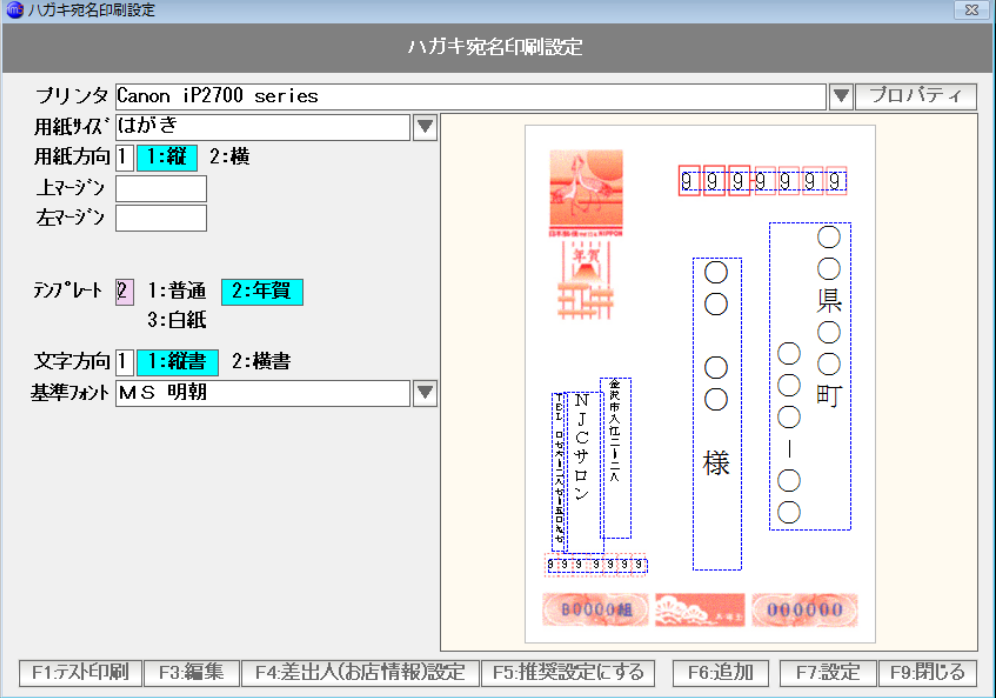

(白紙=私製ハガキ) テンプレート=3:白紙

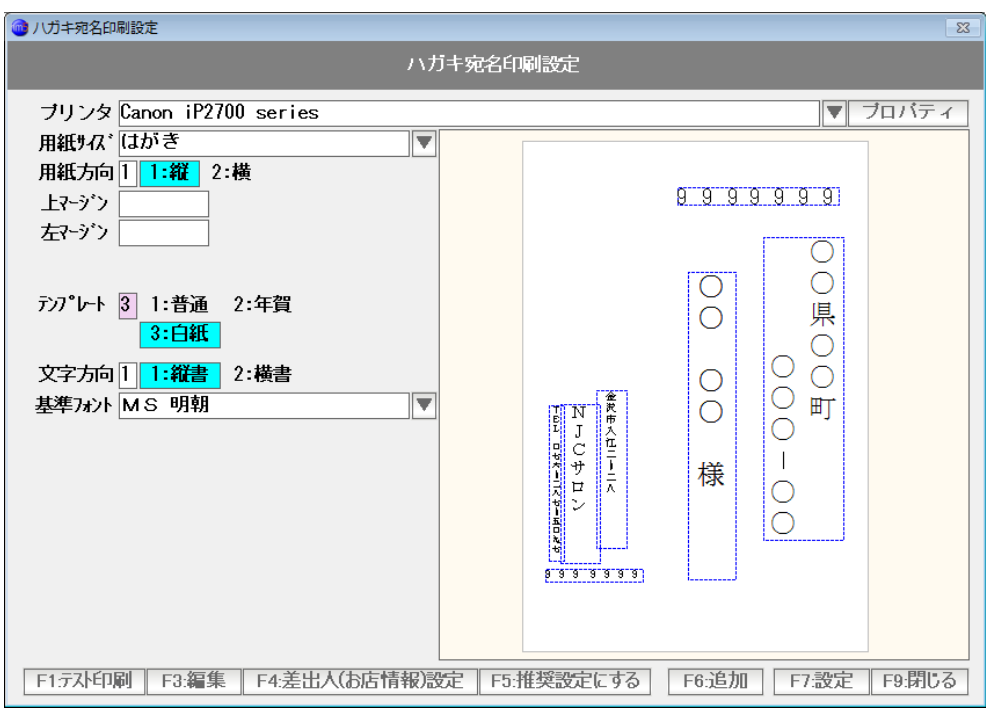

文字の方向(縦書き・横書き)、基準のフォントを選びます。

選べたら、まず「F5:推奨設定にする」を押します。

例えば、普通はがきの縦書きで、HG行書体を使ってみましょう。 設定して「F5:推奨設定にする」を押します。

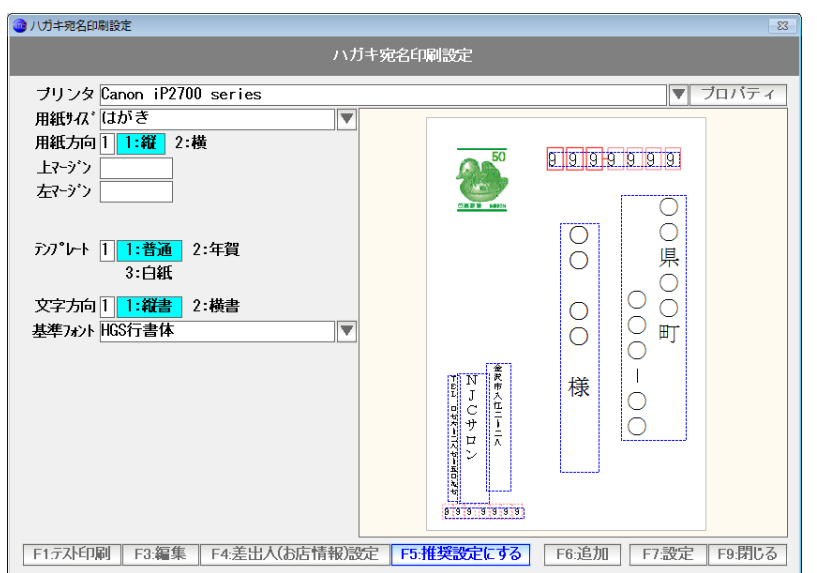

基本パターンが出来ました。

今回は、ハガキの下半分に広告を印刷してある、という想定で、住所や名前の位置を上半分に

## 来るように設定してみましょう。

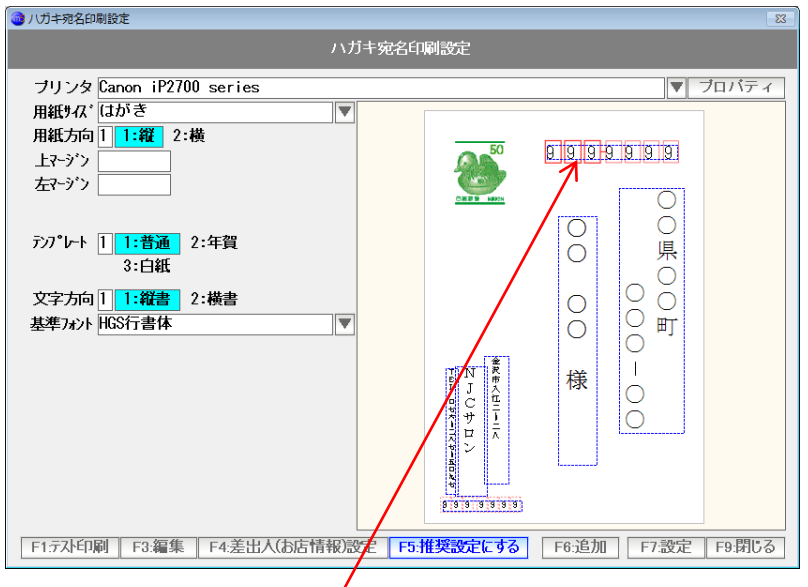

 点線で囲まれた四角形で、自店の名称や、〒番号にみえるものがありますが 本書では、これを「アイテム」と呼んでいます。

郵便番号のように見えるアイテムをダブルクリックすると

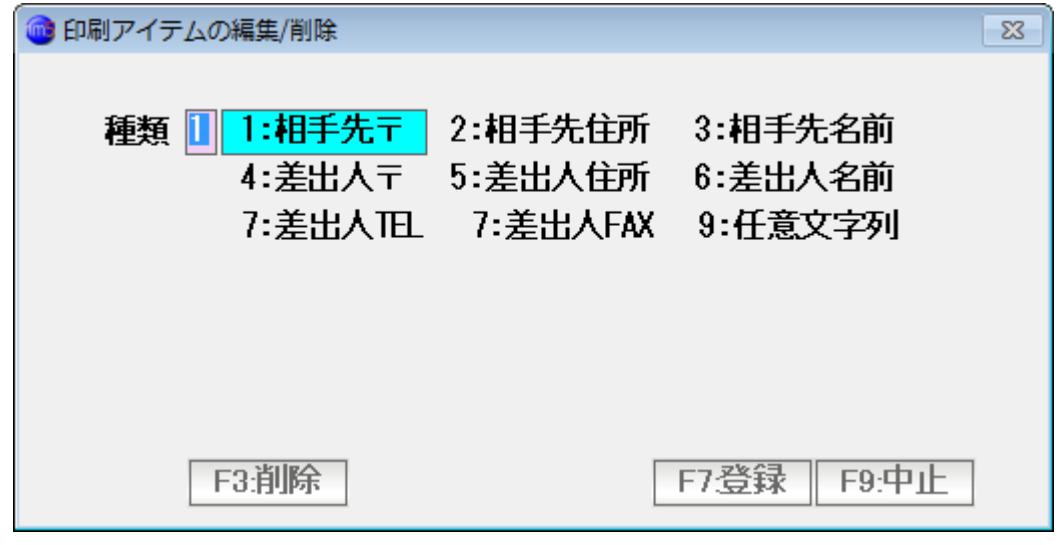

このアイテムが「相手先〒」であることがわかります。

「中止」を押して閉じます。

今回は「差出人」は不要なので、削除してみましょう。

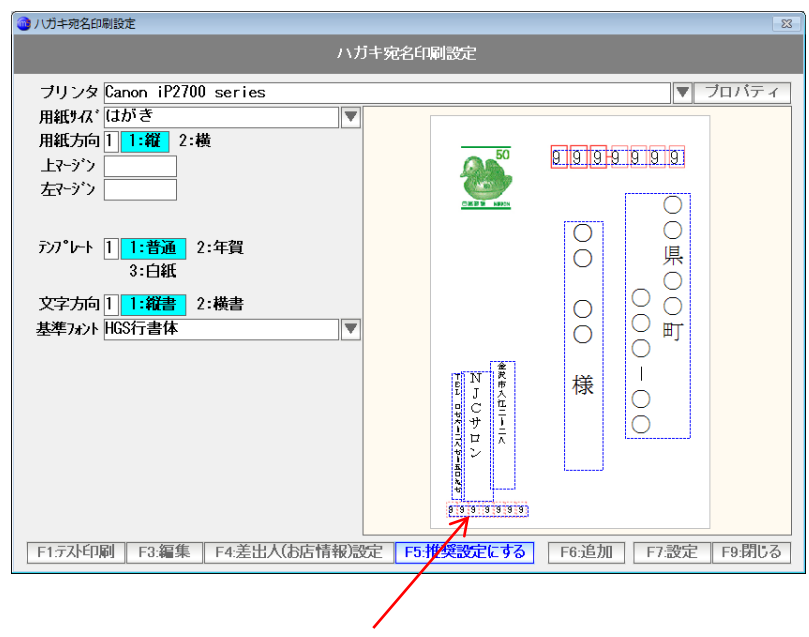

差出人〒番号をダブルクリックします。

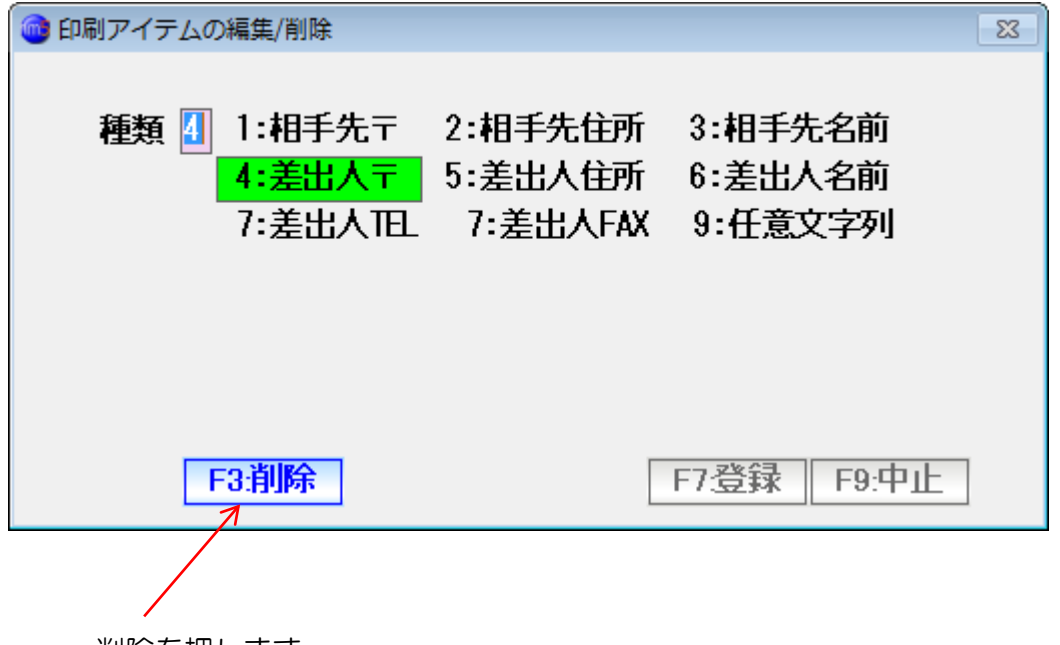

削除を押します。

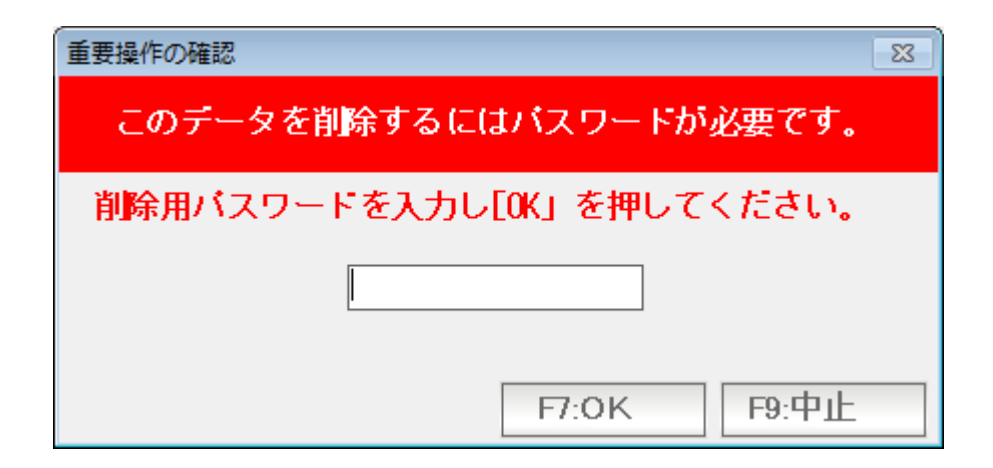

初期値「99999」のパスワードを入力し「OK」を押します。

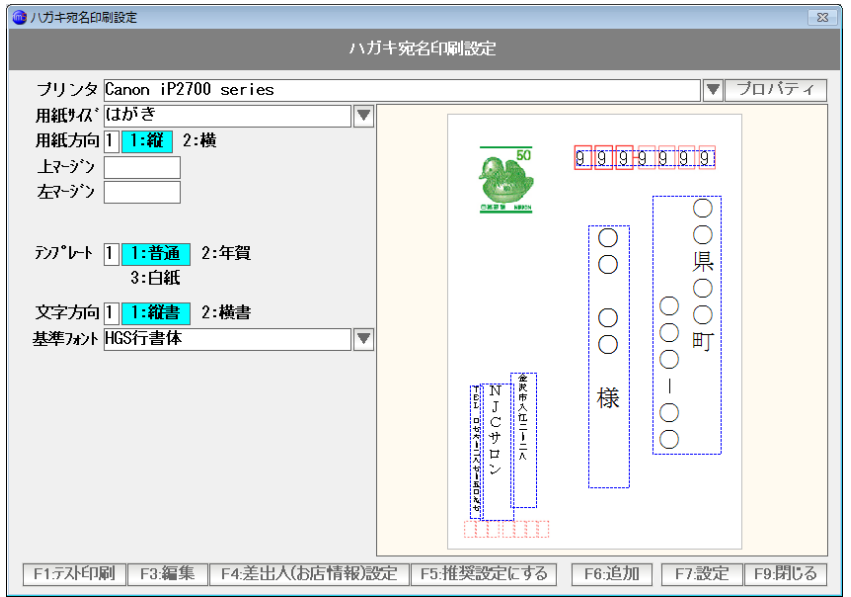

 差出人〒番号が消えました。同じ要領で、差出人の住所、お店名、電話番号を 削除します。

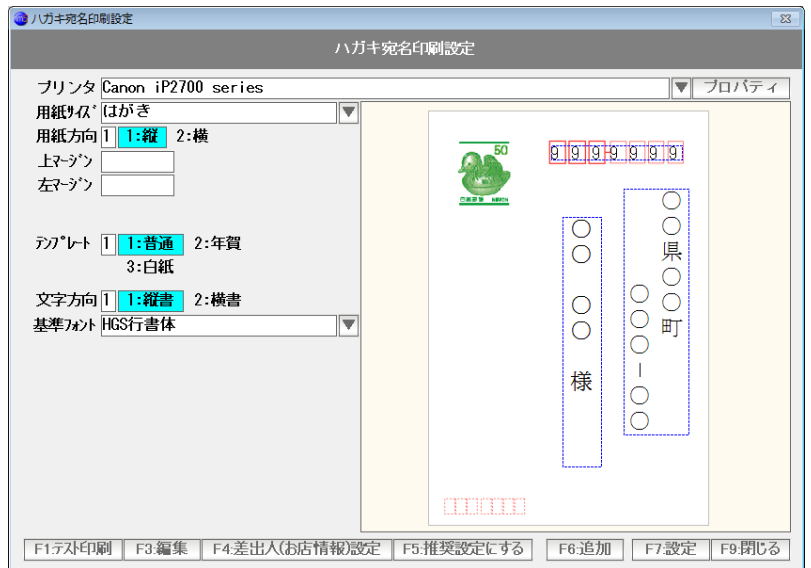

消えました。

### ハガキの下半分を空けたいので、住所と氏名の位置と大きさを変更します。

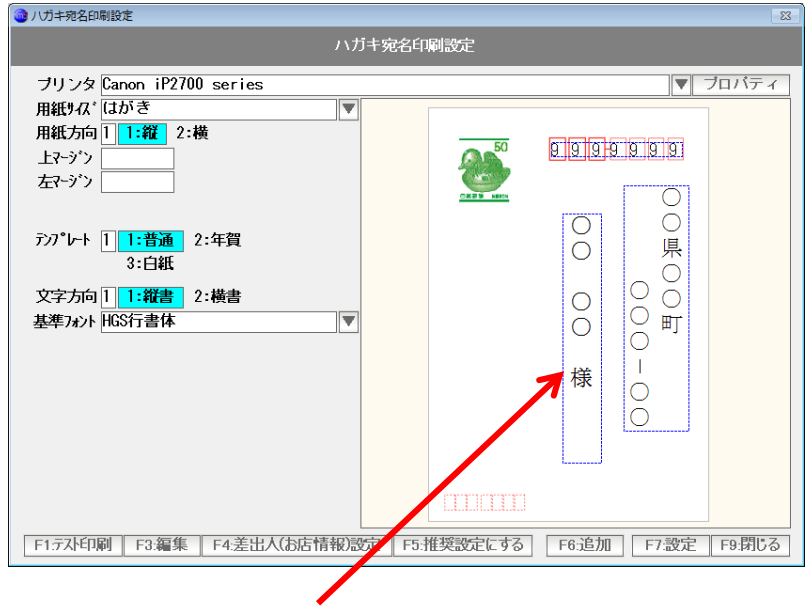

氏名をクリックすると・・・

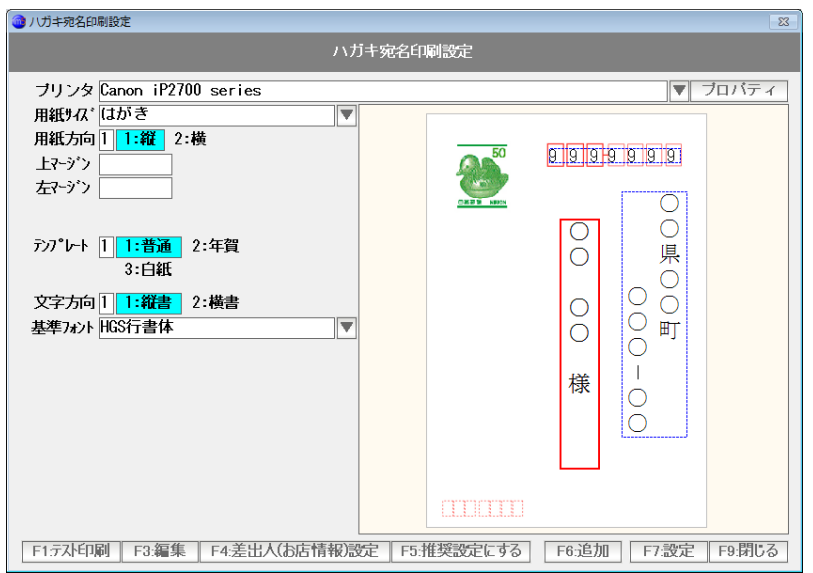

赤い四角で囲まれ、選択されている状態になります。

 位置を変更するには、赤い四角をドラッグ・ドロップします。 大きさを変更する場合、赤い四角の辺をドラッグドロップします。

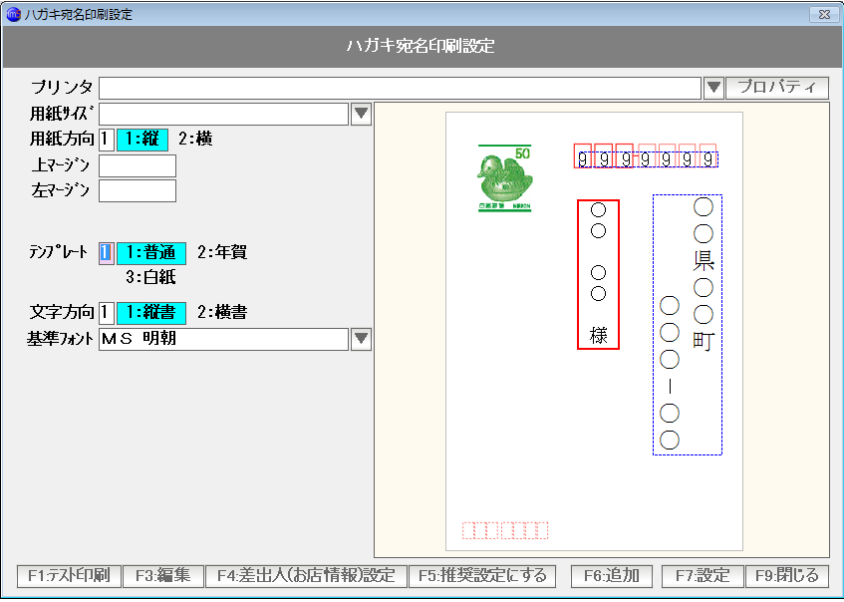

 氏名が、ハガキの上半分におさまるようになりました。 同じ要領で、住所も上半分に収まるようにしましょう。

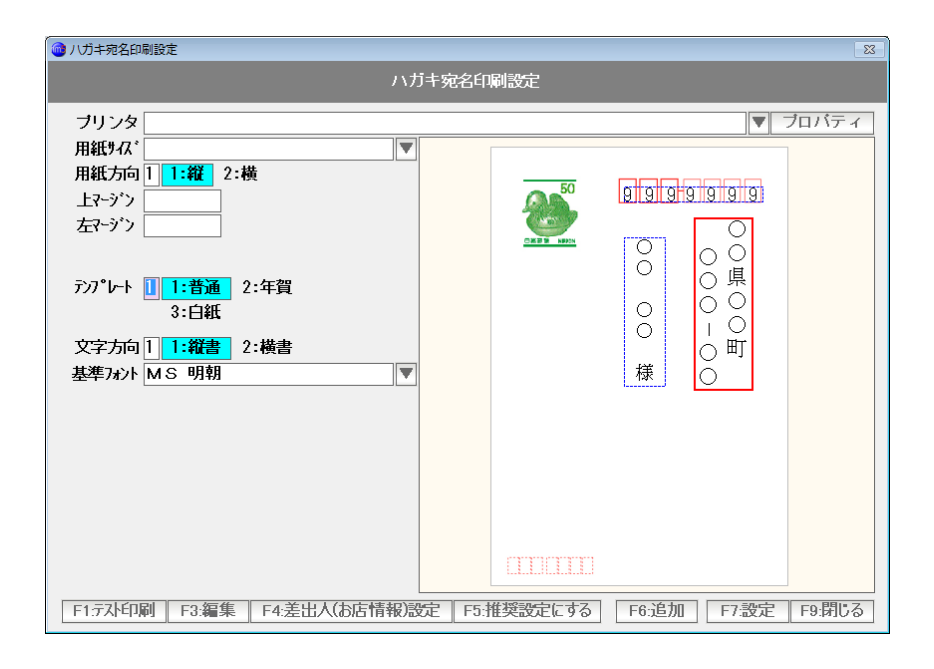

収まりました。

字の大きさが小さいですが、自動で決定されるので変更はできません。

 そこで、住所と氏名は横書きにしましょう。 文字方向を「2:横書」に変更します。

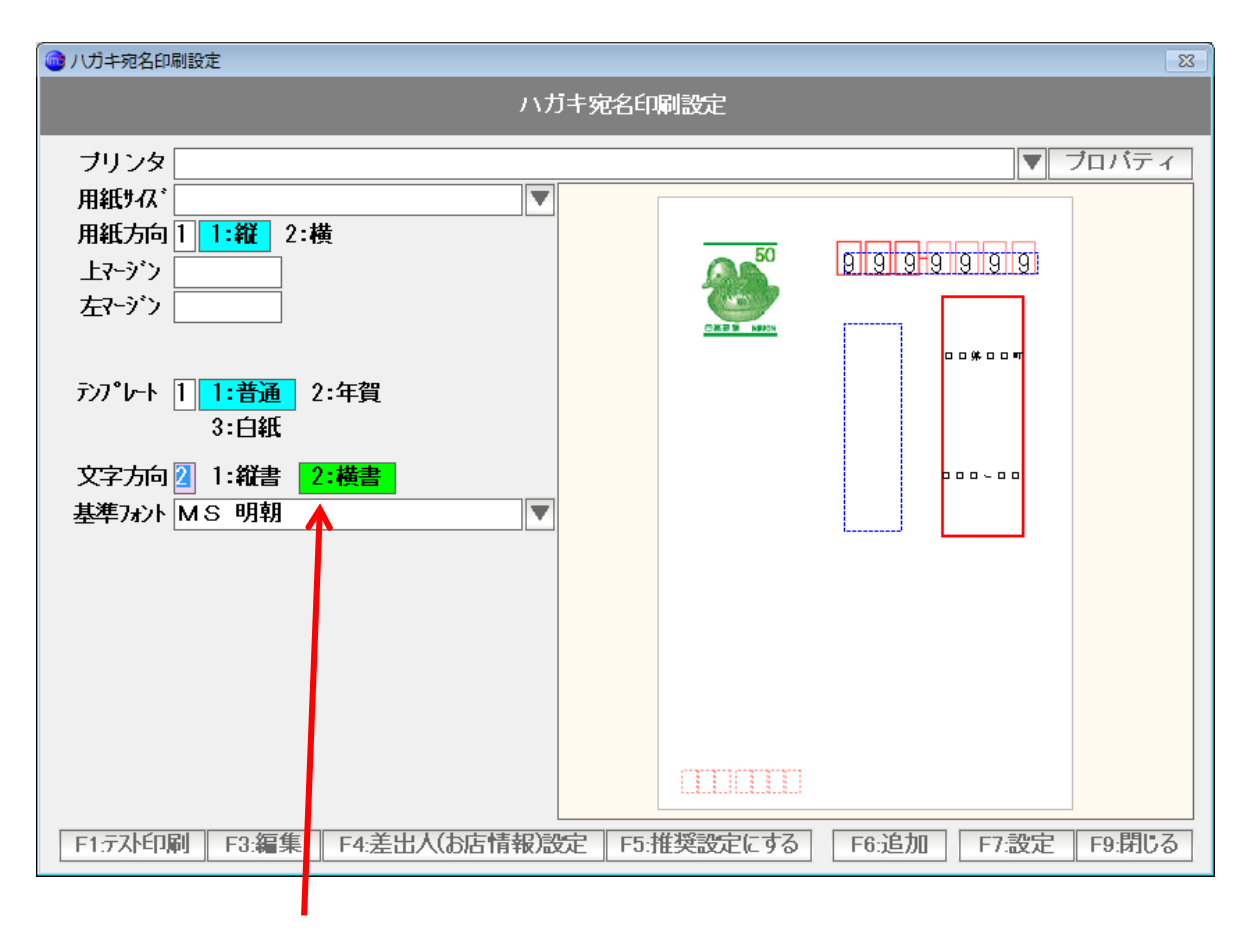

横書きになりました。

位置と大きさを整えます。

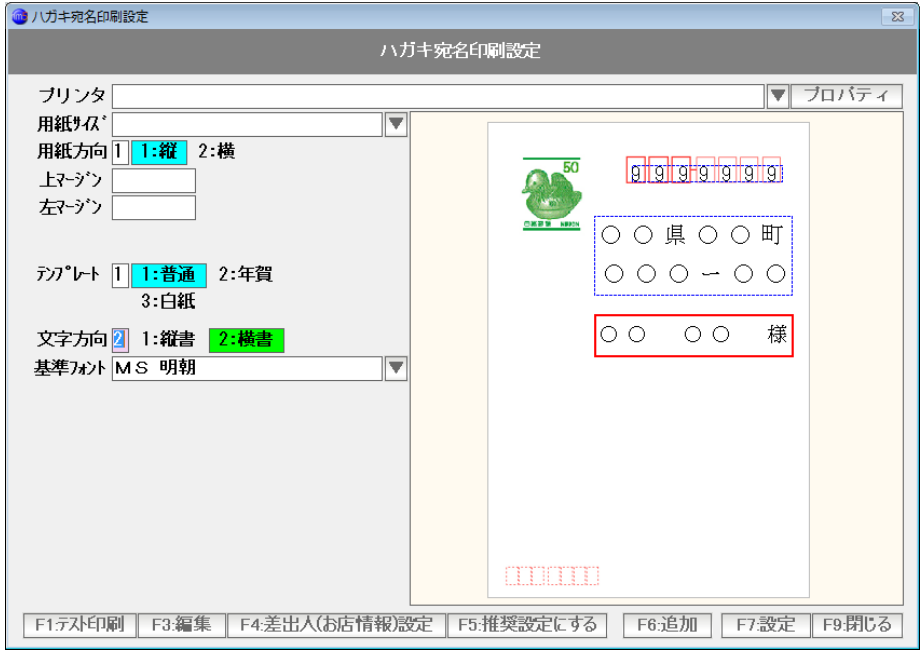

フォントも変更してみましょう。

氏名のアイテムをダブルクリックして

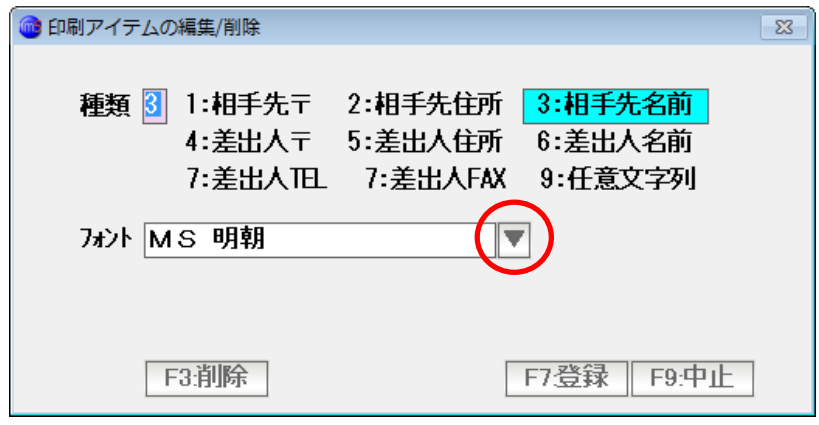

▼ボタンから フォントを選びます。

 (フォントの中には、表示できないものもありますので、そのときは別のフォントを選びます) 選択できたら「F7:登録」を押します。

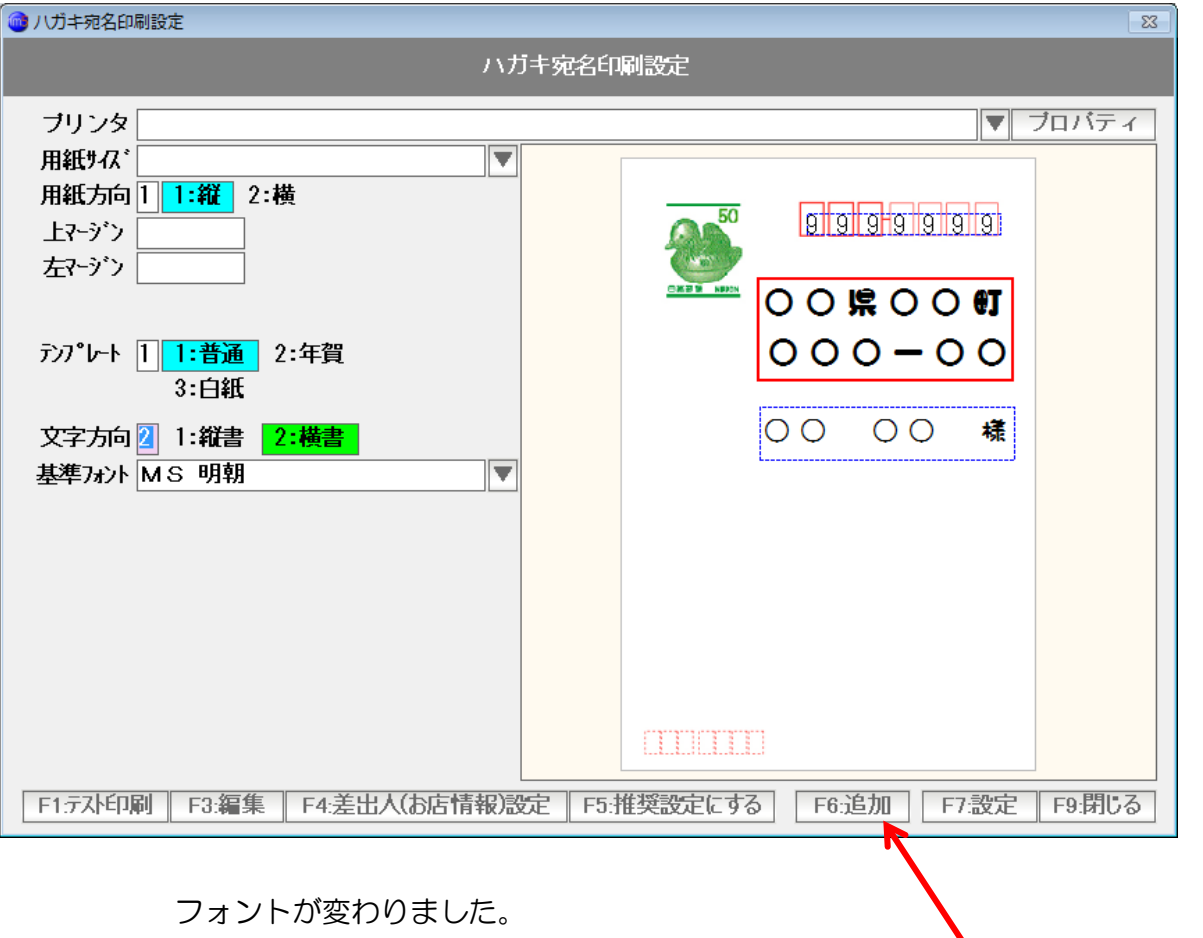

追加を押すとアイテムが追加出来ます。

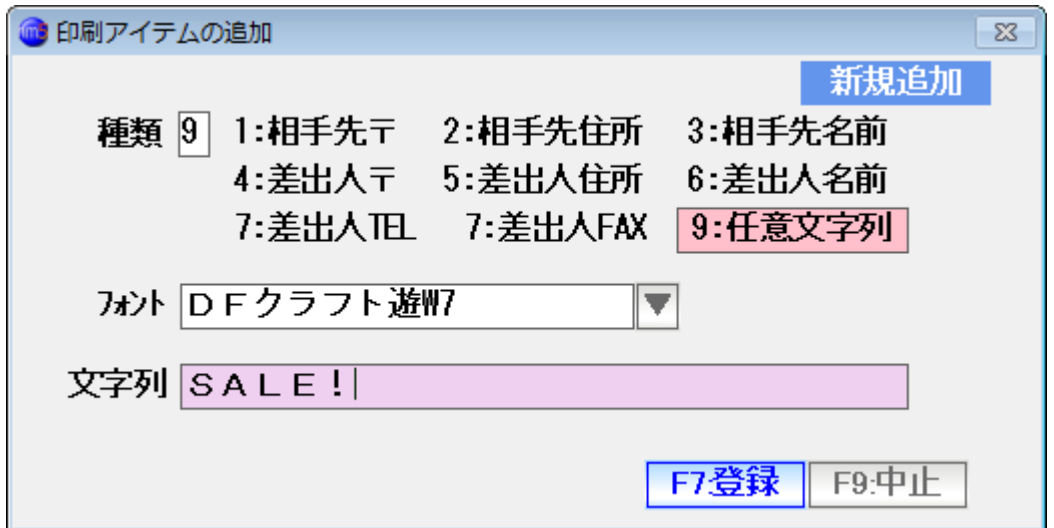

9:任意文字列を選択肢、フォントを指定し、任意の文字列を入力、「登録」を押します。

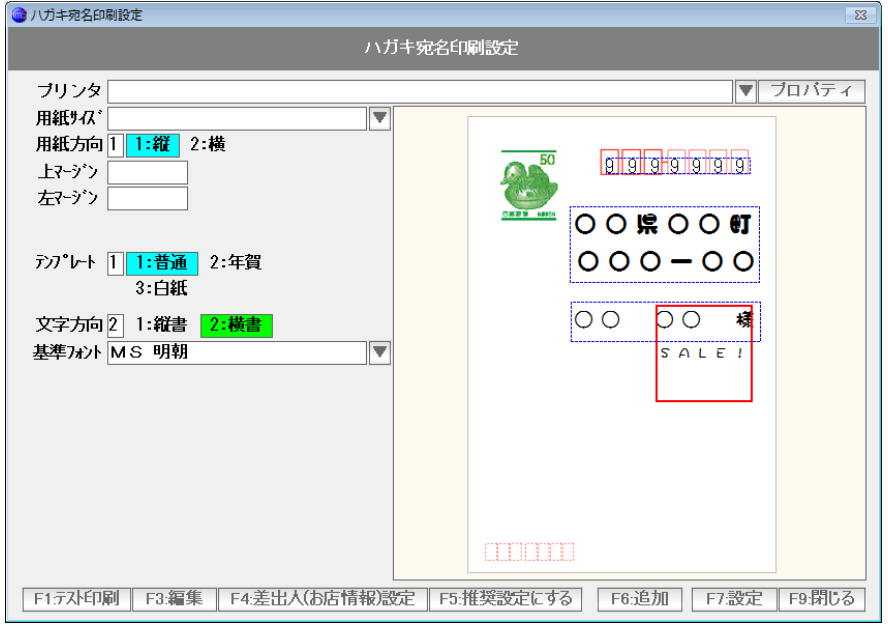

 アイテムが追加されました。 位置と大きさを整えます。

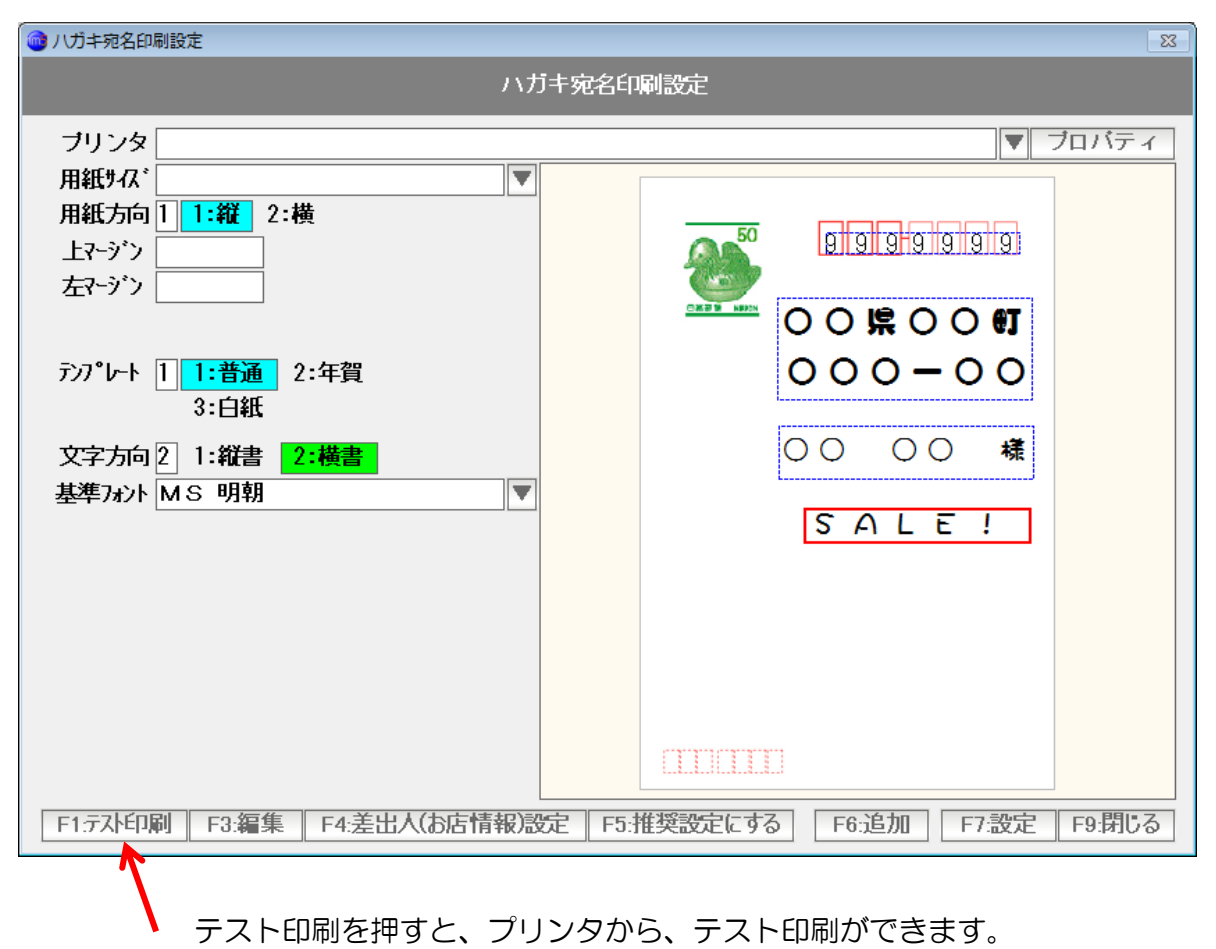

おおよそのイメージをつかむことができます。

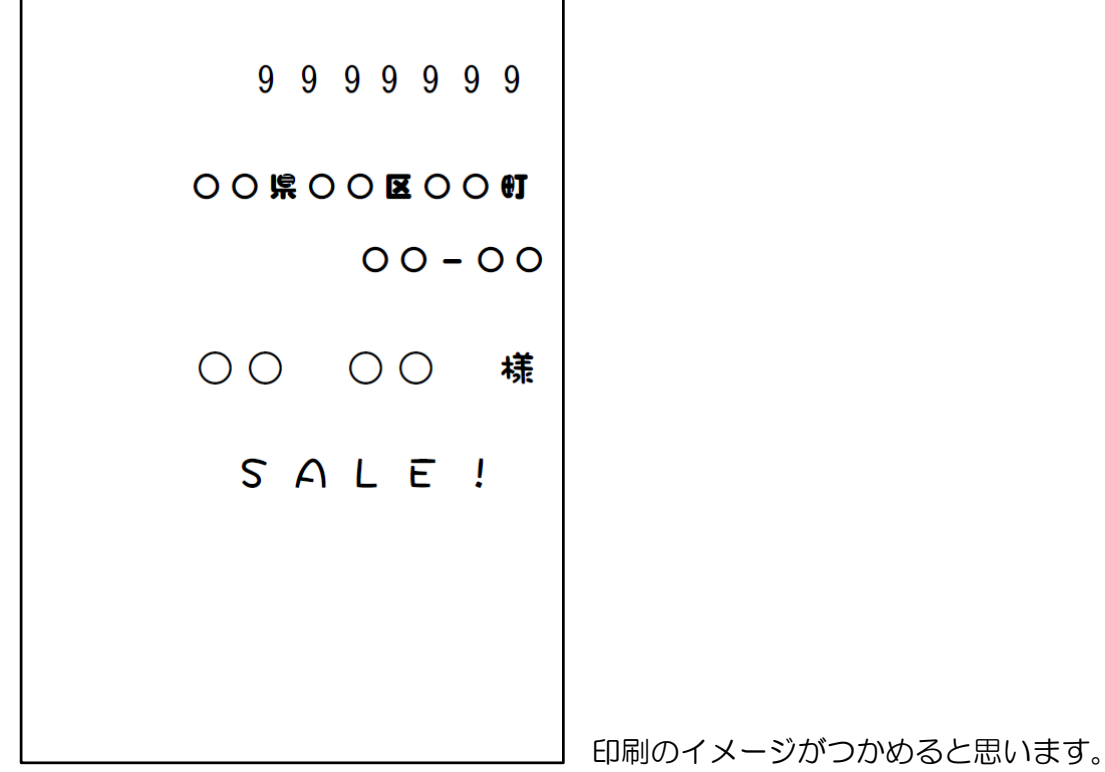

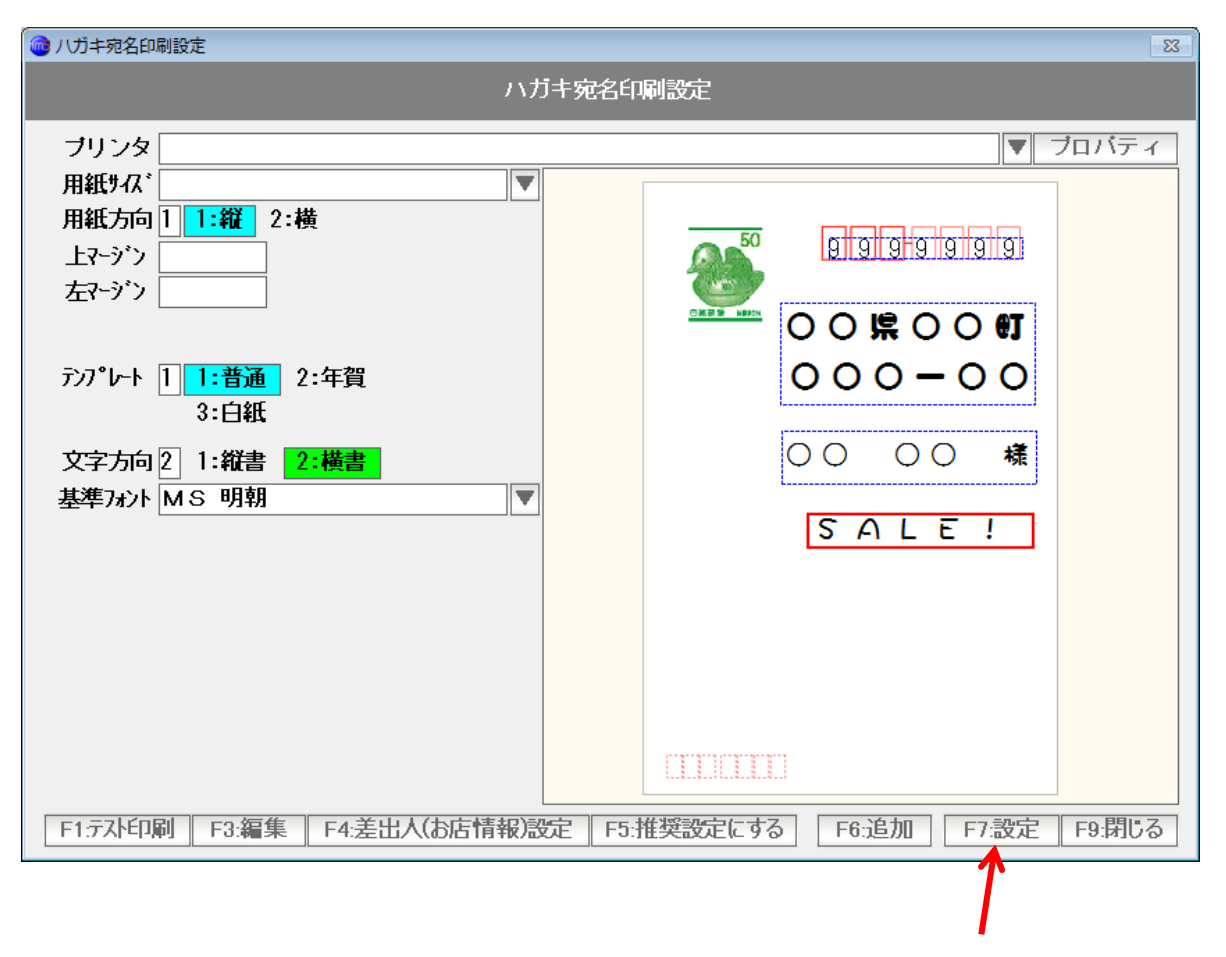

設定を完了するには「F7:設定」を押します。

プリンタ設定 ・・・ 一般帳票プリンタ設定

一般的な印刷の設定を行います。

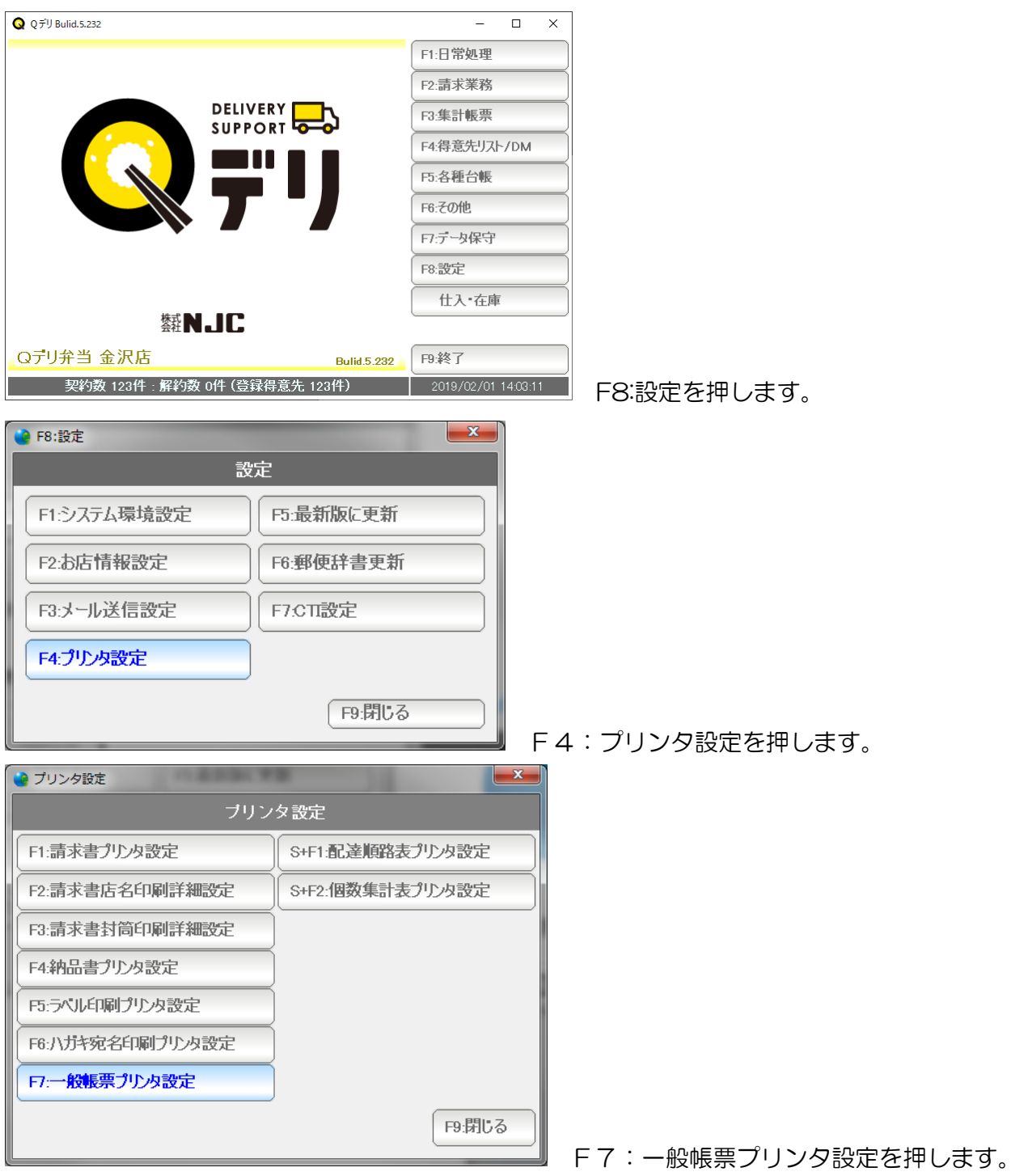

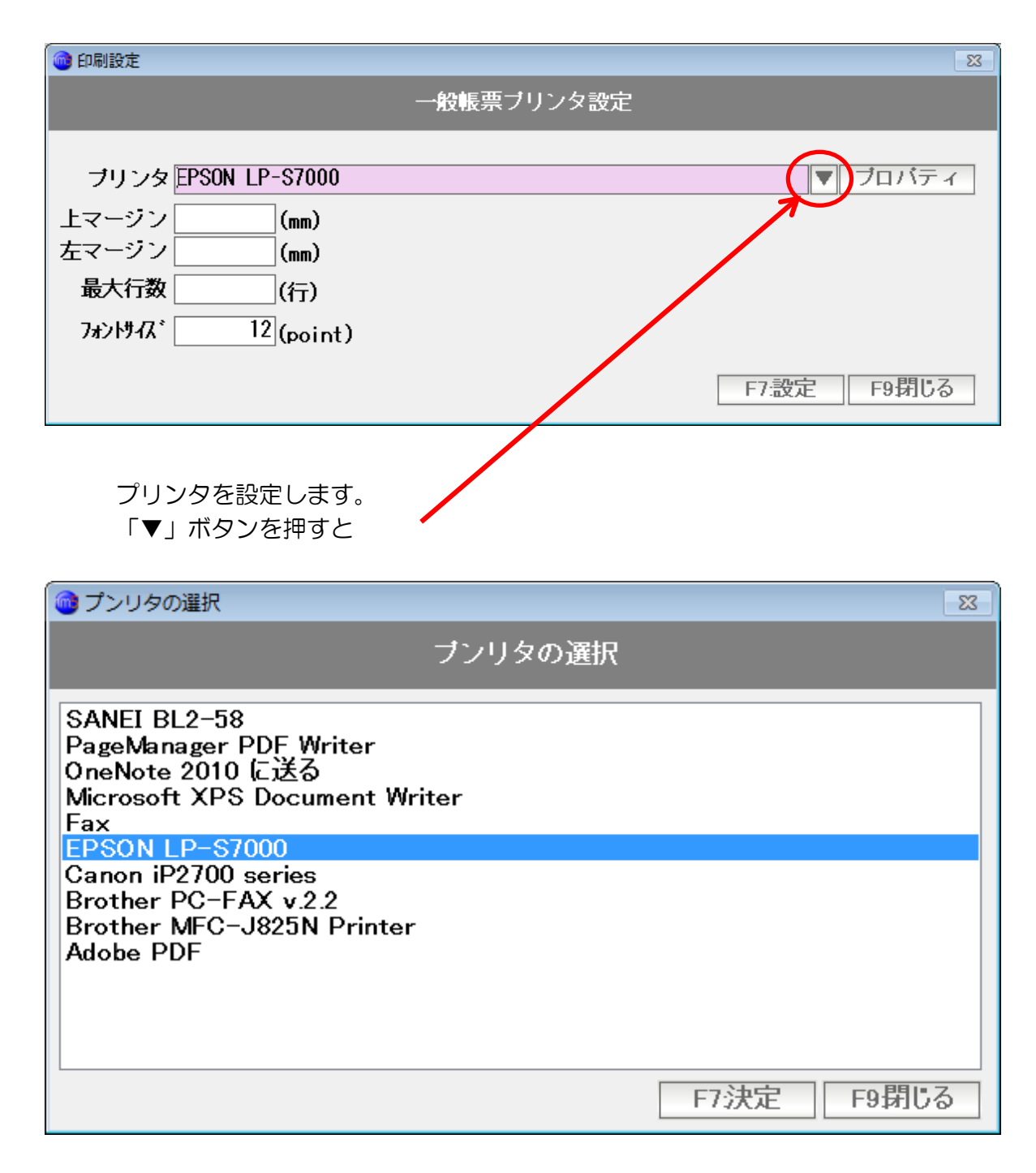

 パソコンにインストールされているプリンタの一覧が出ますので 印刷物を印刷するプリンタを選び「決定」ボタンを押します。

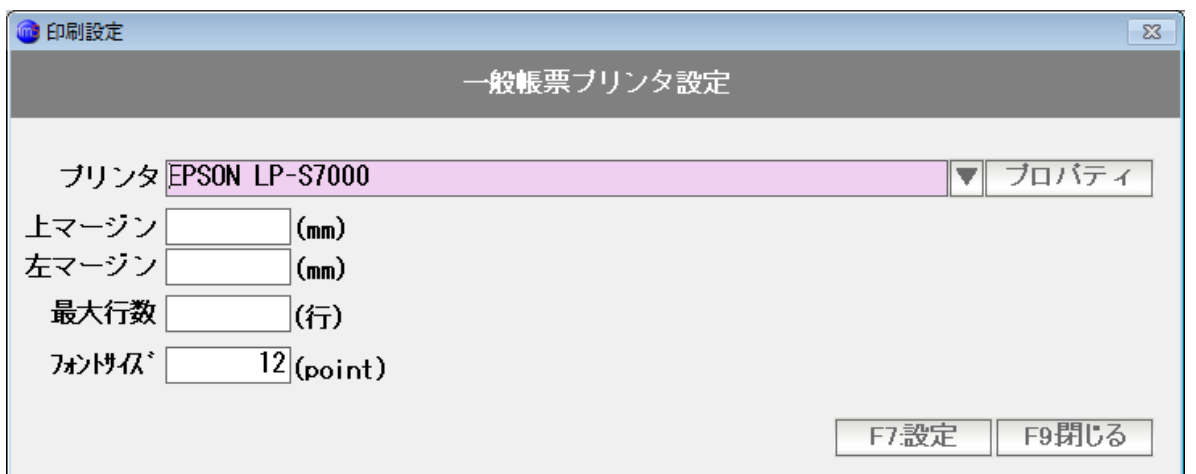

上マージンと左マージンは、それぞれ「紙の上部の余白」「紙の左の余白」を意味します。 通常、ここは設定する必要はありませんが、用紙の左をステープラーで綴じたい時など 印字位置を移動させたい場合に設定します。

最大行数は、表形式・一覧形式の印刷を行う場合の「上限行数」です。 通常は、自動でセットされます。 意図的に、余白部を大きくとりたいとき、などに指定します。

フォントサイズは、印刷する文字の大きさを Point 単位で指定したものです。 通常、このままですが、あえて小さく印刷したいときに使います。 (逆に大きくすると、印刷が用紙をはみ出します)

設定できたら「F7:設定」を押します。

ポイント!! Microsoft XPS Document Writer

 Windows7 の場合、通常使うプリンタとして Microsoft XPS Document Writer が 指定されていることが非常に多く見かけられます。

(Windows 8 では One Note に送る)

 これは実体のあるプリンターではありませんので、印刷できない、という結果になり ますし、一度印刷してしまうと、画面が閉じられないという状態にもなります。

 パソコンを購入し、プリンタを接続したら、そのプリンタを「通常使うプリンタ」に 設定しておくと、はじめての起動時に、この「一般帳票プリンタ設定」は行わなくても 自動で設定されます。

## 配達順路表の印刷の設定を行います。

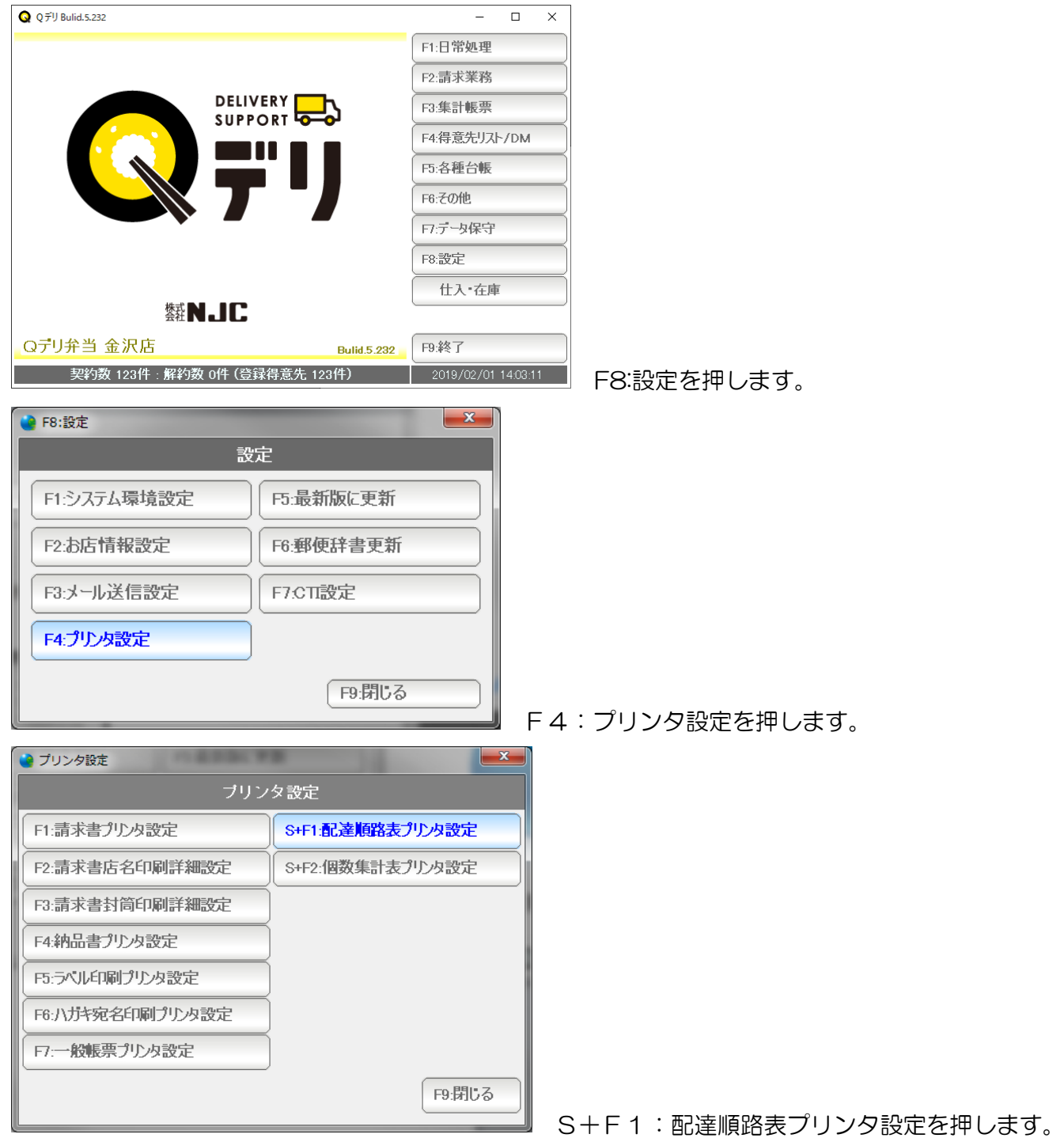

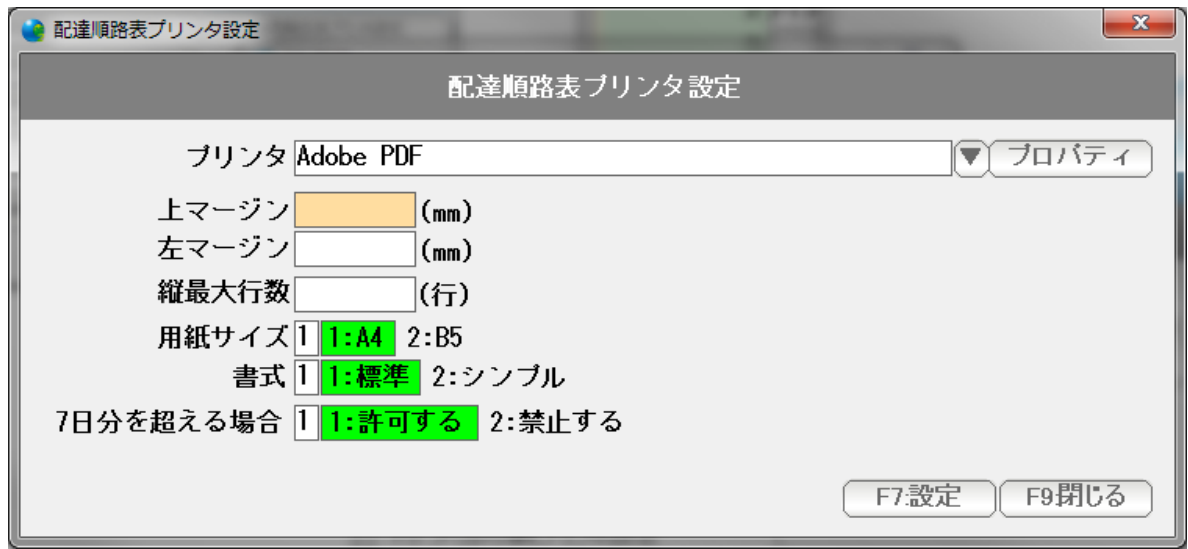

設定して、「F7:設定」を押します。

※1 配達順路表は A4版・または B5版を選ぶことができます。

 7日まで(1週間分)なら縦に。 それ以上は横に出ます。(宅配カレンダー型)

 実用的な順路表は、7日までですので、 7日までしか出さない場合には、7日分を超える場合を「禁止する」にしてください。

#### 本数集計表の印刷の設定を行います。

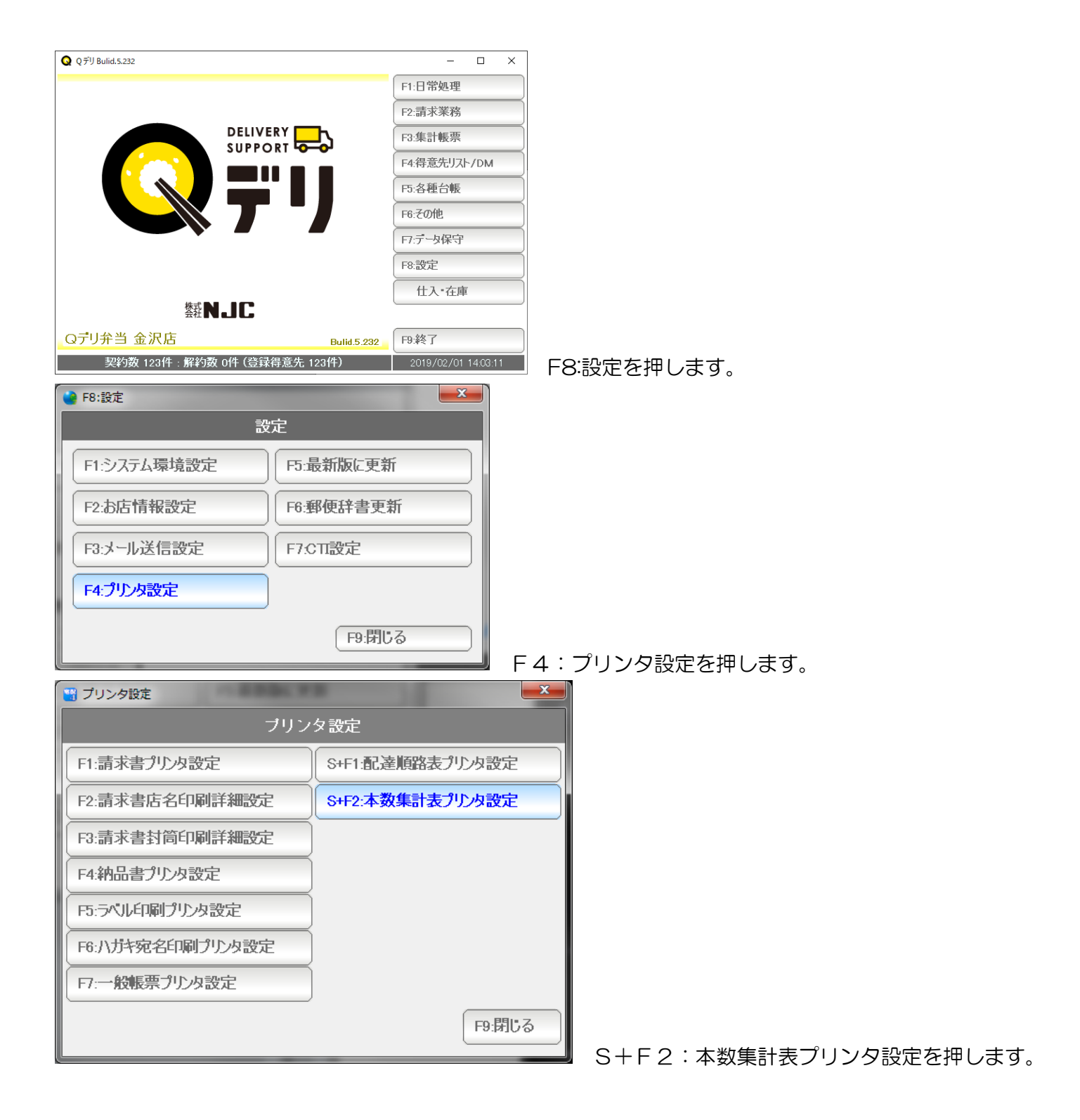

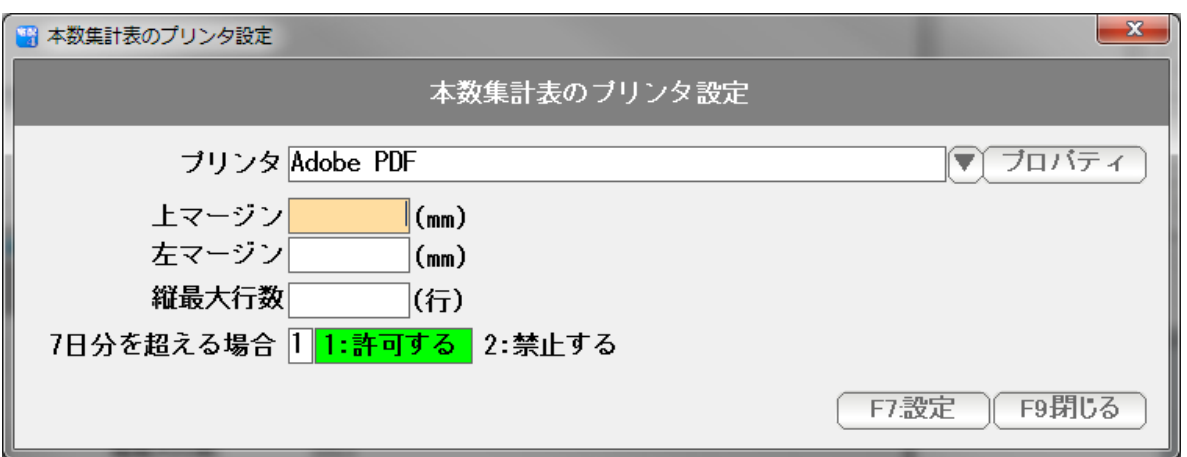

設定して、「F7:設定」を押します。

本システムは、

およそ2週間に一度、インターネット経由で、自動的に最新版の更新確認をしています。

予期しないエラー対策や、

カスタマイズなど、今すぐに更新したい場合は、最新版に更新を行います。

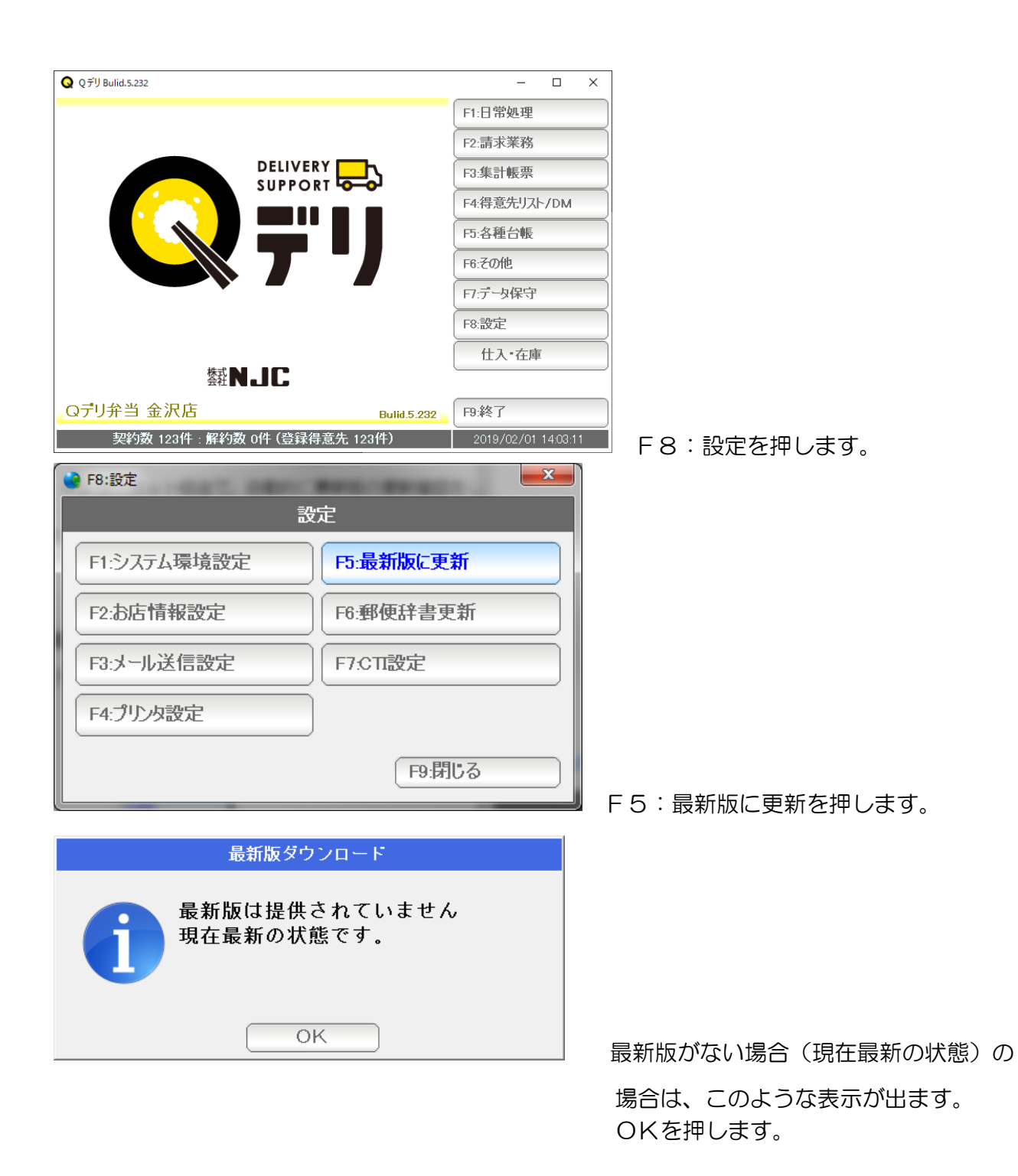

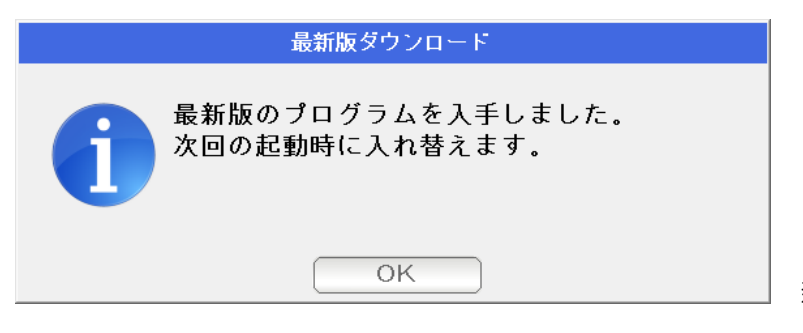

新しいシステムがある場合にはダウンロード されます。「OK」を押します。

一度、システムを終了し、再び起動させると、最新版への更新が完了します。

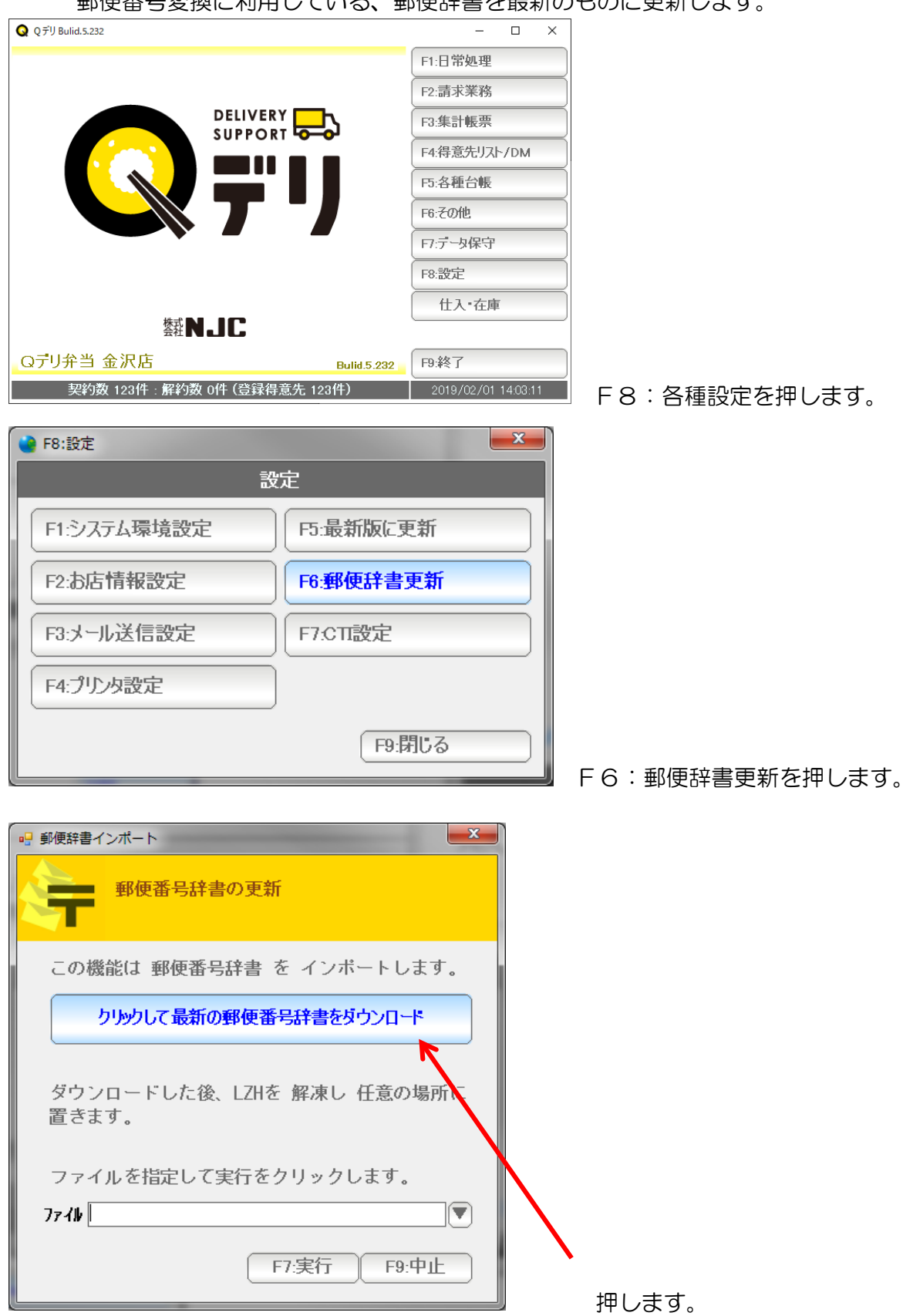

郵便番号変換に利用している、郵便辞書を最新のものに更新します。

65

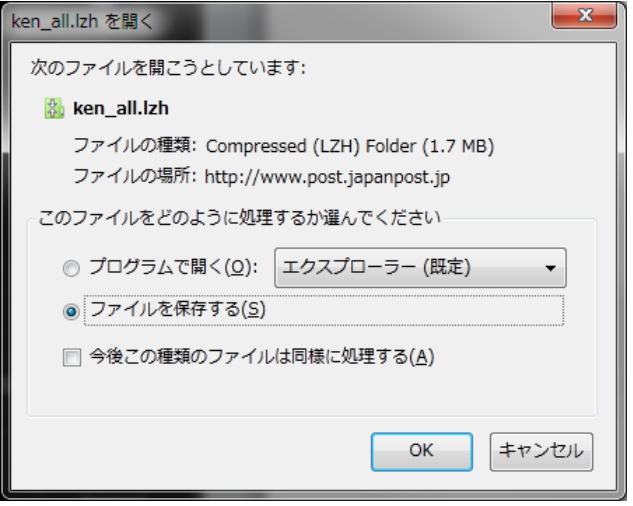

ken\_all.lzh をダウンロード、保存します。 (保存方法は、御利用のブラウザによって 異なります。画面は firefox のものです)

 Ken\_all.lzh は、日本郵便が発行している 最新の郵便辞書です。

ダウンロードできたら、

Ken all.lzh を解凍して、 ken all.csv を 取り出しておきます。

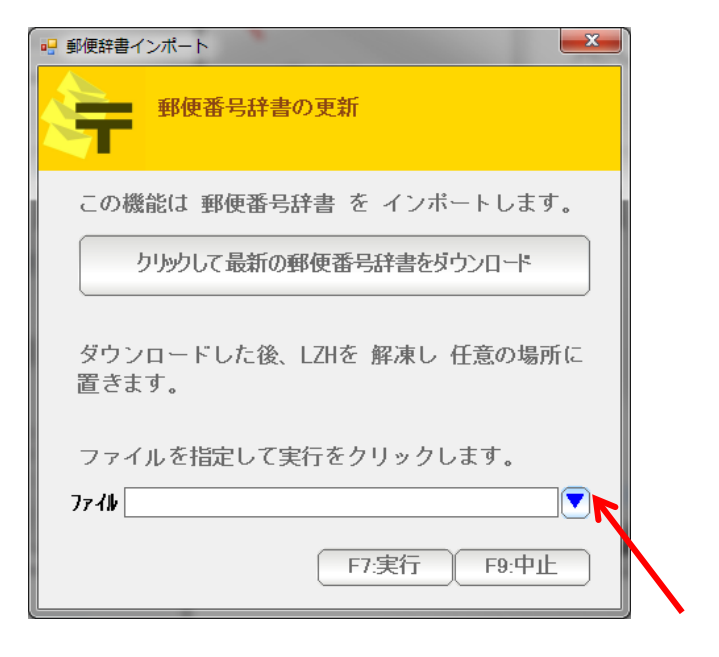

 ここを押して、ダウンロードした ken\_all,csv を 開きます。

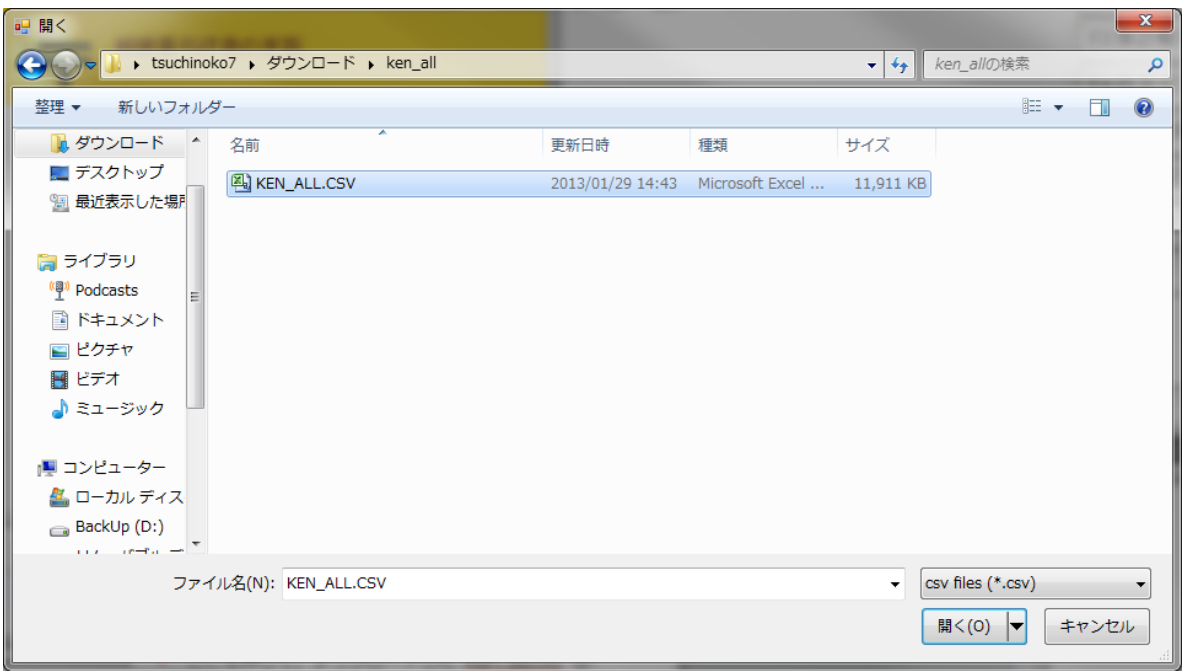

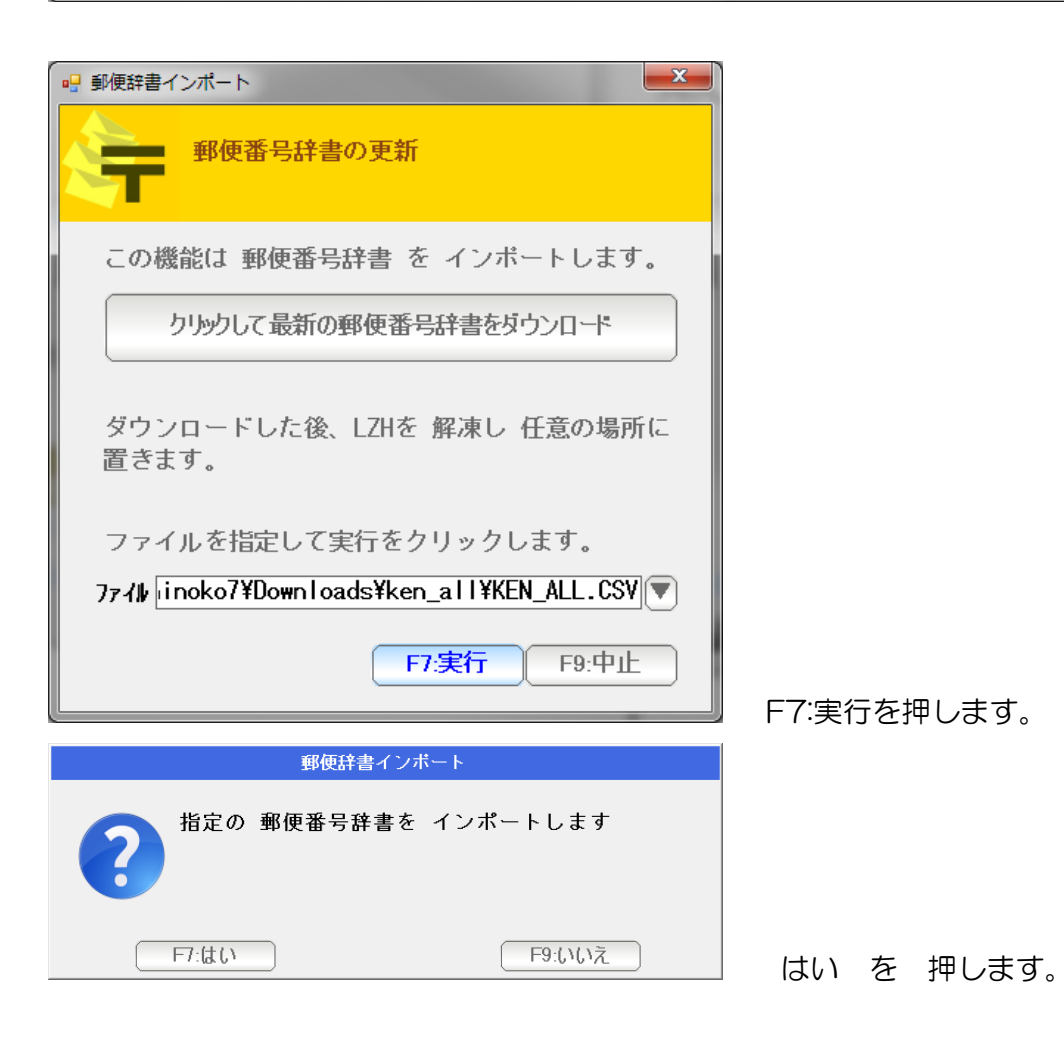

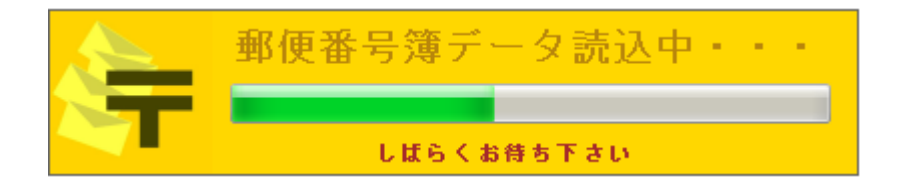

辞書をインポート中です。およそ2~5分かかりますので、このままお待ちください。

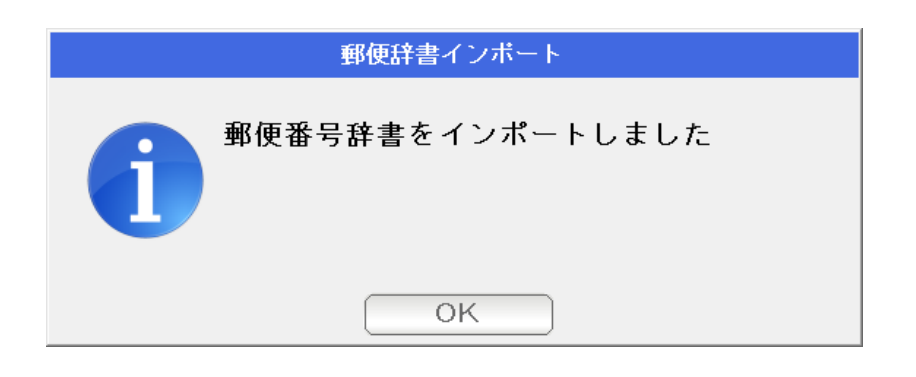

OK を押します。

これで、最新版の便番号辞書になりました。